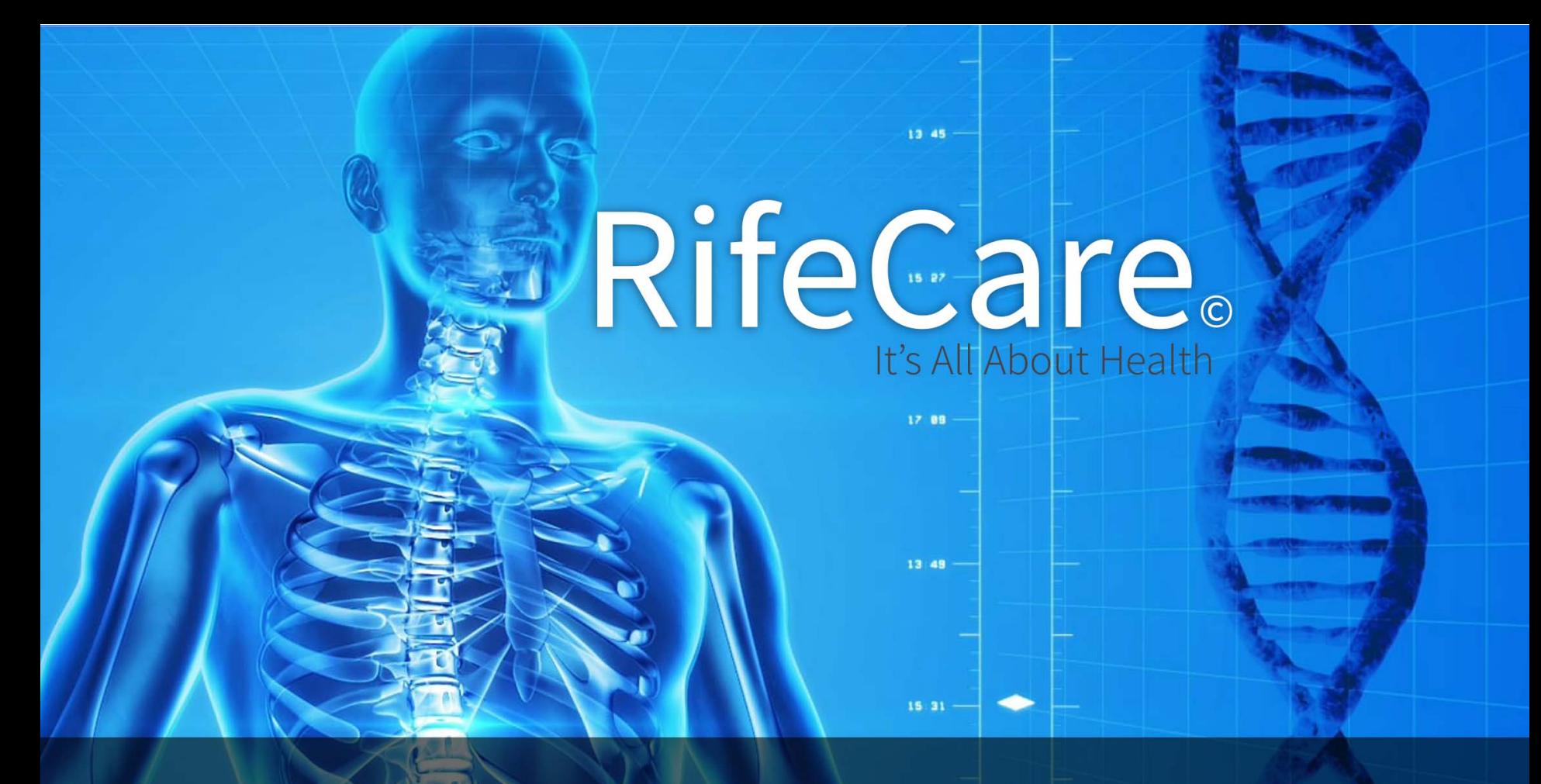

**BodyScanPRO - Handleiding** 

www.rifecare.com By RifeCare technologies

18 55

# Catalogus

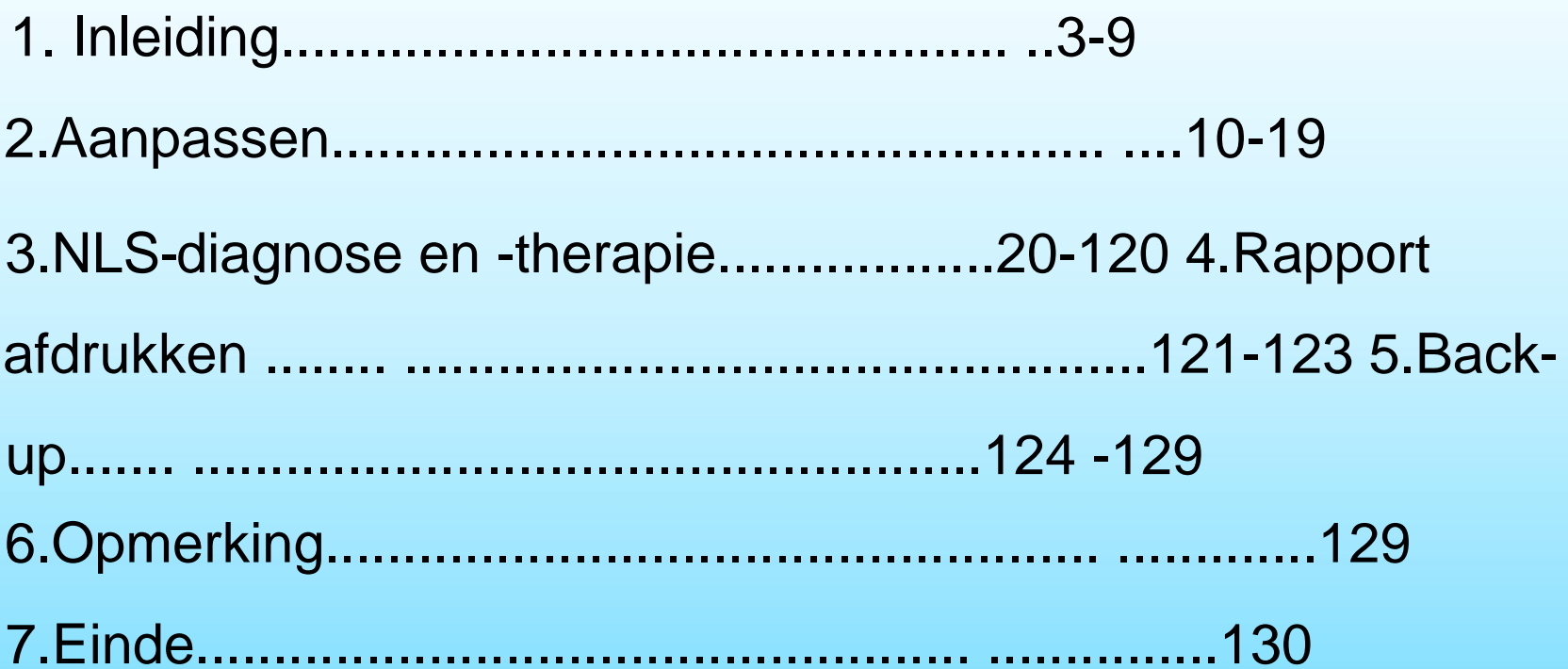

Dit is een trainingsprogramma voor gebruik met het niet-lineaire diagnostische systeem *BODYSCAN*. *BODYSCAN PRO* verwijst naar een geheel nieuwe klasse apparaten, die "hersenmachines" worden genoemd.

Wat zijn ze? Op dit moment wordt de wetenschap en de samenleving in het algemeen geconfronteerd met informatie-overload. Elke dag zijn er grote en kleine ontdekkingen, elk jaar worden er tientallen nieuwe machines en apparaten ontwikkeld. Dit is zeker goed. Een persoon begint echter te verdrinken in deze zee van informatie en verliest het grote geheel.

Een eeuw geleden vereiste een arts voor een juiste diagnose de ervaring van duizenden jaren medische observatie. Tegenwoordig vereist dit tal van en kostbare onderzoeken en analyses. Wat hielp de arts om de juiste diagnose te stellen? Het antwoord is eigenlijk een onverklaarbaar gevoel dat intuïtie wordt genoemd.

De moderne wetenschap is echter heel dicht bij het ontrafelen van het fenomeen intuïtie gekomen, en het nog mysterieuzer fenomeen helderziendheid. Het punt hier is dat het geen wonder of goddelijke genade is, maar elektromagnetische trillingen van zeer lage frequentie, die informatie in het menselijk brein kunnen overbrengen, waarbij de gebruikelijke zintuigen worden omzeild. Van de 10 miljoen informatie-eenheden wordt er maar één herkend, de andere liggen vast in het onderbewustzijn. Informatie uit de sfeer van het onderbewustzijn wordt ofwel spontaan gehaald, ofwel op het niveau van ongebruikelijke, veranderde bewustzijnstoestanden: hypnose, dromen, meditatie of tijdens het gebruik van psychofarmaca.

De hele wereld, inclusief de mensheid, is nauw met elkaar verbonden via een verscheidenheid aan informatieve signalen. Daarom worden technieken om informatie te verkrijgen uit de sfeer van het onderbewustzijn, zij het bescheiden, erkend als prioriteiten in de ontwikkeling van wetenschap en samenleving in de volgende eeuw.

Talrijke studies op het gebied van energie-informatica hebben geleid tot de creatie van fundamenteel nieuwe apparatuur die in staat is de barrière tussen het bewuste en het onderbewuste te vernietigen. Dit proces (gecontroleerd onderzoek) kan een enorme hoeveelheid nieuwe informatie geven over de omringende wereld .

Een speciaal interessegebied - geneeskunde. Dit zijn nieuwe mogelijkheden voor diagnose, anders dan conventionele echografie en computertomografie. Een onmisbaar instrument voor massale profylactische onderzoeken van de bevolking.

Theoretisch en experimenteel werk, dat de ontwikkeling van *RIFECARE*- producten mogelijk maakte, werd eind 1e eeuw geïnitieerd door elektronicagenie Nikola Tesla. Dit werd vervolgens voortgezet door George Lakhovsky, een wetenschapper die de effecten van radiogolven op de gezondheid van dieren en de conditie van planten bestudeerde; Amerikaanse onderzoeker R. Rife, die niet alleen de effecten op het menselijk lichaam onderzocht, maar ook elektrofrequenties.

In 1950 ontdekte en ontwikkelde R. Voll in Rusland een systeem voor het elektrisch testen van de acupunctuurpunten van het menselijk lichaam. De methode van Voll was de eerste hardwaremethode voor onderzoek naar de energietoestand van een organisme. Het wordt gedaan door de snelheden van elektromagnetische geleidbaarheid aan de eindpunten van acupunctuurmeridianen bij een persoon te testen met behulp van een speciale sonde. De resultaten van het onderzoek (in de vorm van digitale of grafische indicatoren) kunnen een idee geven van de aanwezigheid van inflammatoire, dystrofische of atrofische pathologie in de bestudeerde meridiaan en de overeenkomstige organen. Een andere bekende methode om de energietoestand van een persoon te diagnosticeren, is Kirlian's aura-diagnostiek. Het wordt gebruikt om de toestand van het elektromagnetische veld van een mens in het algemeen te bepalen. De status van individuele organen wordt bepaald door de configuratie van hun bioveld. Met de NLS-diagnostische methode kan de toestand van de bio-energie van elk orgaan afzonderlijk worden geëvalueerd. De resultaten kunnen worden verkregen in de vorm van visuele beelden met de topografie van het getroffen gebied, evenals grafische kenmerken waarmee we schade aan lichaamsweefsel kunnen analyseren, waardoor niet alleen het type letsel (ontsteking of vernietiging) nauwkeuriger kan worden bepaald ), maar ook om de diagnose te verduidelijken.

Onderzoek wordt uitgevoerd door resonantieversterking van straling naar het bestudeerde orgaan en vervolgens herstel van bewijsmateriaal via een contactloze methode met behulp van triggersensoren.

De eerste versie van een niet-lineair analyseapparaat had alleen een handmatige invoer van informatie, dat wil zeggen dat een arts actief betrokken was bij de diagnose van een patiënt, door het gebruik van laagfrequente trillingen die dicht bij het theta-ritme van de hersenen liggen, wordt het gevoeliger straling in het lichaam van de patiënt. De resultaten werden geregistreerd met behulp van de afwijking van een Lvormig frame vastgehouden door de arts-operator op de speciale Vlaamse schaal (deze schaal wordt gepresenteerd in de diagnostische module van het programma). Deze onderzoeksmethode is echter te subjectief en niet veilig voor de gezondheid van de arts-operator.

Dit leidde tot de ontwikkeling en creatie van de zogenaamde triggersensor, die informatie over de gezondheid van de patiënt automatisch in de computer invoert. Wat is het effect van triggersensoren?

Togatova,reacties van verschillende halfgeleiderstructuren op de impact van bio-operators (paranormaal begaafd), werden bestudeerd. Het is experimenteel bewezen dat het menselijk brein zonder de hulp van draden het gevoelige sensorapparaat kan beïnvloeden. Voor het eerst werd in de experimenten van VN Kravkov in de jaren 20 van onze eeuw een afstandseffect geregistreerd van interactie met objecten van levende en levenloze aard, dat wil zeggen de overdracht van datapulsen van een mens naar een machine. Onder leiding van prof. V.

Softwareontwikkelaars, in een dialoogmodus tussen het telemetriecomplex en de artsoperator met biofeedback op afstand, ontworpen voor de perceptie van de hersenactiviteit van de operator of patiënt, maar afhankelijk van de doelstellingen van de studie en configuratie van het complex en zetten deze informatie om in een reeks pulsen met een speciale triggersensor. Dit komt tot uiting in het feit dat het menselijk brein een signaal ontvangt over de noodzaak om dit of dat orgaan te verifiëren (testen). Het signaal wordt zowel naar het beeldscherm als naar de hoofdtelefoon geleid in een reeks elektromagnetische golven die kenmerkend zijn voor het gezonde menselijke lichaam. Dit is mogelijk omdat elk orgaan en elke cel in het menselijk lichaam zijn eigen spectrum van elektromagnetische golven heeft. Daarom zouden we de vraag willen stellen - wat is er aan de hand met het doelorgaan? Als antwoord op de vraag geven de hersenen van de proefpersoon een antwoord dat wordt waargenomen door de triggersensoren.

In het model biedt het "BODYSCAN PRO" -apparaat een digitale triggersensor, rechtstreeks gesimuleerd in de microprocessor van de hoofdeenheid via de computersoftware en analoge triggersensor van de hoofdonderzoekseenheid - pn-junction-transistor, wat de betrouwbaarheid van onderzoek verhoogt.

Het doel van dit trainingsprogramma is niet een gedetailleerde fysieke rechtvaardiging van de principes van het "BodScan PRO"-apparaat, aangezien verschillende apparaten anders zijn ontworpen. Momenteel zijn er verschillende fabrikanten van deze apparatuur, "spin-offs" van de oorspronkelijke onderzoeksgroep. Met name in de originele versie van het Russisch werden de koptelefoons gebruikt als magneto-inductoren met een oscillatiefrequentie die dicht bij het ritme van de hersenen ligt, terwijl in latere versies van het apparaat - als een geleider van elektromagnetische golven die dichtbij zijn op het alfaritme van de hersenen. Een goed effect wordt verkregen door het gebruik van elektromagnetische golven als triggermechanisme voor de studie van een gezond lichaam. Ook worden in veel andere versies van het apparaat laserstralers gebruikt om de hersenen van de patiënt te beïnvloeden. een toename van de resonantierespons. Er bestaat echter een risico op nadelige effecten van een dergelijke blootstelling, dus de laserzender wordt niet in alle modellen van *RIFECARE*- apparatuur gebruikt.

Voer **het 'BODYSCAN PRO'-** systeem uit. Dubbelklik op het pictogram **'BodyScan PRO'** op het bureaublad (Fig.1), ga naar het hoofdmenu.

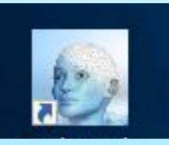

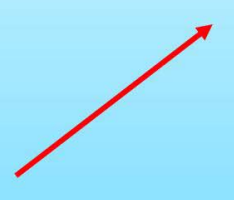

## Klik op de knop **"CUSTOMIZE" (Fig.2).**

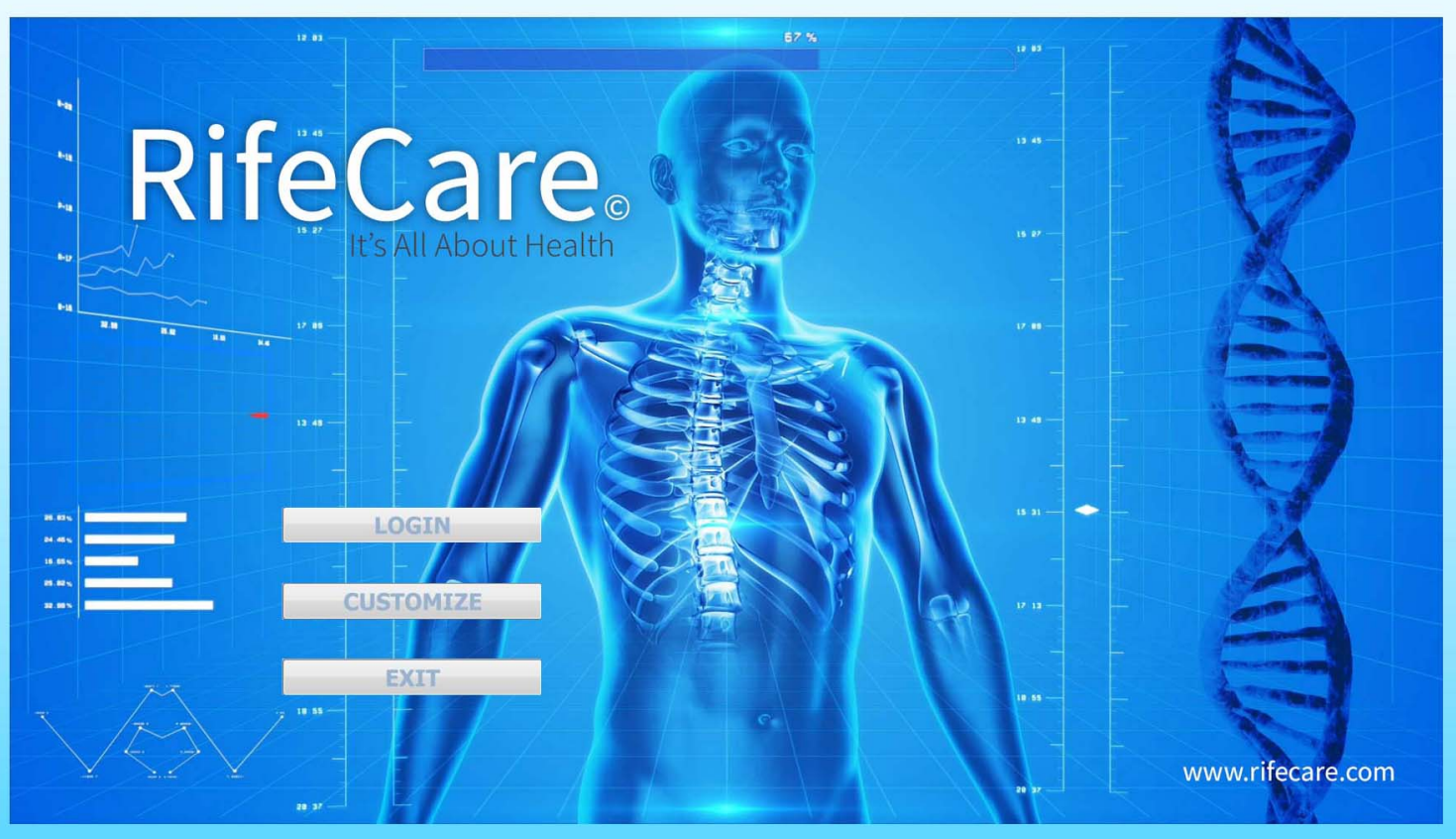

## **Instellingenmenu** (Fig.3).

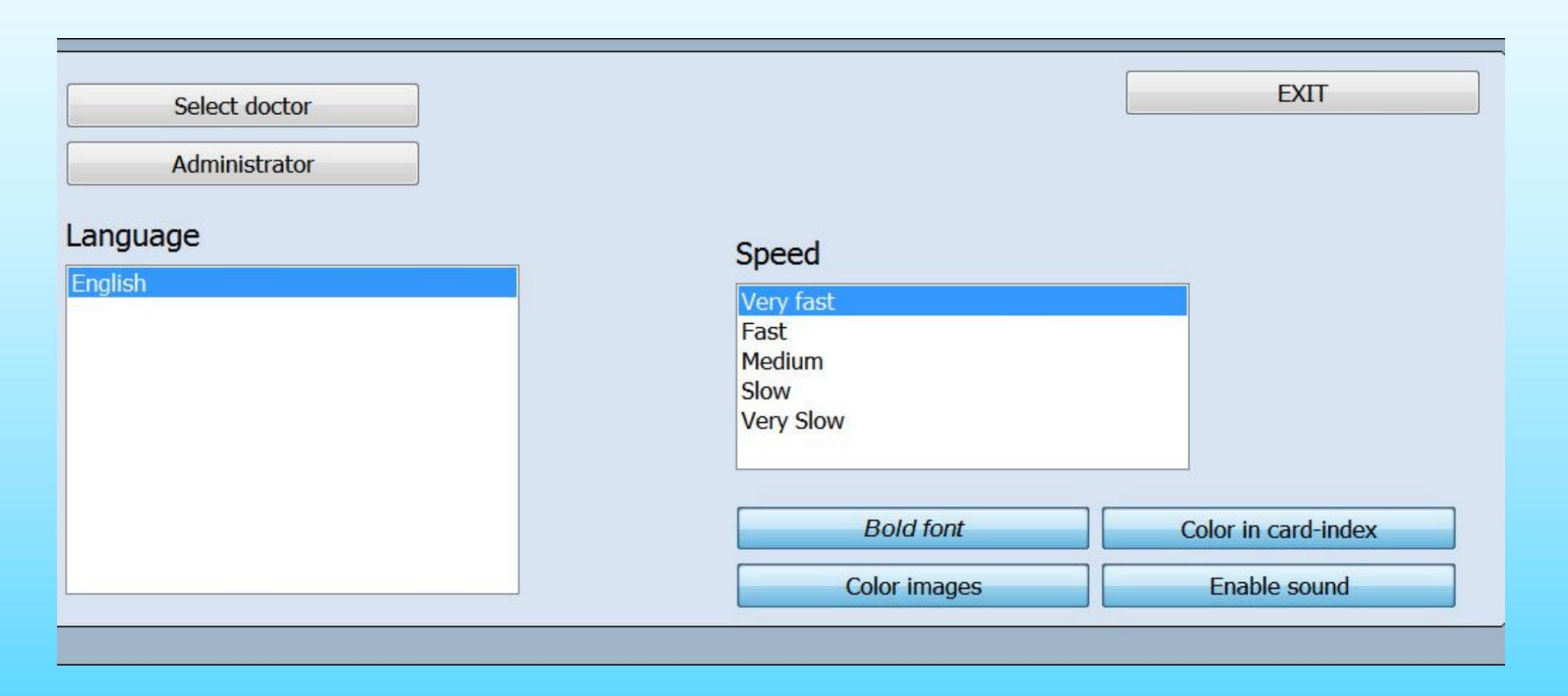

**Arts selecteren :** hiermee kunt u een arts kiezen uit de lijst met artsen die met het apparaat werken. Elke arts kan alleen zijn eigen patiënten zien en kan geen patiënten van andere artsen zien.

**Beheerder :** open het beheerderspaneel.

**Taal :** wijzig de taal van het programma. De basisversie van het programma wordt in het Engels geleverd.

**Afsluiten :** toestaan om terug te keren naar het hoofdmenu.

**Snelheid :** wissel naar ander model.

**Vetgedrukt lettertype :** toon alle tekst vetgedrukt.

Als op deze knop wordt geklikt, zijn de foto's in zwart-wit. **Kleurenafbeeldingen :** kan ingekleurde afbeeldingen van organen in het onderzoeksschema zien.

**Color in Card-index :** laat toe om na onderzoek automatisch in verschillende kleuren de organen met verschillende functionele statussen in een kaartenbak te markeren.

Rood is voor organen met onbeduidende functionele veranderingen. Bruin is voor organen met aanzienlijke functionele veranderingen. Groene markeringen organen zonder de uitgedrukte functionele veranderingen.

**Geluid inschakelen :** schakel geluidssignalen in wanneer het apparaat werkt.

De knop **'Beheerder'** geeft de eigenaar toegang tot een beheerdersmodel.

Afb.4.

(Afb. 4.)

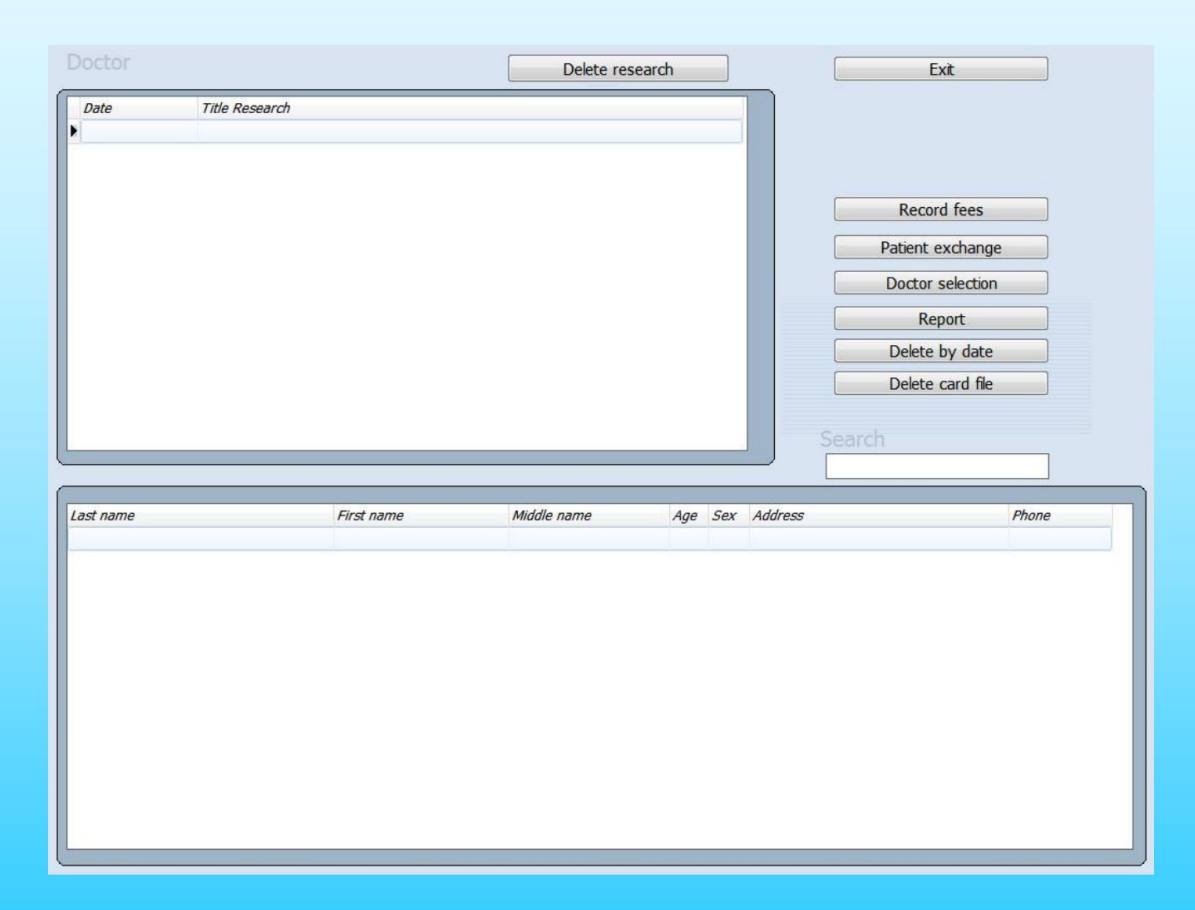

**Onderzoek verwijderen :** maakt het mogelijk om afzonderlijke onderzoeken te verwijderen met de knop bovenaan het venster.

**Patiëntuitwisseling :** maakt het mogelijk om een patiënt over te dragen aan een andere arts uit deze lijst. Vanaf dit moment kan alleen de nieuwe arts informatie over de patiënt inzien.

**Selectie arts :** maakt het mogelijk een nieuwe arts toe te voegen of een arts uit de lijst te verwijderen. Aandacht! Als u een arts uit de lijst met artsen verwijdert, worden ook alle gegevens van de door deze arts behandelde patiënten verwijderd. Geef daarom vóór verwijdering alle patiënten van die verwijderde arts door aan de andere. De gegeven knop maakt het ook mogelijk om de arts uit de lijst voor huidig werk te kiezen.

**Rapport :** toont veel onderzoeken die door elke arts of door alle artsen samen zijn uitgevoerd.

**Verwijderen op** datum - sta toe om alle onderzoeken van een bepaalde datum te verwijderen.

Bijvoorbeeld, een jaar tot de huidige datum, worden alle eerdere onderzoeken die vóór deze datum zijn gedaan, verwijderd.

**Kaartbestand verwijderen** - hiermee kunt u een patiënt uit een kaartbestand verwijderen.

#### **Uitwisseling van patiënten**

Elke arts in het programma kan alleen zijn/haar eigen patiënten zien en kan geen patiënten van andere artsen zien. Als de beheerder een of meerdere artsen uit de lijst moet verwijderen, worden hun patiënten en alle gegevens samen met de verwijdering van deze artsen verwijderd. Als het nodig is dat u gegevens van deze patiënten opslaat, draag dan hun gegevens over aan andere artsen die u niet gaat verwijderen voordat u de artsen uit de basis verwijdert (Fig.5)

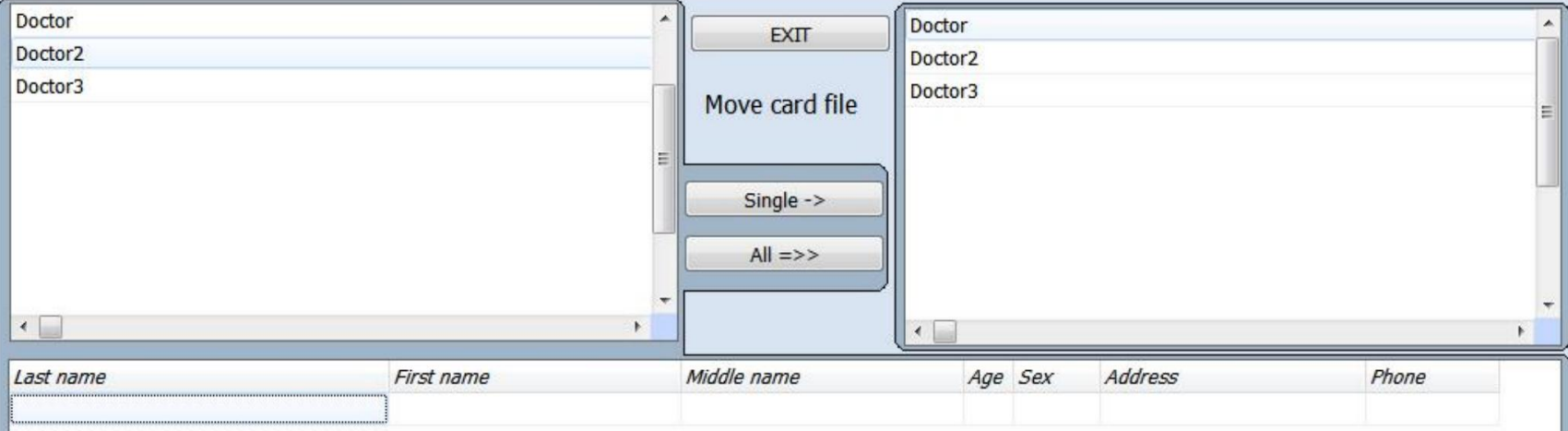

Afb.5.

Kies de arts in de linkerbovenhoek van het scherm, WIE patiënten moeten worden doorverbonden naar een andere arts. Kies rechtsboven in het scherm de arts WIE de patiënt moet ontvangen.

Kies vervolgens de patiënt van wie u de gegevens wilt overdragen en klik op **Enkel ->** of klik op **Alles=>> .**

U kunt ook een andere patiënt kiezen en zijn/haar gegevens verder overdragen (Fig.6).

Let op, de gegevens worden overgedragen en niet gekopieerd!

Daarna kunt u met de knop "Afsluiten" terugkeren naar het beheerderspaneel.

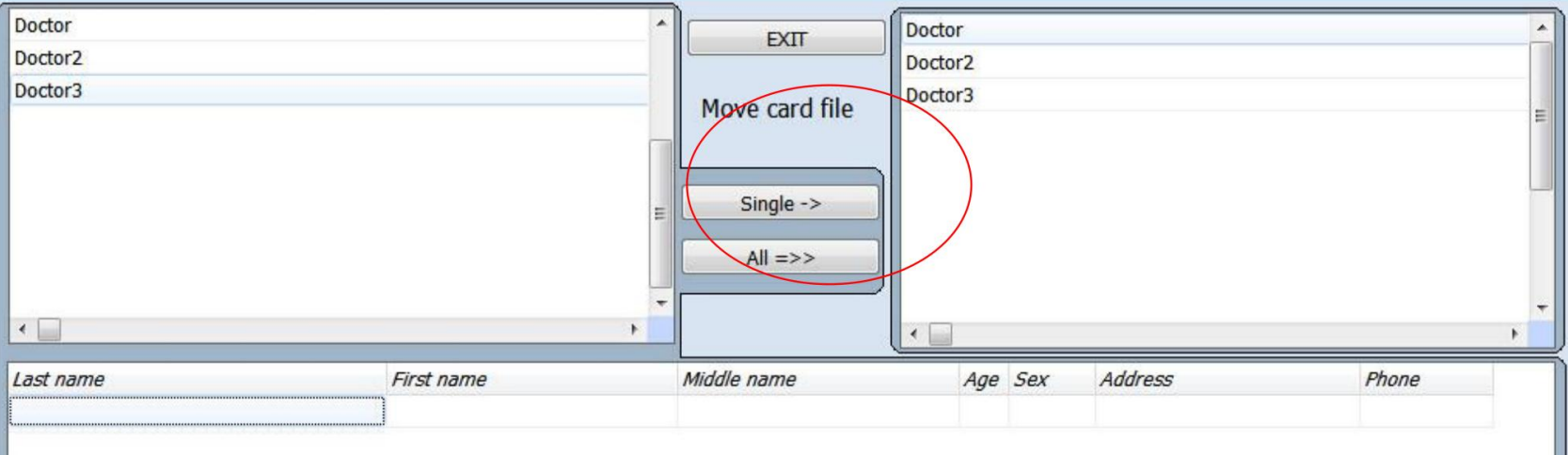

#### Klik **op 'LOGIN',** het zal de gebruiker de kaartindex tonen (Fig.7)

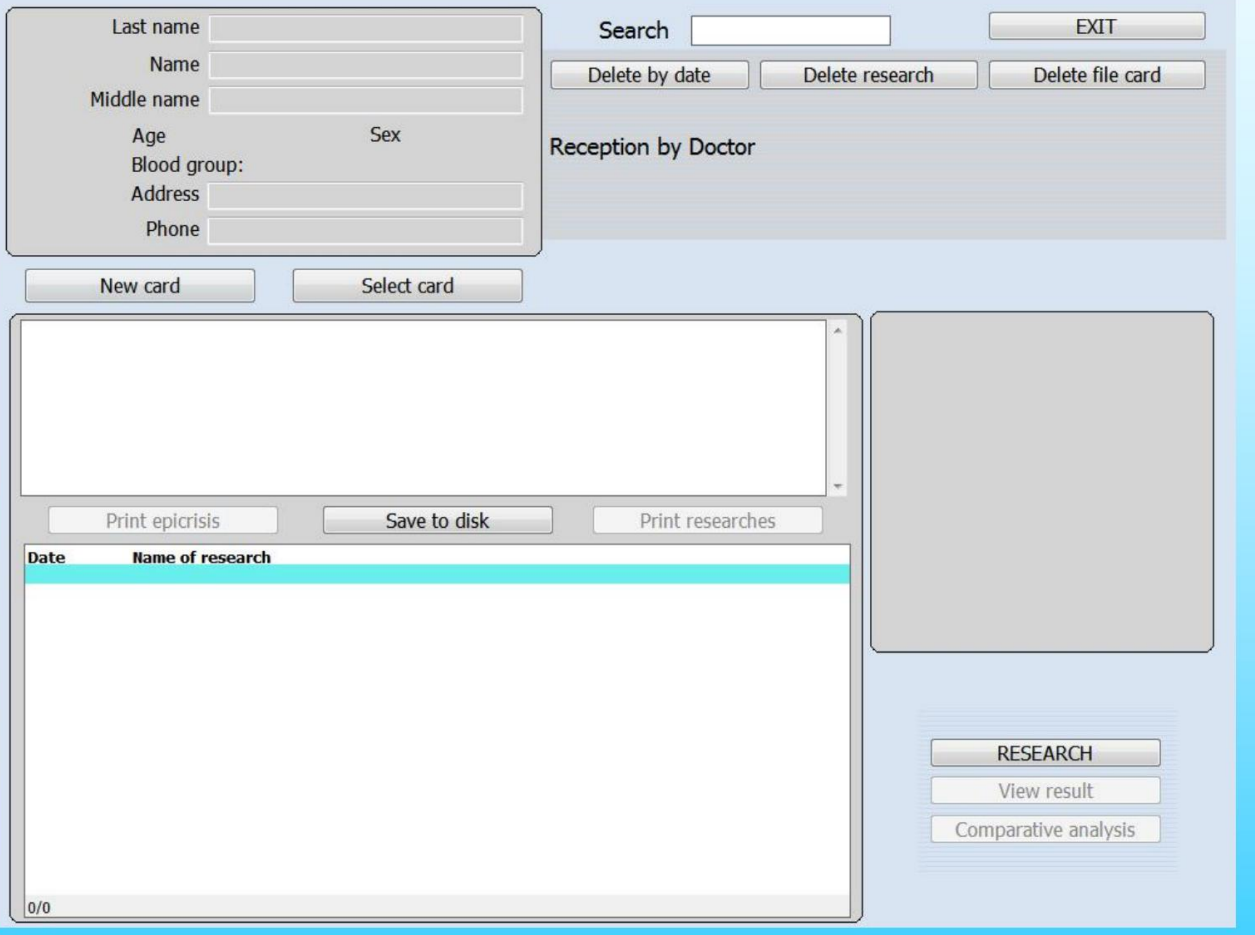

Afb.7.

**Nieuwe kaart :** hiermee kan een nieuwe patiënt worden ingevoerd.

**Kaart selecteren :** hiermee kunt u een kaart van een klant uit de lijst kiezen. Als u op deze knop klikt, ziet u de lijst met cliënten die door de betreffende arts zijn behandeld. Over elke klant zal de volgende informatie toegankelijk zijn: voornaam, middelste naam, achternaam, leeftijd, geslacht, adres, telefoonnummer.

Print epicrisis : maakt het mogelijk om alle door de arts gekozen gegevens af te drukken (resultaten van onderzoek, opmerkingen van de arts).

**Opslaan op schijf :** maakt het mogelijk om de gegevens van de klant op een cd of een harde schijf op te slaan

breng ze indien nodig over naar de andere computer.

**Onderzoek afdrukken :** maakt het mogelijk om het laatste onderzoek van een patiënt af te drukken. Het programma maakt het mogelijk om 4 foto's met een formaat van 100\*100 mm op ÿ4 papier af te drukken.

**Onderzoek :** toont het onderzoeksschema (of de interactieve anamnese als u voor het eerst op deze knop klikt voor een nieuwe patiënt).

**Bekijk resultaat** (wanneer de koptelefoon uit is) of **Huidige analyse** (wanneer de koptelefoon op het hoofd van de cliënt zit) maakt het bekijken van onderzoeksresultaten mogelijk.

**Vergelijkende analyse :** maakt het mogelijk om onderzoeken die op verschillende tijdstippen of onder verschillende omstandigheden voor dezelfde patiënt zijn uitgevoerd, te vergelijken om de dynamiek van virtuele teststandaarden of de invloed van metatherapie te bestuderen.

**Grafisch :** onder een afbeelding van het onderzochte orgaan of systeem ziet u het diagram van spectrale gelijkenis van etalonprocessen.

**Verwijderen op datum** - alle onderzoeken die vóór deze datum zijn uitgevoerd, worden verwijderd.

**Onderzoek** verwijderen - geselecteerd onderzoek verwijderen.

**Dossierkaart** wissen - momenteel de patiëntenkaart wissen.

**Zoektekst** - doorzoek de record van alle onderzoeken van de patiënt. Voer bijvoorbeeld de naam van de patiënt in: Ken, in het onderste deel van het scherm wordt "Ken" alle onderzoeksrecord weergegeven.

Klik op de **'Nieuwe kaart'** en als u alle lege velden invult, gaat u naar de volgende pagina. (Fig. 8)

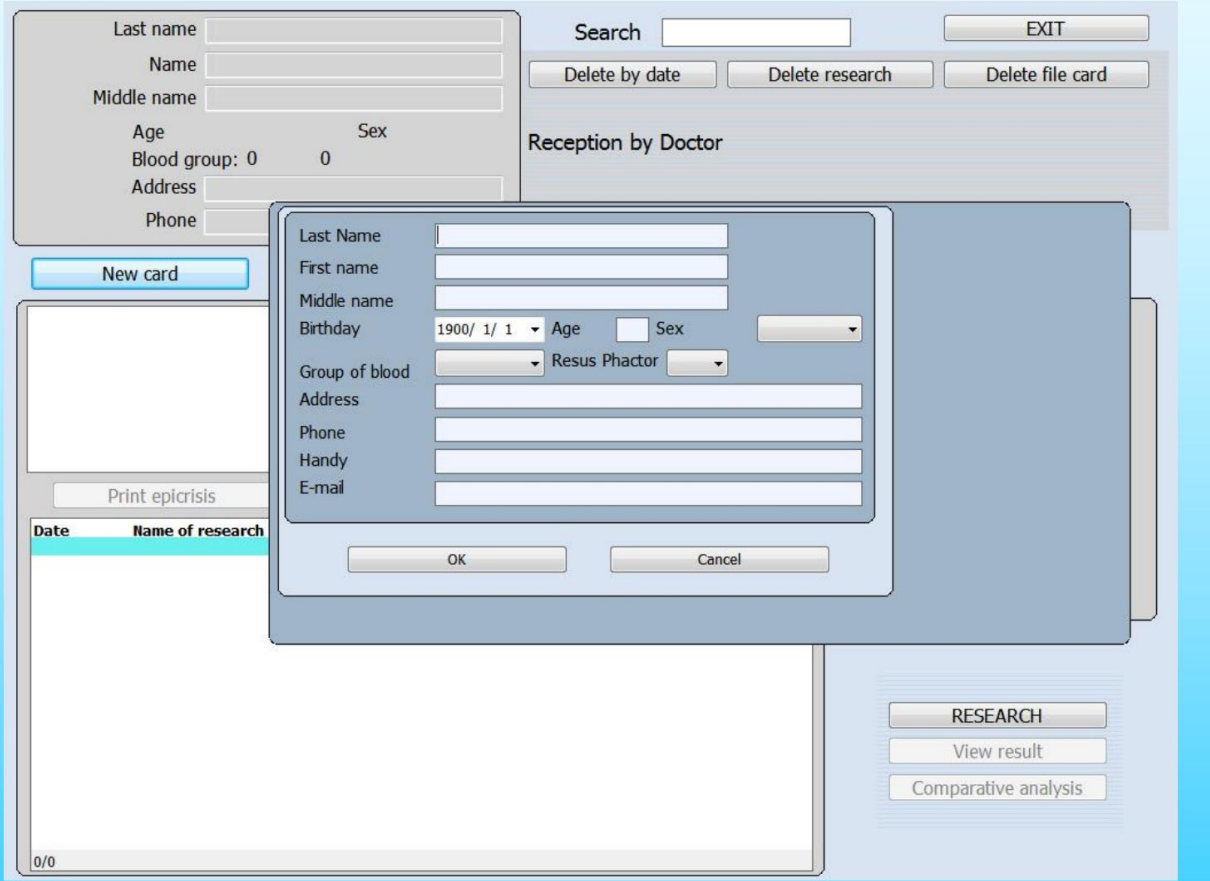

Afb.8.

Dit is een locatie om artsen op de gezondheidsgeschiedenis te wijzen, en een locatie waar de patiënt meer interactie met de therapeut kan bieden, waardoor ze hun zorgen kunnen uiten waarvan ze willen dat de technicus die weet. (Afb.9.)

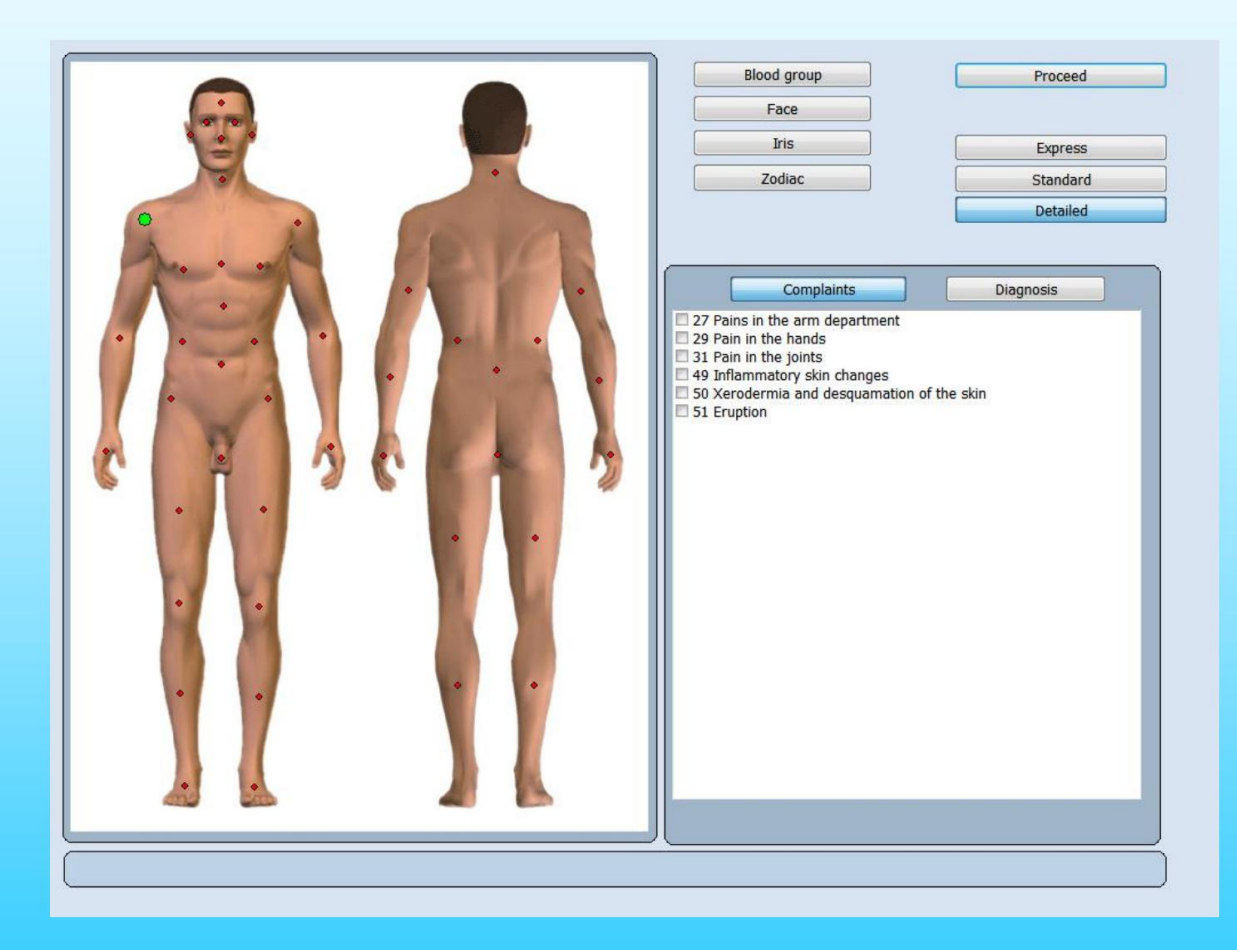

U zult merken dat de rechterschouder de groene stip heeft om te beginner. Zodra u op het gewenste gebied klikt, klikt u op zoveel van de lijst van rechts als u wilt dat relevant is, u zult de stippen zien veranderen van groen in rood terwijl u ze kiest. Hierna kun je op een ander deel van het lichaam klikken.

Deze modus is slechts eenmaal toegankelijk na registratie van een nieuwe patiënt. De interactieve anamnese is bedoeld voor actieve deelname van een cliënt aan het verzamelen van gegevens door een arts om tijdens hun dialoog uitgebreide informatie te krijgen over klachten en diagnoses van de patiënt. Het maakt een vriendelijker contact mogelijk tijdens een onderzoeksperiode, omdat het erg belangrijk is voor elke arts.

Met behulp van dynamische punten kan de arts de gegevens over de bij de patiënt bekende diagnoses en ziekten invoeren. Het helpt later om een geïntegreerde en betrouwbare analyse van de examenresultaten te maken.

#### Het onderzoeksschema

Met dit menu kan een arts het apparaat voorbereiden voor het uitvoeren van het onderzoek (onderzoek) door type, snelheid, noodzakelijke organen en andere belangrijke parameters te kiezen

**Klacht:** Biedt de keuze per probleem van patiënten. (Afb.10)

**Diagnose:** Biedt de lijst met vooraf bepaalde medisch-diagnostische klachten. (Afb.11)

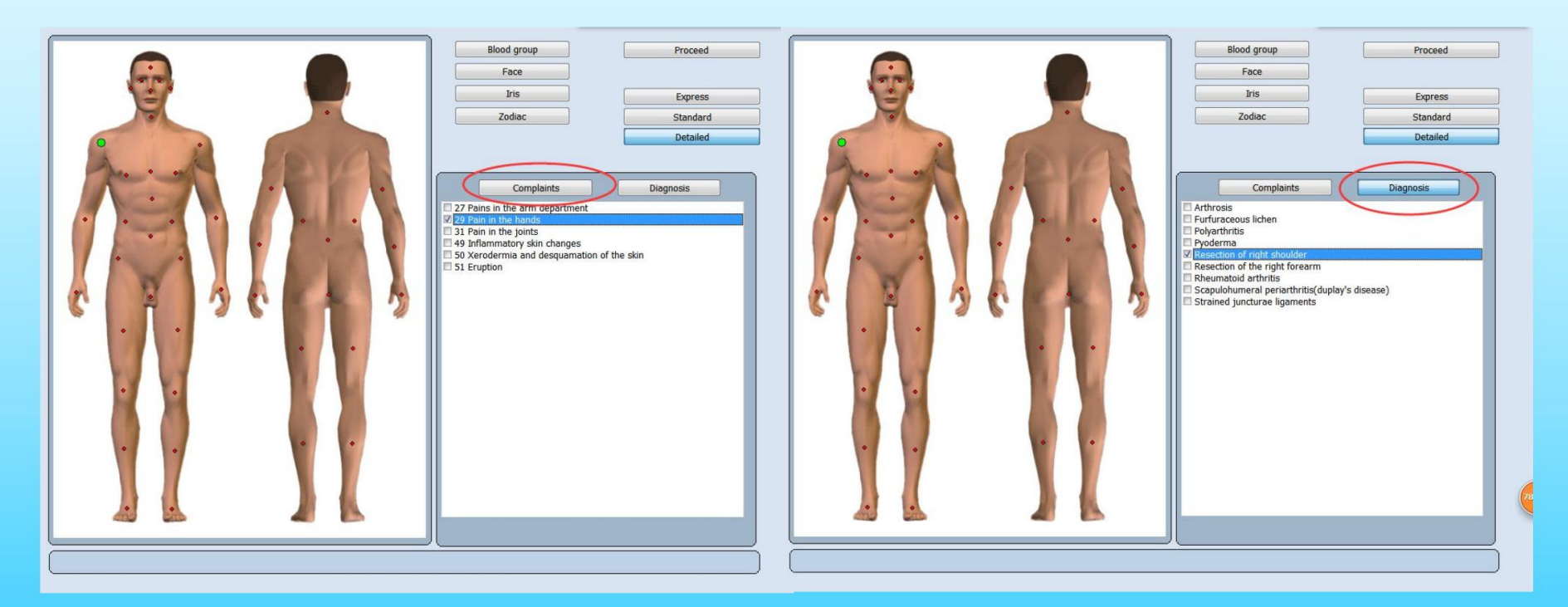

Afb.10. Afb.11.

**Express:** maakt het mogelijk om de algemene analyse uit te voeren zonder gedetailleerd onderzoek.

**Normaal:** maakt het mogelijk om de algemene analyse uit te voeren zonder gedetailleerd onderzoek, maar met meer gedetailleerd onderzoek van biologische structuren met de uitgedrukte functionele veranderingen.

**Detail:** maakt het mogelijk om elke biologische structuur uit de lijst tot in detail in te schatten en het onderzoek duurt behoorlijk lang.

**Doorgaan :** kan doorgaan naar de volgende stap.

#### Blood Group, Face, Iris, Zodiac, laat je wat referenties zien. (Afb.12)

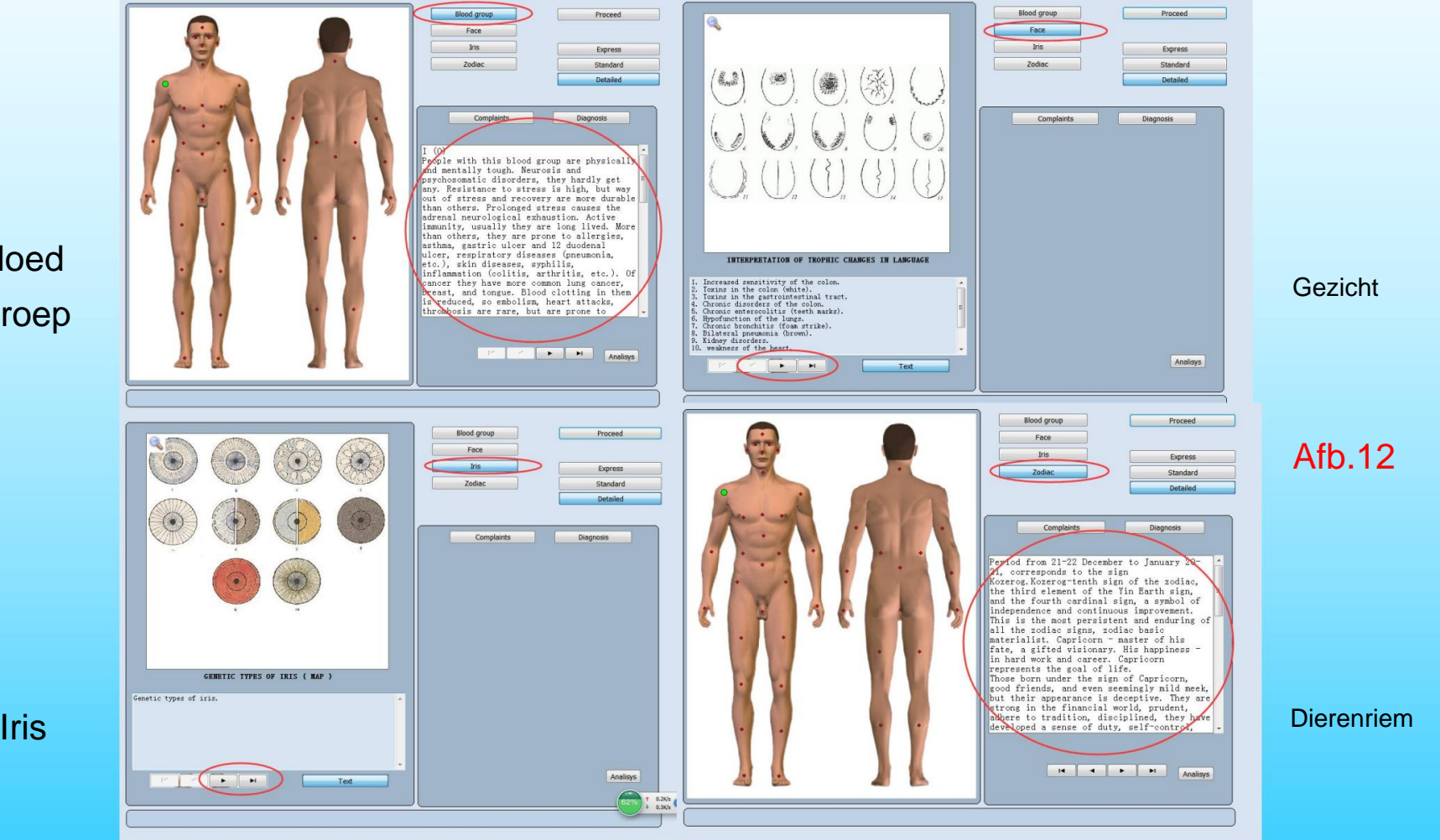

Groep **Bloed** 

#### Klik **op 'Doorgaan',** het toont u deze pagina Schema van onderzoek. (Afb.13)

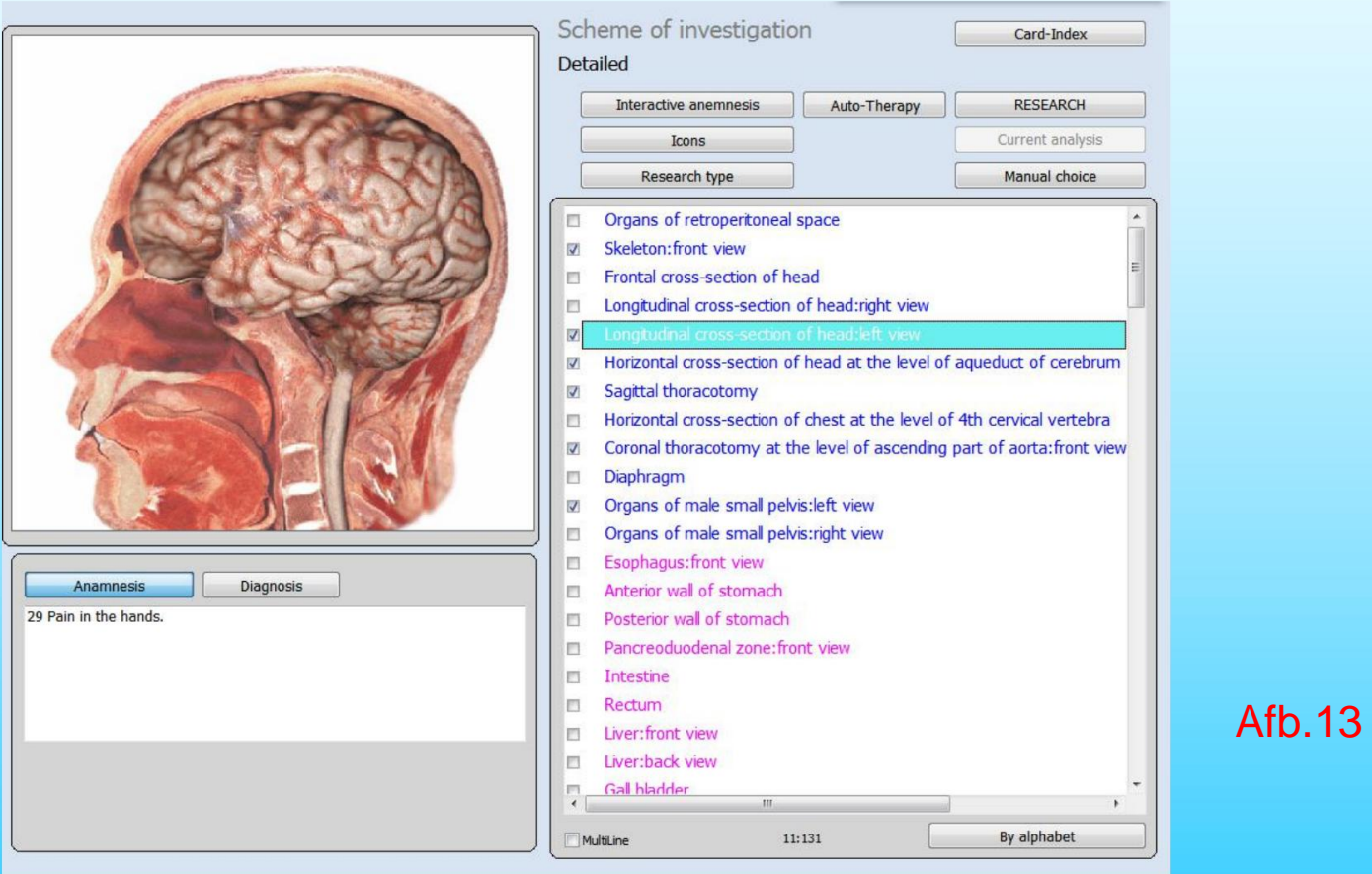

**Kaartindex :** maakt het mogelijk om het onderzoeksschema te verlaten en terug te keren naar het kaartbestand.

**Anamnese:** laat u klachten van patiënten zien.

**Diagnose :** toon u diagnoses van artsen.

**Interactieve anamnese :** kan terugkeren naar het hoofdmenu van de interactieve anamnese (Fig.13)

**Autotherapie :** moet kiezen heeft het onderzoeksorgaan of weefsel of cel. Onder het venster ziet u een venster met een afbeelding van het geselecteerde orgaan uit lijsten met organen, weefsels, cellen (Fig.13).

**Pictogrammen :** toon meer gedetailleerd onderzoek van het orgaan (Fig.14). U ziet een reeks pictogrammen op de afbeelding van het orgaan, die andere orgaansystemen en daarmee verbonden weefsels tonen.

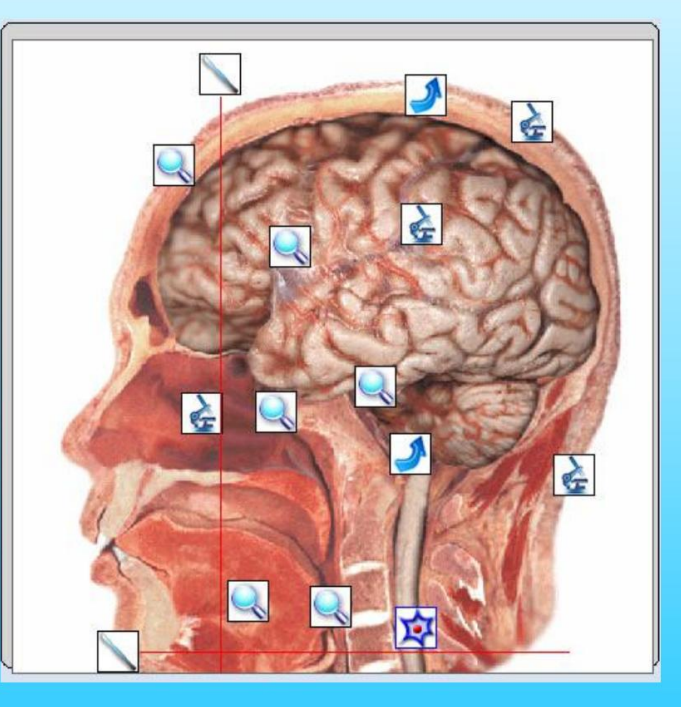

Afb.14.

**Pictogrammen zijn onderverdeeld in verschillende typen:**

Pictogrammen met afbeeldingen van cellen maken het mogelijk om cellen van dit orgaan te onderzoeken.

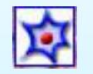

Pictogrammen met de afbeelding van een microscoop of vergrootglas vertegenwoordigen weefsels, groepen cellen, profielen en delen van de gekozen organen of het gekozen systeem.

Pictogrammen met de afbeelding van een pijl duiden de systemen aan die verbonden zijn met een bepaald orgaan en

andere organen.

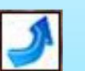

Pictogrammen met het vergrootglas maken het mogelijk om een meer gedetailleerd onderzoek van dit gebied uit te voeren.

De Virtuele scalpel maakt het mogelijk om het gegeven orgaan of systeem in een ander profiel te onderzoeken.

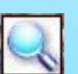

### **Soort onderzoek**

**Express :** maakt het mogelijk om de algemene analyse uit te voeren zonder gedetailleerd onderzoek.

**Normaal :** maakt het mogelijk om de algemene analyse uit te voeren zonder gedetailleerd onderzoek, maar met meer gedetailleerd onderzoek van biologische structuren met de uitgedrukte functionele veranderingen.

**Gedetailleerd :** maakt het mogelijk om elke biologische structuur uit de lijst tot in detail in te schatten en het

onderzoek duurt vrij lang.

**Wetenschap :** maakt het mogelijk om alle organenlijst te tonen.

**Onderzoek :** maakt het mogelijk om het onderzoek te starten met de set-up parameters onder een set-up schema van onderzoek uit de lijst met organen.

**Huidige analyse :** opent het menu van de huidige analyse die verder wordt beschreven

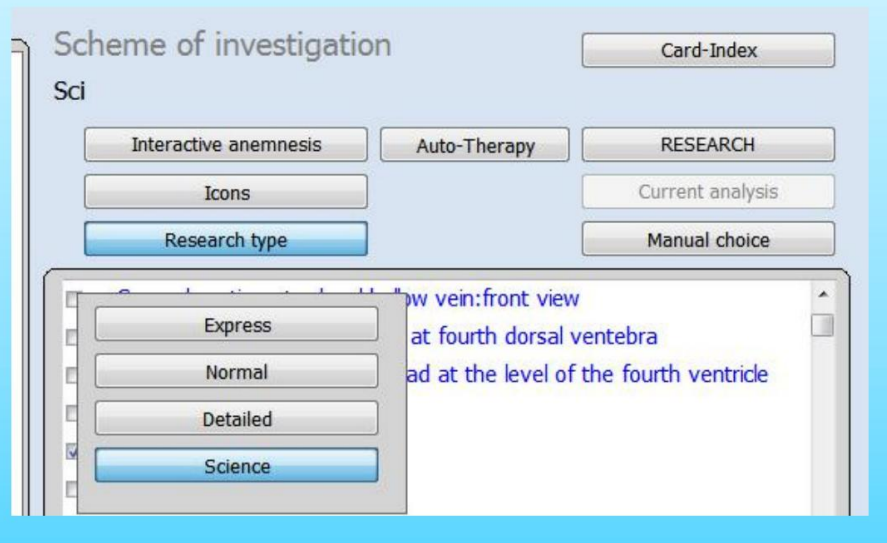

Afb.15.

### Klik **op 'Handmatige keuze'** , het zal u een aantal keuzes laten zien. (Fig. 16.)

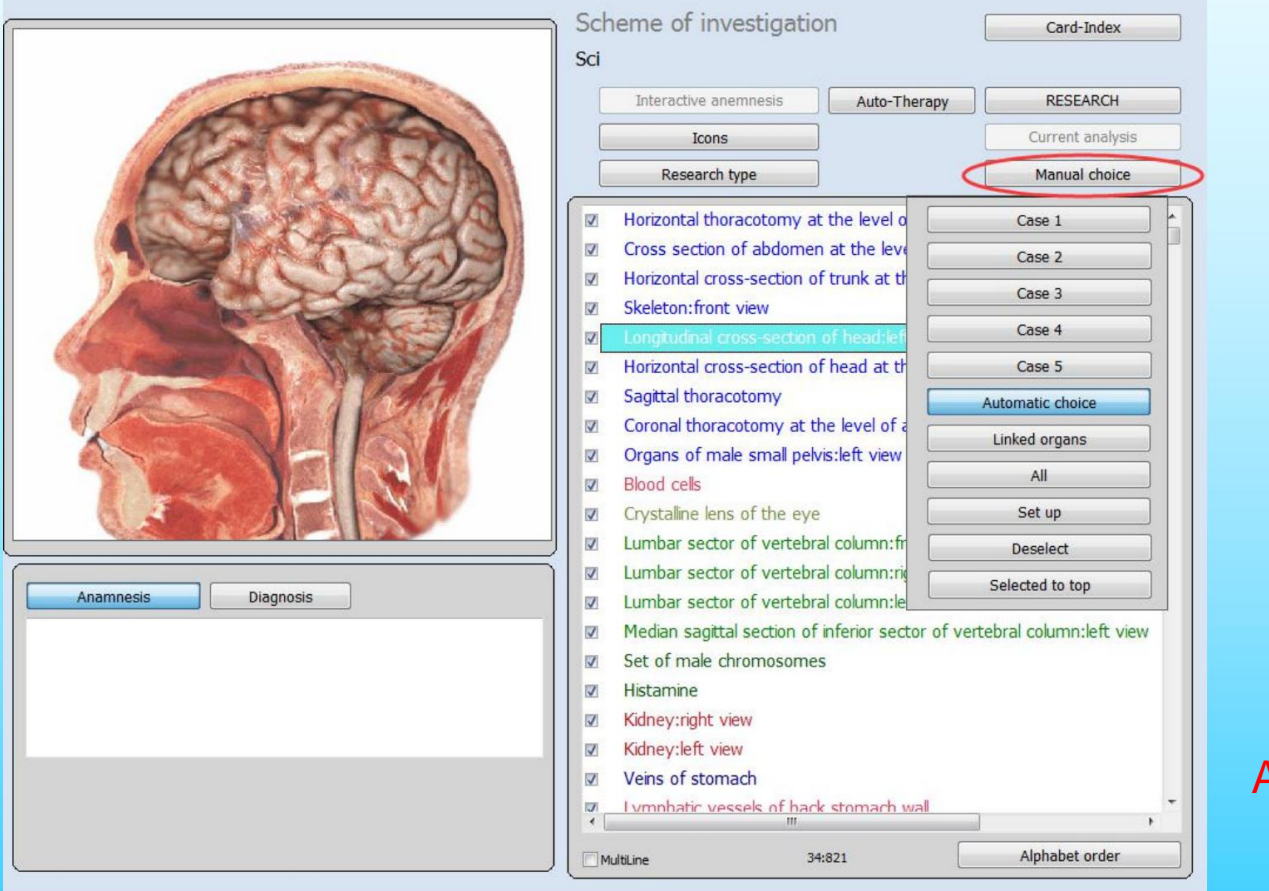

Afb.16.

**Handmatige keuze :** u kunt op een klein vierkantje links van het orgel uit de lijst klikken en het wordt automatisch toegevoegd aan het onderzoeksschema. Om een orgaan uit de onderzoekslijst te verwijderen, klikt u er nogmaals op. (Afb. 18.)

**Automatische keuze :** de computer biedt u uit de lijst met alle onderzoeken een aantal basissystemen en organen van een lichaam aan. We raden aan om deze modus te gebruiken voor primair onderzoek van elke nieuwe patiënt.

**Geval** 1, **Geval** 2, **Geval** 3, **Geval 4 Geval 5 :** Het is de regeling voor douaneonderzoeken.

**Gekoppelde organen :** kies een aantal gekoppelde organen om automatisch te onderzoeken.

**Alle :** alle organen worden gekozen uit de onderzoekslijst.

**Opzet :** er wordt gebruik gemaakt van het casus 1, casus 2, casus 3, casus 4 en casus 5 onderzoeksschema. nieuwe keuze voor ziekte creëren.

**Deselecteren :** verwijdert alle gekozen organen uit de onderzoekslijst.

**Geselecteerd naar boven :** zorg ervoor dat alle orgels naar boven worden gekozen.

**Systeemvolgorde** en alfabetisch **Alfabetische volgorde** make-orgels kunnen per systeem worden gesorteerd.

**Multiline :** laat foto's van de orgels zien. (Afb. 17.)

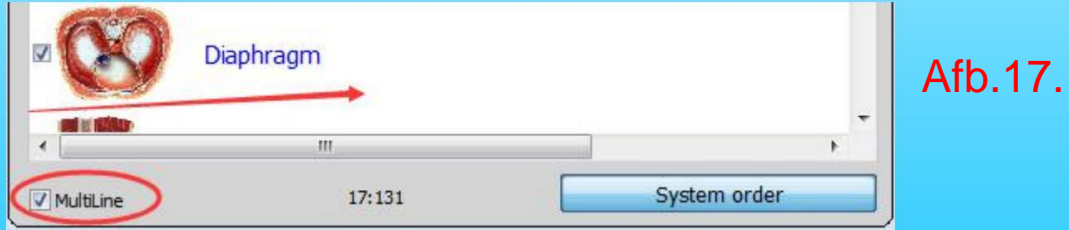

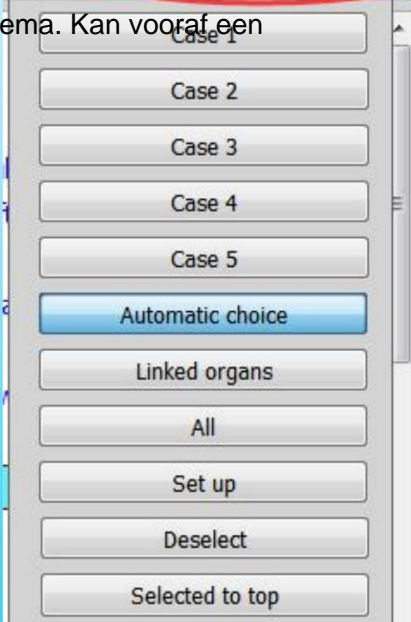

Manual choice

Afb.18.

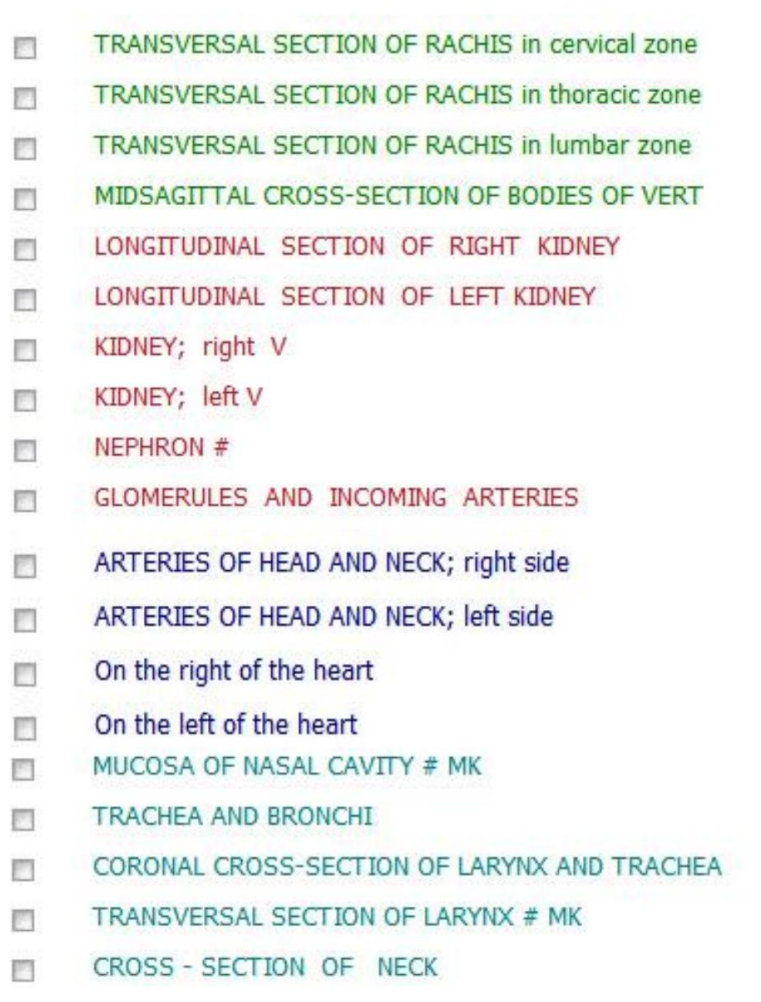

In het onderzoeksschema worden alle organen, cellen en weefsels gesorteerd volgens de systemen (Fig. 19), bijvoorbeeld: blauwe kleur markeert systemen van organen en delen van het inwendige van het menselijk lichaam, groen is voor botsysteem enz. In de lijst van organen gesorteerd op systemen, kunt u namen zien van cellen die met een andere kleur zijn gemarkeerd maar tot de gegeven systemen behoren.

**Interactieve anamnese** maakt het mogelijk om vóór het eerste onderzoek van een patiënt het menu van de interactieve anamnese te openen om klachten en ziekten te specificeren.

Afb.19.
## Kulik **Anderzoek** ', het zal automatisch werken. (Klik op 'Onderzoek ', het zal automatisch werken.

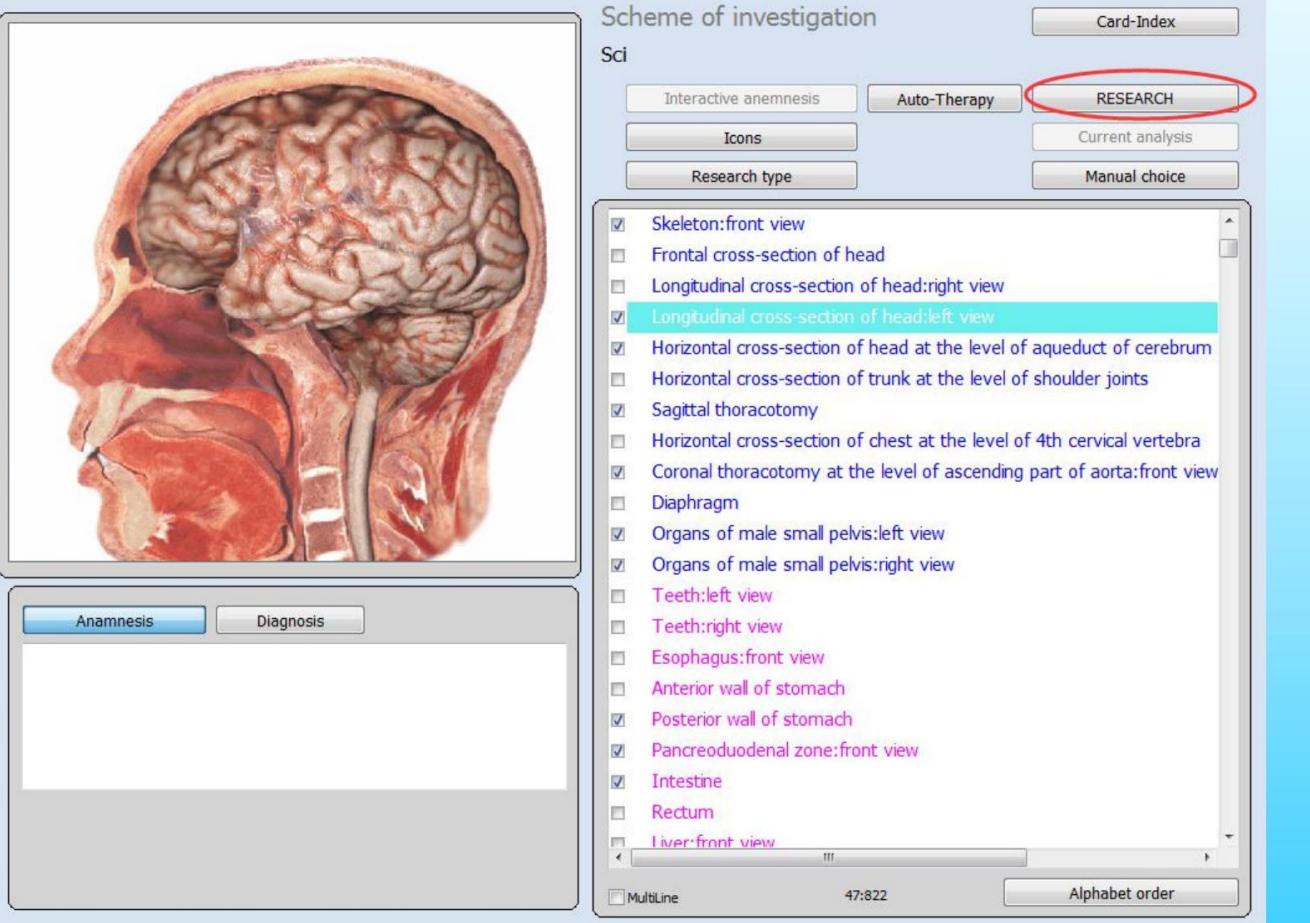

#### Afb.20.

#### **Onderzoeksprocedure**

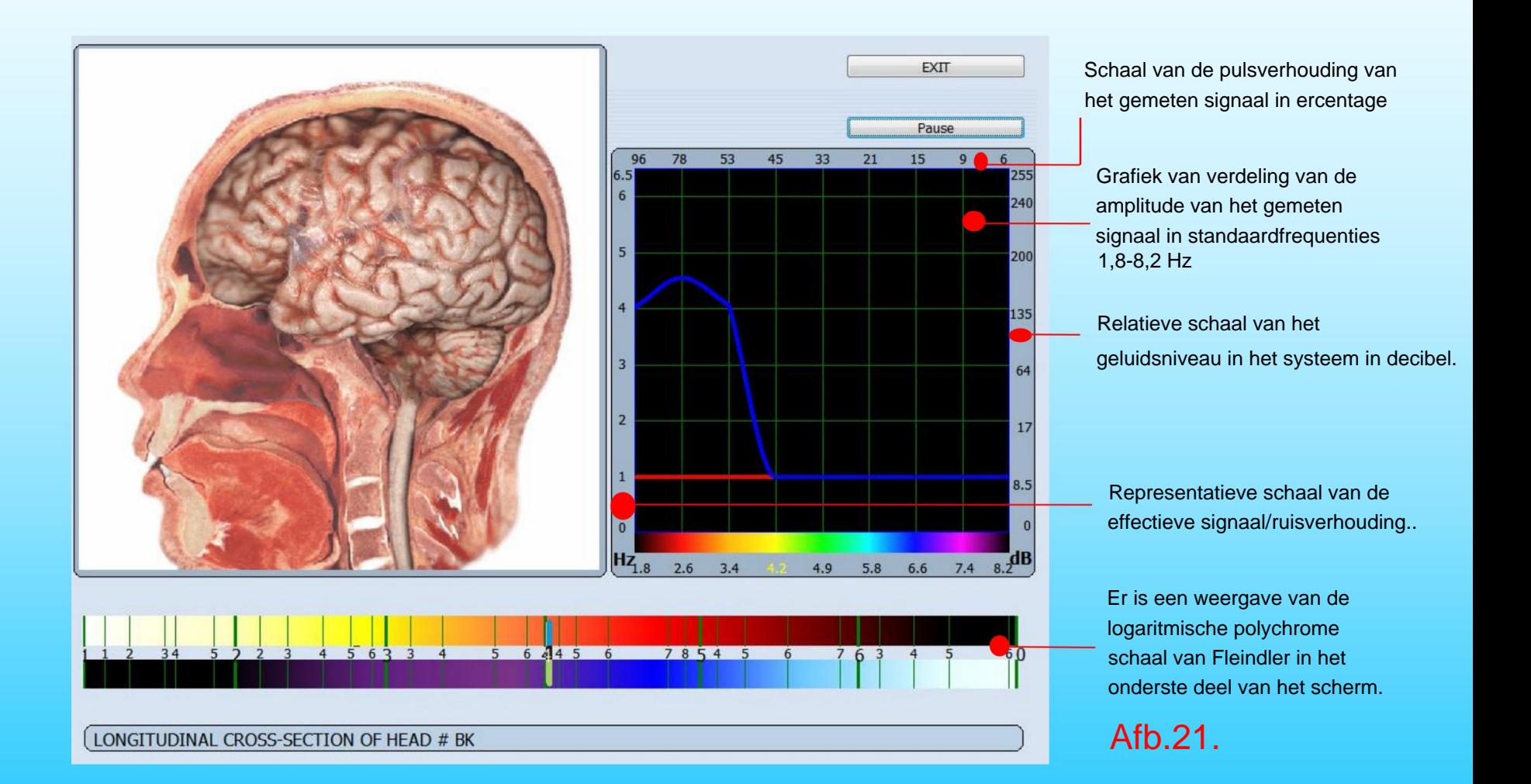

**Pauzeren/Hervatten :** maakt het mogelijk om een onderzoek te pauzeren indien nodig. U kunt de koptelefoon ook afzetten tijdens het onderzoek en deze stopt automatisch totdat u hem weer opzet.

**Afsluiten :** maakt het mogelijk om terug te keren naar een kaartbestand.

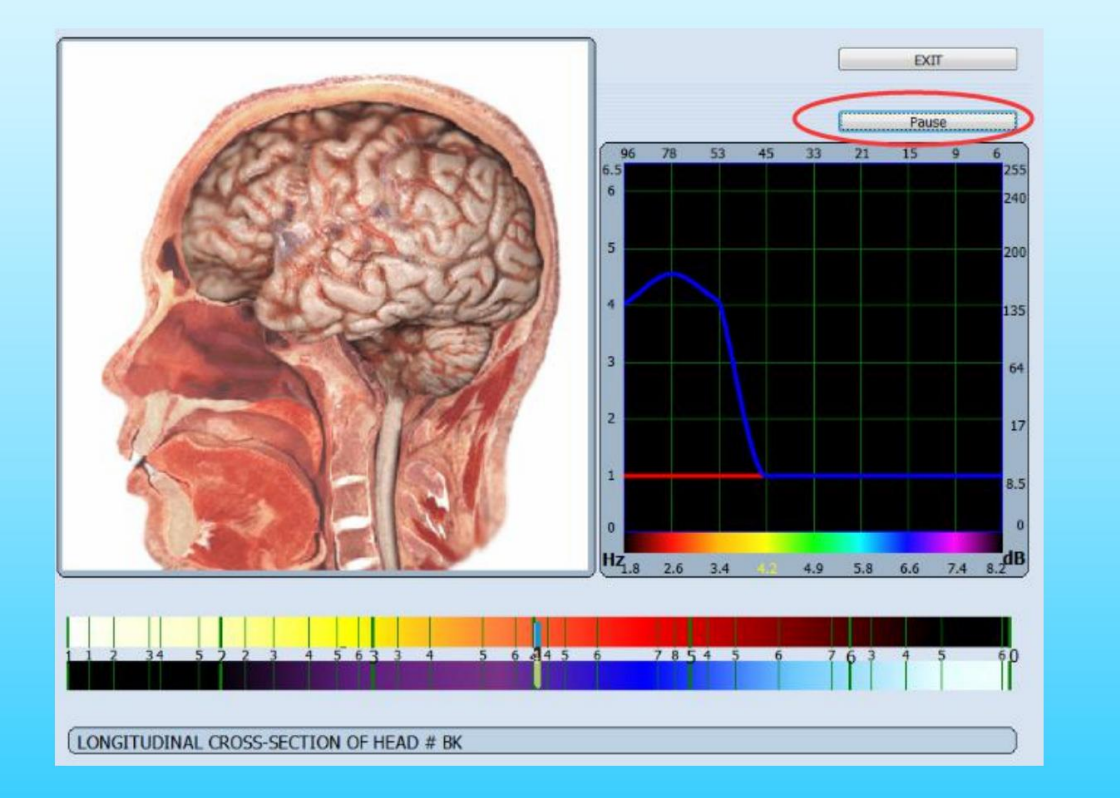

Afb.22.

#### **Controlepunten, niveaus en bochten**

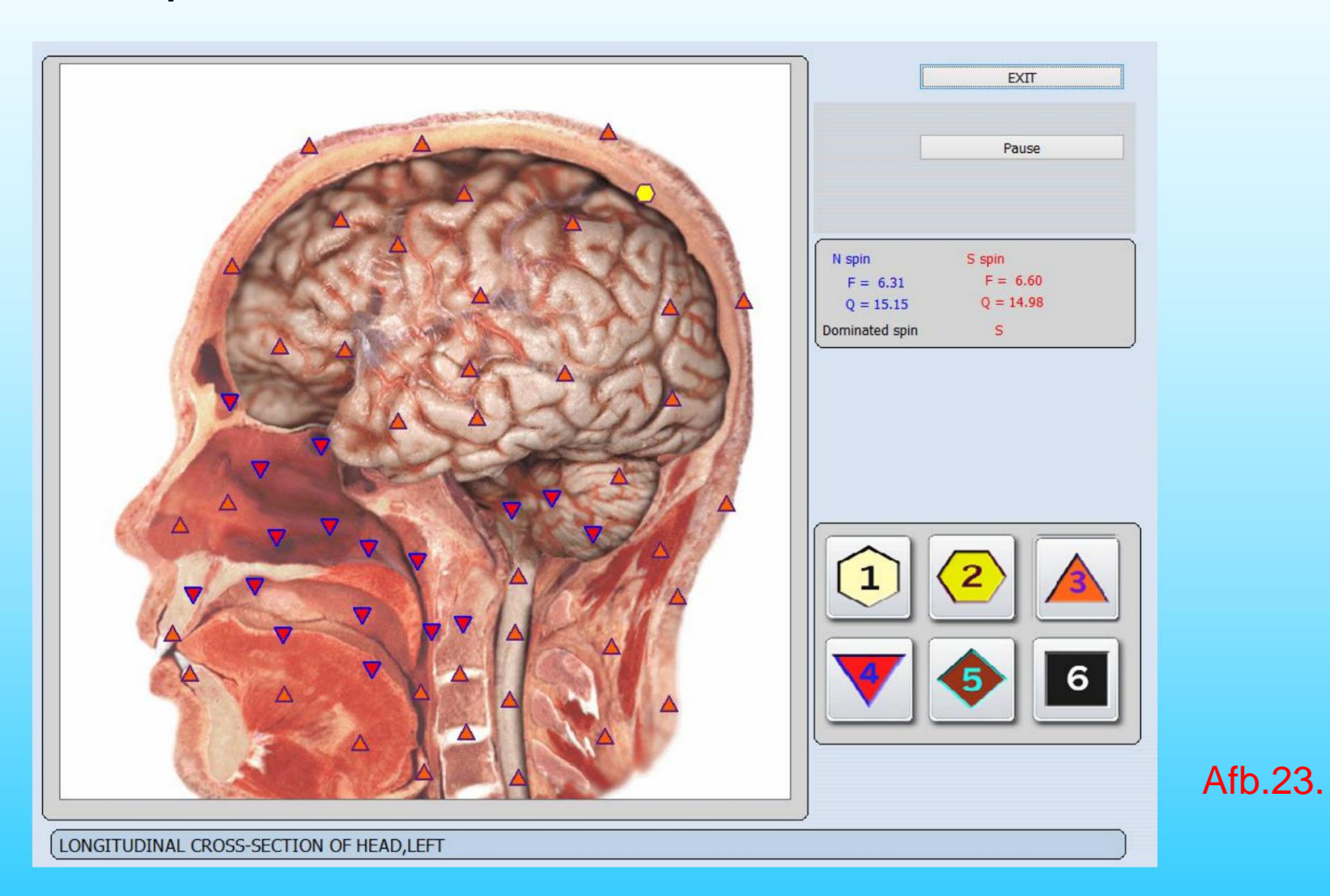

**De 'Onderzoek'-** modus maakt het mogelijk om de ontvangen signalen van de hoofdtelefoon te vergelijken met de etalons. De resultaten worden weergegeven op de schaal van Flendler. 6 verschillende iconen die de volgende niveaus aangeven(Fig.23):

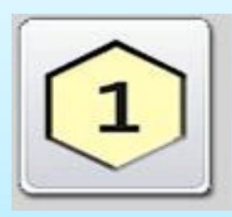

ondergrens van normaal

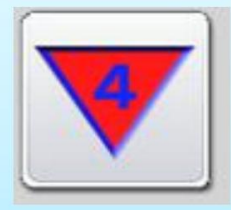

milde veranderingen (preklinisch stadium van de ziekte)

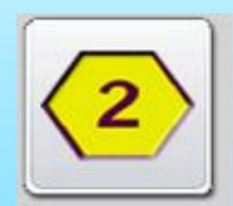

standaard-

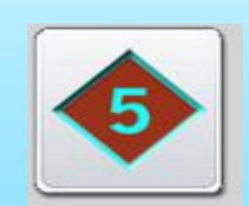

verandering van de gemiddelde graad (klinisch stadium van de ziekte)

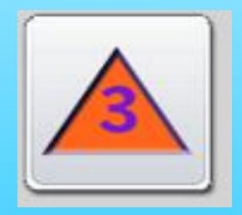

bovengrens van normaal (overgangstoestand, de functionele veranderingen)

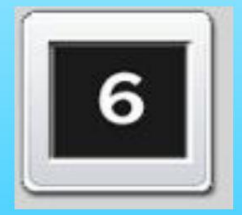

uitgesproken veranderingen

**Het is erg belangrijk!** Aangezien de methode van niet-lineaire analyse verwijst naar de energietechnieken, behoort visuele beoordeling van schade aan het lichaam tot de toestand van zijn energie!

Komt in de meeste gevallen overeen met de somatische energieschade, maar er zijn gevallen waarin stroomstoringen voorafgaan aan de ontwikkeling van somatische aandoeningen. In deze gevallen kan het staatsorgaan worden waargenomen in zwarte vierkanten. Bij de analyse van dergelijke situaties is de kleinste QRS meestal een orgaanvoorbereiding (dat wil zeggen een gezond lichaam).

Het huidige model is ontworpen met de mogelijkheid van gelijktijdige analyse van verschillende datakanalen. Het maakt het mogelijk om de analyse van signalen in controlepunten met zeer hoge snelheid uit te voeren.

Het is belangrijk om te onthouden dat de gegeven schaal van niveaus bij benadering is en voornamelijk dient voor de evaluatie van het aanpassingsvermogen van een organisme (versterking, verzwakking). Zelfs de sterk uitgesproken divergentie kan niet ondubbelzinnig worden geïnterpreteerd als ziekte zonder voorafgaande schattingen en vergelijkingen.

Tijdens het onderzoek kunt u de toestand en reserves van een organisme van de cliënt op het specifieke moment beoordelen.

Als uw patiënt bijvoorbeeld geen ernstige ziektes heeft maar op dit moment een ernstige depressie heeft, niet-regelmatige maaltijden, slaap, veel met de computer werkt, kunt u veel 4,5,6-niveaus in controlepunten zien tijdens de inspectie. U kunt dus geen conclusie trekken over de aanwezigheid van eventuele ziekten.

Een ander geval: uw patiënt heeft een aantal chronische ziekten buiten de verergeringsperiode, dus in principe ziet u niveaus 1, 2, 3. Het kan betekenen dat de patiënt de juiste behandeling en medicijnen heeft en dat zijn organisme goede reserves heeft.

Een ander geval: de blindedarmontsteking van de cliënt of een ander orgaan wordt weggesneden. Bij het onderzoeken van dit orgaan geeft de computer voornamelijk niveaus 1, 2 of niveaus 5, 6 weer en het betekent dat het apparaat in dit geval niet weet hoe het onderzoek moet worden uitgevoerd, aangezien het orgaan al niet aanwezig is en de hersenen signalen blijven sturen naar dit orgaan (fantoomeffect).

#### Kaartenmap van de cliënt na onderzoek

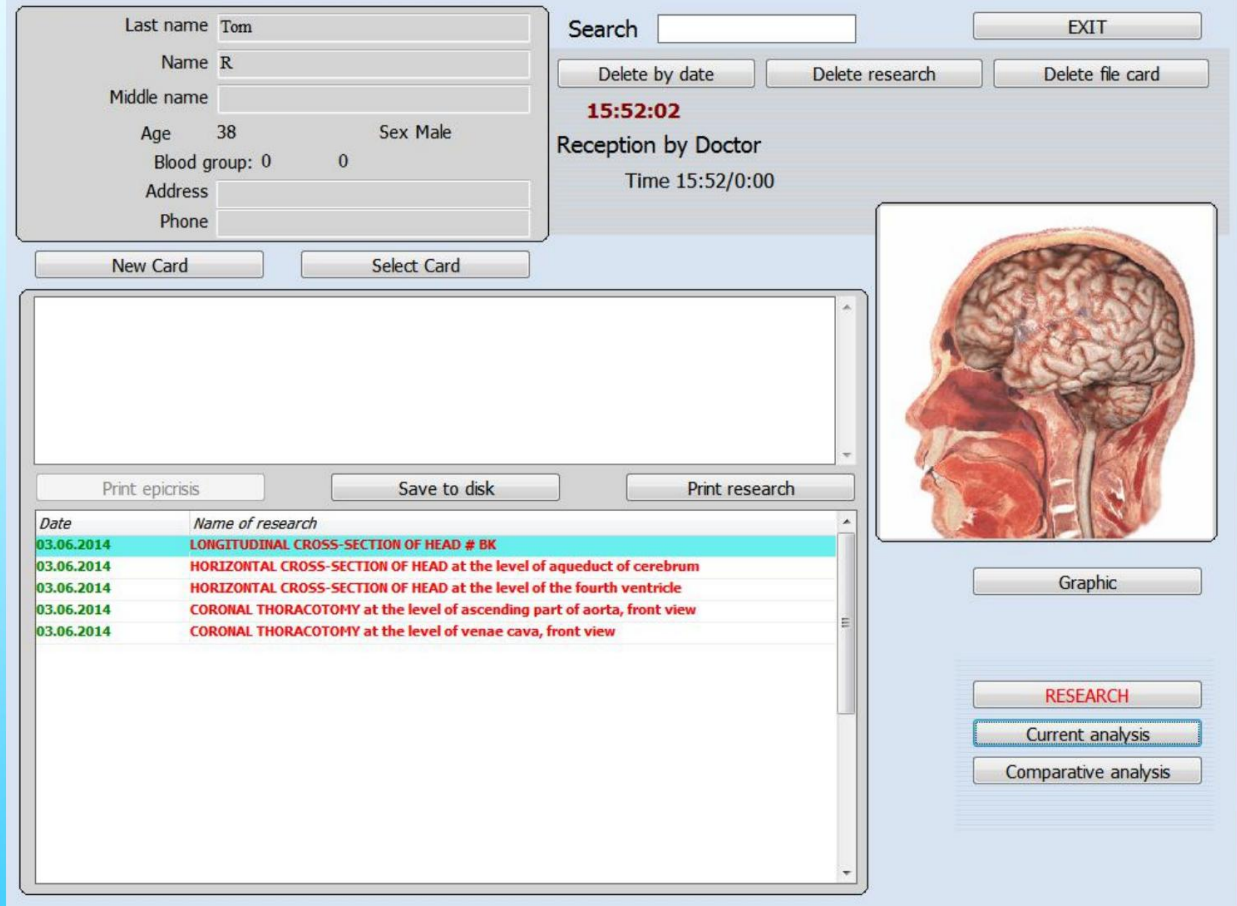

Afb.24.

Als het onderzoek is afgerond kunt u teruggaan naar het patiëntenkaartbestand (fig. 30) en de lijst met onderzochte organen onderaan het scherm doorlopen. U kunt elk orgaan uit de lijst kiezen voor de vergelijkende analyse en de verdere onderzoeken.

U kunt onderzoeken sorteren op datum of alfabetisch door twee keer met de muis op de titel van de datum of onderzoeksnaam te klikken.

#### **De huidige analyse/inzien van resultaten** Als

het onderzoek is afgerond kunt u volgend menu openen (Fig.31) als u op de knop Bekijk resultaat/Huidige analyse klikt.

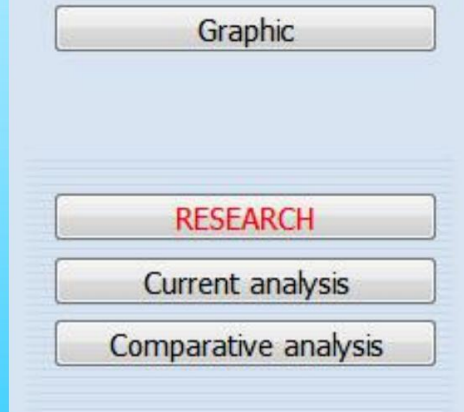

Afb.25.

#### **Onderzoekspictogram**

In de onderzoekslijst, toont onderzoeksorgaangegevens, heeft het onderzoekspictogram de volgende betekenis (fig. 26):

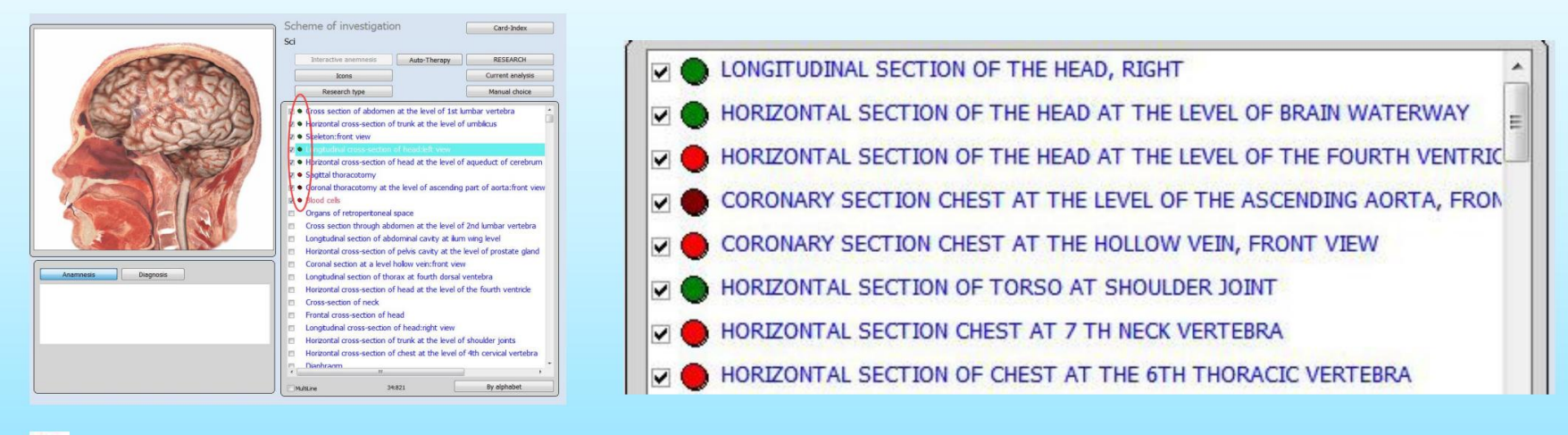

**Betekent dat het orgel over het algemeen goed is**

Afb.26.

- **Betekent dat de organen enigszins disfunctioneren**
- $\bullet$ **Het orgel onder ondergeschikte delen**

Dit is slechts een voorlopige analyse van de trend in de ontwikkeling van de ziekte. U moet dit bevestigen door middel van **Entropy Analysis** en **NLS - Analysis.**

#### Na 'onderzoek gedaan' , Klik op de **'Huidige analyse'**

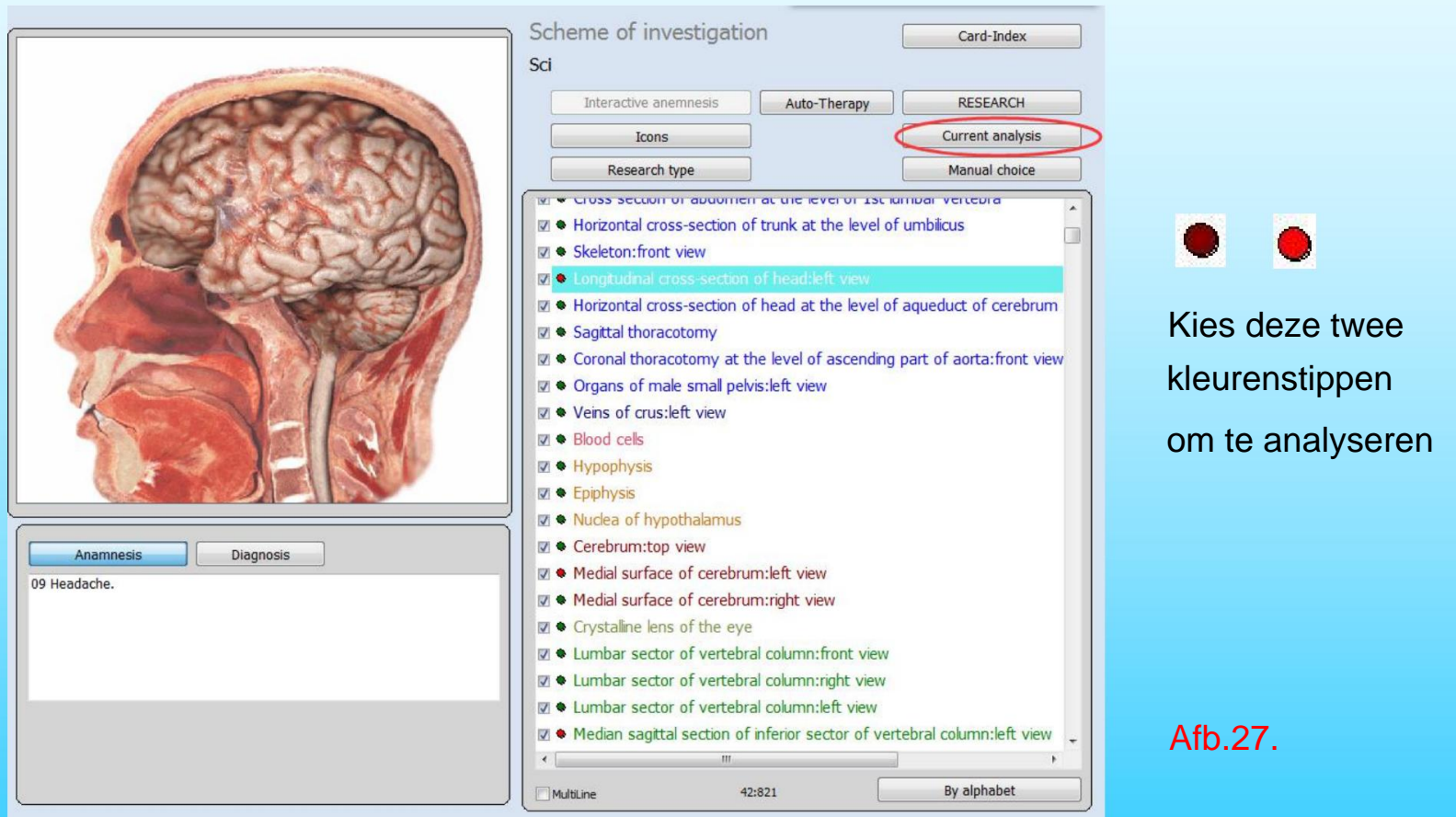

Het zal op deze pagina verschijnen, weet dat deze knoppen eerst werken.

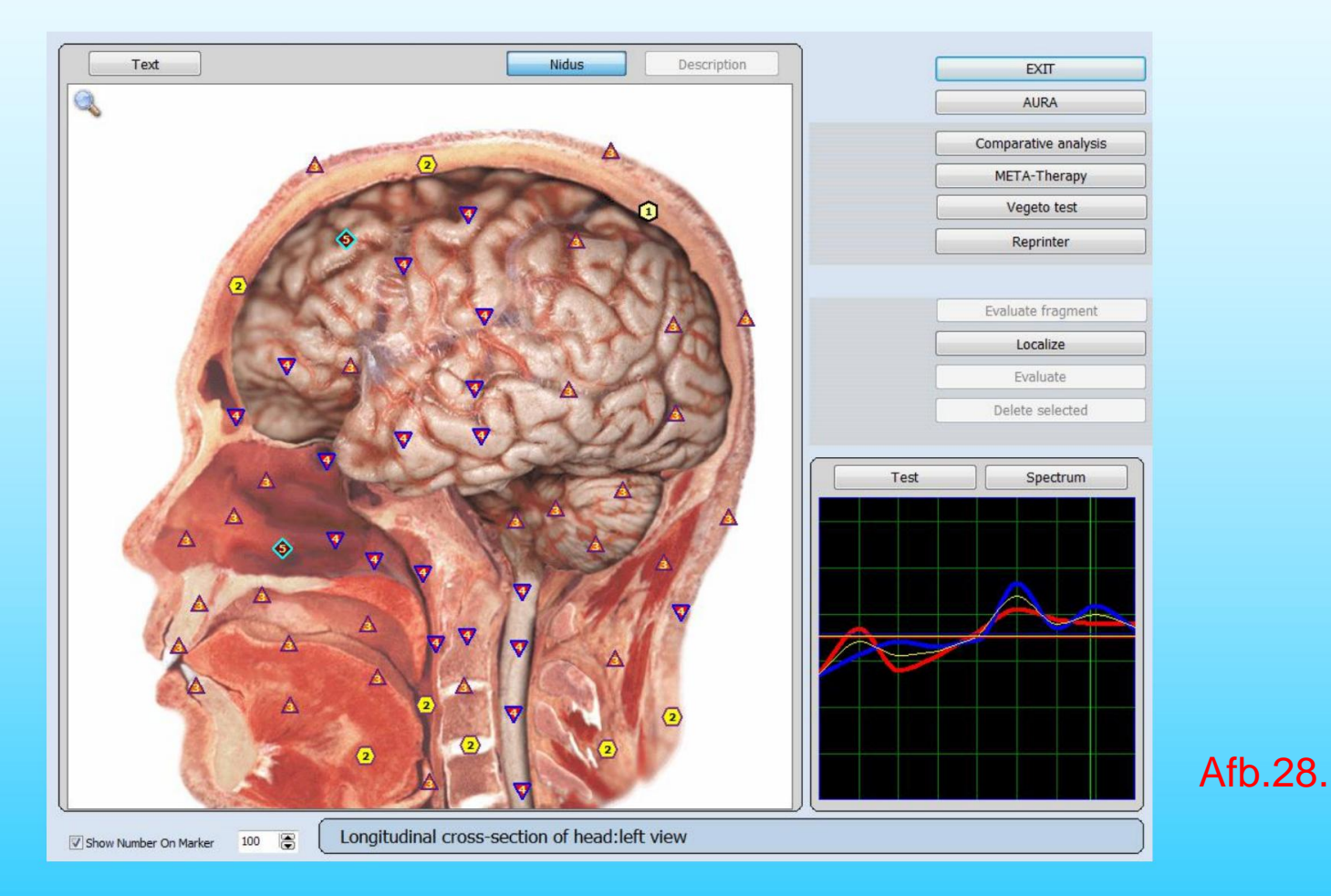

**Eixt :** Toestaan om terug te keren naar het onderzoeksschema (vorige pagina)

**AURA:** het elektromagnetische veld dat elk levend wezen omringt en dat zich manifesteert in het fysieke veld door elektrisch geladen objecten die zichzelf voorstellen als verschillende kleuren die het lichaam omringen. Dit elektromagnetische veld kan informatie verschaffen over de emotionele toestand van een persoon, de kwaliteit van het bewustzijn en zal het gezondheidsniveau van een individueel orgaan en orgaansystemen bepalen.

**Vergelijkende analyse:** een vergelijkende analyse maken van onderzoek van één orgaan op verschillende tijdstippen of onder verschillende omstandigheden.

**META-therapie:** (klassieke bioresonante therapie), zie volgend hoofdstuk.

**Vegeto-test:** (extern), Zie het volgende hoofdstuk om referentiegegevens te evalueren.

**Reprinter:** Om de informatie over de referentiegegevens (etalons) in de matrix neer te zetten: Water,Alcohol,Suiker,Paraffine.

**Lokaliseren en evalueren:** Om gebied toe te wijzen en te schatten, kan een deel van een orgaan worden toegewezen en geëvalueerd. Het is noodzakelijk op te merken dat hoe minder toegewezen gebied en hoe moeilijker de vorm van toewijzingsgrenzen, hoe minder exacte resultaten van de analyse. Daarom wordt aanbevolen om een orgaan of een cel te kiezen die overeenkomt met het interessegebied uit de lijst met organen of om de vergelijkende analyse uit te voeren van testresultaten van aangrenzende organen en systemen, om des te meer informatie van de patiënt te verzamelen.

**Evalueer fragment:** Schakel in om een meer grondige evaluatie te maken van het gemarkeerde gebied op de orgaanprojectie in de schalingsmodus.

**Geselecteerde verwijderen:** om toegewezen gebied te verwijderen.

**Test:** Om het referentiegegevensmenu te openen.

**Spectrum:** Om de curven van signalen van een groter formaat te zien.

**Tekst :** laat je groene kruisjes zien op de afbeelding van een orgel. Als u een van de kruisjes selecteert met de cursor, ziet u in het pop-upmenu de hulpinformatie in de vorm van de naam van een orgaan dat het gegeven groene kruis specificeert. (Fig.29)

**Alle tekst:** toont u alle hulpinformatie (Fig.30).

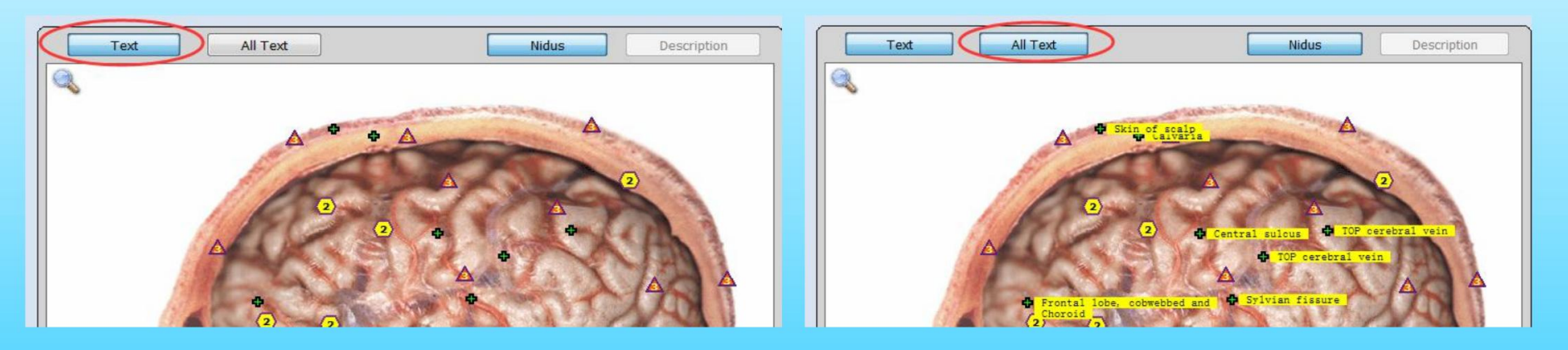

Afb.29. Afb.30.

Beschrijving : maakt het mogelijk om een beschrijving te geven van het biologische object dat op de foto wordt getoond.

**Nidus:** maakt het mogelijk om de lokalisaties van het door de arts aangewezen orgaan te tonen/verbergen. U kunt ze ook tonen/verbergen door op de linkermuisknop te klikken.

op een vergrootglas in de linkerbovenhoek van het scherm is het mogelijk om de Als u op het pictogram klikt, vergroot u de geselecteerde afbeelding met een muisklik. als u op de afbeelding klikt  $\|\mathbf{Q}\|$ naar de oorspronkelijke grootte.

#### De behandeling met META-Therapie

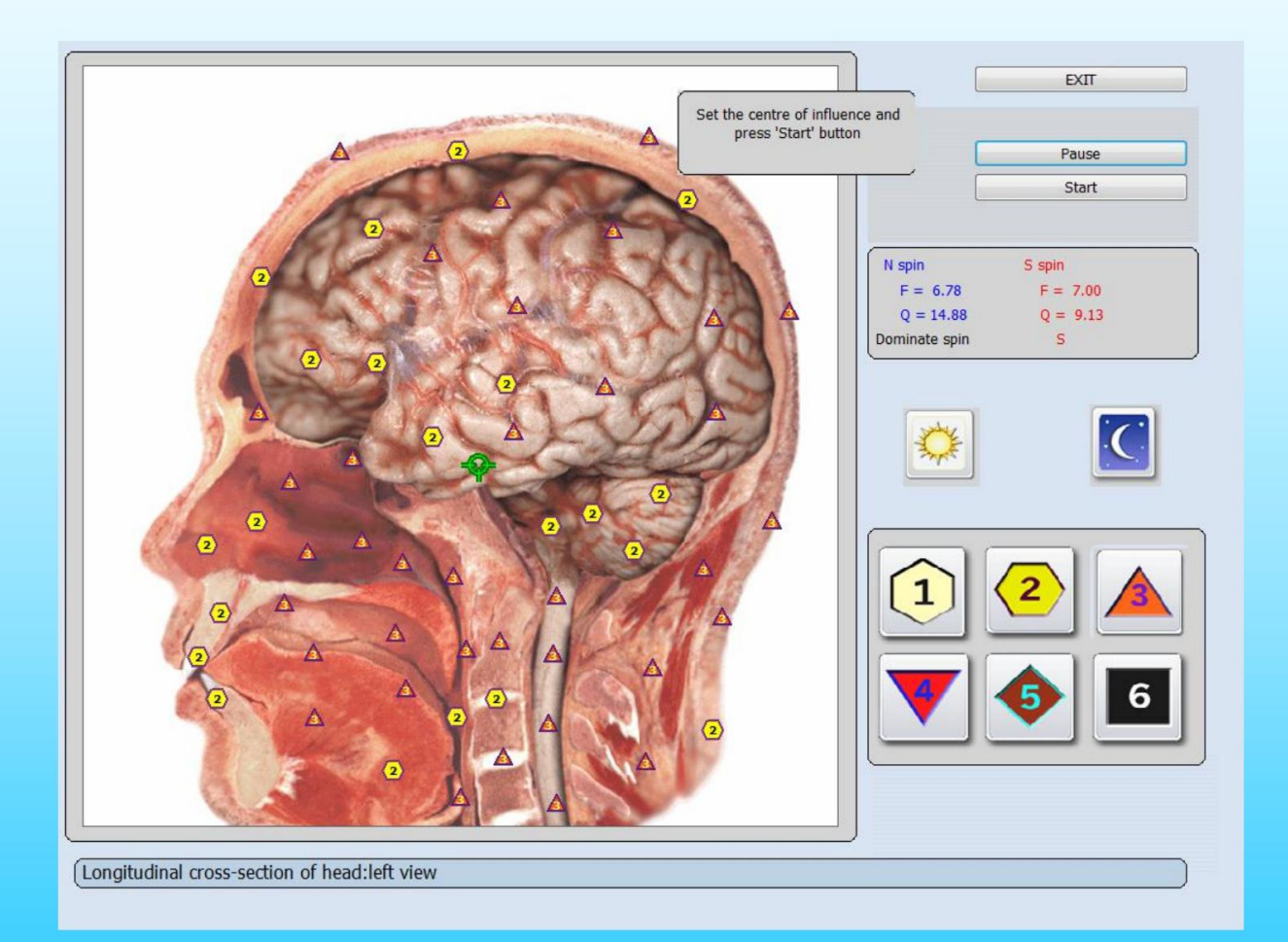

Afb.31.

#### Einstein zei: "Alles in het leven is trilling."

Er zijn veel dingen tussen hemel en aarde die niet kunnen worden verklaard door de universiteit of de natuurwetenschap, hoewel ze ongetwijfeld bestaan!

Bio-Resonantie Feedback Therapie (META-Therapie) is een baanbrekende technologie gebaseerd op kwantumfysica. Bio-resonantie komt van het woord resoneren of afgestemd zijn, in synchronisatie, in balans. Stress veroorzaakt een blokkade in de stroom van energie, die op zijn beurt ziekte en ziekte veroorzaakt.

META-Therapie helpt deze blokkades op te heffen, waardoor het lichaam zichzelf kan genezen.

META-Therapie is niet-invasief, pijnloos en versterkt het immuunsysteem. Het is zelfs veilig voor zwangere vrouwen en kinderen.

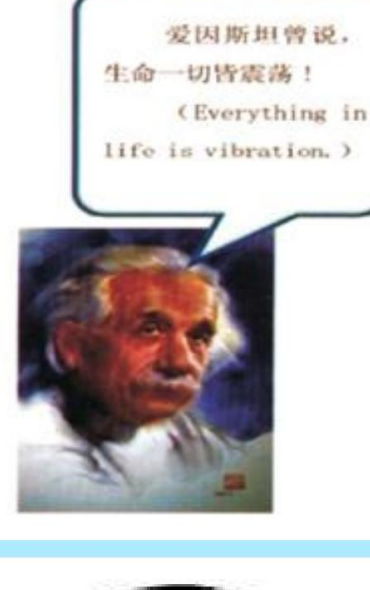

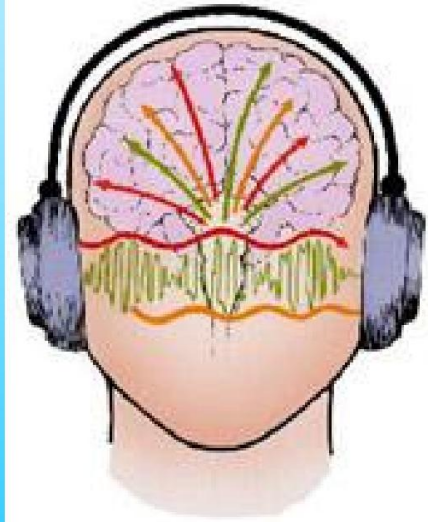

#### **Hoe bioresonantietherapie werkt**

Bioresonantietherapie BodySonica maakt gebruik van de strategische plaatsing van magnetische inductoren op het oppervlak van het hoofd. Elektromagnetische signalen worden via de hoofdtelefoon verzonden om blokkades in de natuurlijke energiestroom van het lichaam op te heffen. Er zijn meerdere sessies nodig. Er worden meerdere sessies gebruikt terwijl de eerste paar sessies worden gebruikt om een diagnose te stellen van de mate van blokkade die verband houdt met de ziekte van de patiënt. Computeraansluitingen registreren gegevens terwijl de elektroden de behandelingen toedienen.

Eeuwenlang hebben beproefde natuurlijke geneeswijzen, zoals acupunctuur, homeopathie en geneeswijzen met planten, dit principe met groot succes toegepast. META-therapie bouwt voort op dit fundament, maar dan in een geheel nieuwe synthese waarbij gebruik wordt gemaakt van moderne computertechnologie en elektronica. Hierdoor is het mogelijk om altijd de juiste frequenties te vinden, die specifiek zijn toegesneden op de patiënt en die het meest effectief zijn voor de behandeling. Het therapiesysteem geeft deze informatie van de computer in exact bepaalde hoeveelheden door aan het lichaam en activeert zelfgenezing en de afvoer van gifstoffen.

Het belangrijkste kenmerk van **META-therapie** in de BodySonic is dat de activiteit zich automatisch aanpast, en het is niet nodig om fysiologische fluctuaties afzonderlijk te versterken en het pathologische om te keren dat het apparaat het allemaal automatisch kan doen; u hoeft alleen maar op **'Start' te klikken,** de benodigde sectie te selecteren en de therapie wordt uitgevoerd.

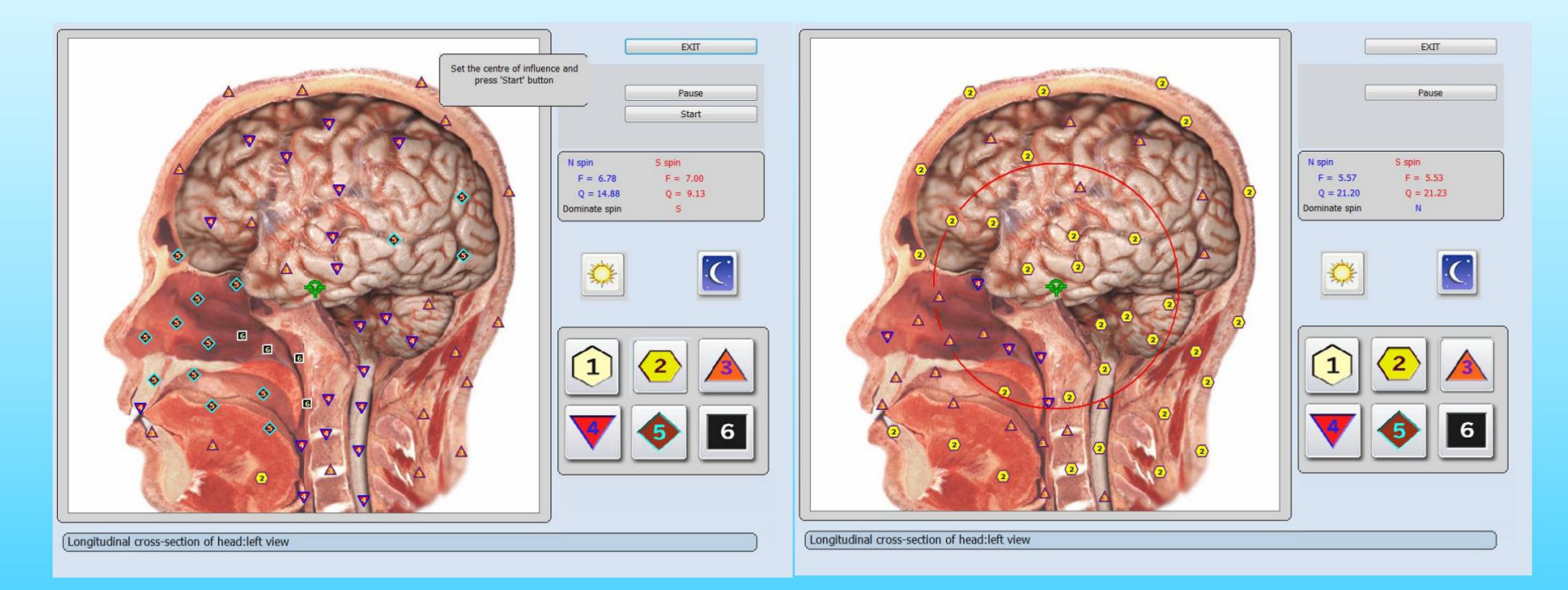

Afb.32. Afb.33.

#### **De therapiesessie bestaat uit twee stappen:**

A: Voor de diagnose bepaalt de therapeut met behulp van het computersysteem BodySonic problemen van uw lichaam, oorzaken van stress en blokkades van uw energiesysteem.

B: Voor therapie ontvang je de exacte hoeveelheid frequentie-informatie voor je genezing.

Alle biologische processen in een lichaam worden gestuurd door de hogere energie van de meridianen en het centrale zenuwstelsel. Door onze moderne manier van leven kunnen deze processen ernstig verstoord raken door zowel interne als externe stress, overmatige eisen, onnatuurlijke voedselproducten, elektrosmog, milieutoxines en geopathische stress. Het lichaam reageert met chronische permanente stress. Deze stress kan resulteren in een storing van het immuunsysteem. De resultaten: een volledig spectrum van verschillende symptomen, uitputting, allergieën, chronische ziekten.

In een dergelijke situatie heeft het geen zin om individuele symptomen te behandelen. Blijvende genezing is alleen mogelijk met een volledige ontgifting van het lichaam, met stressvermindering en een reactivering van de regelsystemen, dat wil zeggen de meridianen en het centrale zenuwstelsel. Op dit punt is METAtherapie zeer effectief.

De **META-therapie** helpt het lichaam beter om te gaan met de ontdekte problemen, gifstoffen en allergenen en deze te elimineren. Daarnaast worden de hogere oorzakelijke factoren van organische stoornissen - chronische stress en gestoorde reacties van het centrale zenuwstelsel - door de therapie geneutraliseerd. Beide zijn belangrijke factoren voor de activering van het immuunsysteem en zelfgenezing, waardoor zelfs zeer oude orgaanziekten kunnen worden genezen.

De loop van de behandeling heeft om de andere dag 1 sessies nodig. totaal 10 sessies nodig. Het is raadzaam om niet meer dan 5-6 organen meta-therapie te doen voor 1 sessie.

Een therapiesessie duurt ongeveer 5---20 minuten. Hoe lang de behandeling moet worden herhaald, hangt af van de aard van de ziekte. Normaal gesproken zijn 3 --- 10 sessies vereist.

Bij preventieve zorg wordt aanbevolen om om de dag 1 sessie uit te voeren, in totaal zijn er 10 sessies nodig.

Als je weer metatherapie wilt doen, stel dan voor om een maand te ontspannen. Bij de behandeling van ziekten, 1 sessie per dag, behandel 5-6 organen gedurende 1 sessie, stel voor om 2 --- 3 weken te ontspannen, dan kunt u opnieuw behandelen.

Naast de therapie schrijft de behandelaar vaak sporenelementen, homeopathische middelen, kruidenthee of andere supplementen voor. Deze worden individueel op effectiviteit getest en vormen een optimaal verlengstuk van de therapie.

Het optimaliseert het energiesysteem van het lichaam en stimuleert het immuunsysteem en het vermogen tot zelfgenezing. De patiënten voelen zich vitaler, actiever en hebben meer energie - vaak al na de eerste therapiesessie. Het vermogen om stress of externe eisen van het dagelijks leven te tolereren verbetert. Pijn en symptomen verminderen vaak al na de eerste sessie. De therapie tussen de twee magnetische koppen van de BodySonic-koptelefoon is aangenaam en ontspannend.

Bijwerkingen en risico's zijn niet bekend. Daarom is de META-therapie ook bij uitstek geschikt voor kinderen. Ondanks de effectiviteit is **META-therapie** een zeer zachte behandeling. De toegepaste elektromagnetische velden zijn relatief zwak in vergelijking met onze gebruikelijke blootstelling aan door de mens veroorzaakte elektromagnetische velden.

#### **De oorzaken van stress**

De volgende oorzaken van problemen en spanningen in het lichaam kunnen met BodySonic worden vastgesteld en behandeld:

**Organen:** zijn er chronische infecties, degeneratie of stofwisselingsstoornissen? Auto-immuunziekten? Risico's van tumoren?

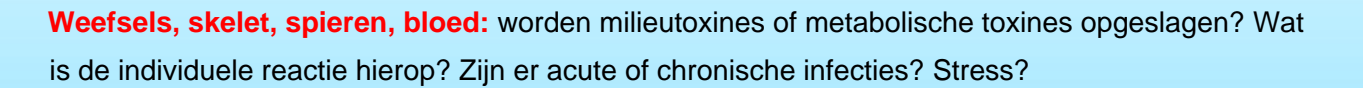

op het lichaam hebben? **Centraal zenuwstelsel:** Welke stressreacties zijn aanwezig als gevolg van emotionele problemen of externe overmatige eisen? Welke detoxreacties worden hierdoor geblokkeerd? Wat voor effect heeft het

**Gifstoffen + allergenen:** zijn er spanningen als gevolg van zware metalen (dwz lood, cadmium)? Stress door milieutoxines of verontreinigende stoffen (formaldehyde, oplosmiddelen, pesticiden, enz.)? Zijn er voedselallergieën (melk, varkensvlees, tarwe, gist, additieven)? Andere allergieën: pollen, huisdieren, stof, schimmels, etc.? Elektrosmog of geopathische stress?

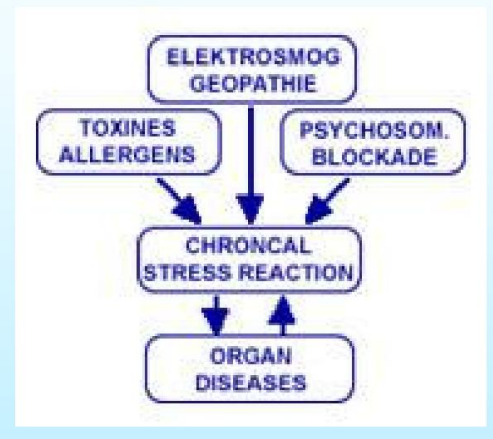

#### **Genezing door informatie**

De acupunctuurmeridianen en alle systemen van het lichaam die informatie en energie ontvangen van deze meridianen, de zenuwen, de organen en de lichaamsweefsels, kunnen met het juiste informatiesignaal positief worden beïnvloed. Dergelijke signalen zijn bijvoorbeeld frequentiesignalen van stoffen, sporenelementen, kruiden of homeopathische middelen.

Bioresonantietherapie is een pijnloze therapie die zich bezighoudt met de verborgen oorzaken van ziekte en slechte gezondheid door energetische onevenwichtigheden te beoordelen en vervolgens te normaliseren. Alle materie, levend of inert, resoneert op een bepaalde elektromagnetische frequentie, inclusief het menselijk lichaam. Giftige stoffen in het lichaam, zoals infecties, chemicaliën en zware metalen, veranderen het normale patroon van het lichaam en het lichaam begint zich aan te passen aan de nieuwe frequentie, waardoor ziekte of andere aandoeningen ontstaan. Door bioresonantie te gebruiken om energiepatronen aan te passen en te corrigeren, kan het lichaam terugkeren naar zijn natuurlijke, gezonde staat, waardoor mensen vrij kunnen worden van verslavingen, allergieën en pijn.

Dit komt omdat bioresonantie de lichaamseigen regulatie en ontgifting bevordert. Het lichaam moet zichzelf ontgiften van opgehoopte afvalstoffen om voedingsstoffen op cellulair niveau te kunnen leveren. Naast bioresonantie is een gezond dieet noodzakelijk en uw therapeut zal u het beste dieet aanbevelen, samen met eventuele supplementen die nodig kunnen zijn.

BodyScan PRO-therapie is gericht op het corrigeren van de verstoorde intro-lichaamsbalans en de bijbehorende elektromagnetische velden straling via informatiepreparaten (metazodes).

BodyScan-metazodes zijn specifieke combinaties van frequenties die resoneren met de huidige gezondheidstoestand

(de pathologische golfvormen zijn 180° omgekeerd). Ze kunnen door de cliënt worden ontvangen via de BodyScan PRO zelf of worden overgebracht naar een matrix (water, alcohol, suiker, paraffine) voor orale toediening tijdens een behandelingskuur. Deze behandelingsmethode is vergelijkbaar met die gebruikt in het NES-Pro-behandelingsprotocol en verklaart een brede invloedssfeer van dit type preparaat en de afwezigheid van schadelijke bijwerkingen en contra-indicaties in de gevallen waarin conventionele remedies gelijktijdig worden voorgeschreven.

De NLS-analyse en META-therapie, die in Rusland zijn ontwikkeld, zijn de moderne methoden voor het effectief holistische analyse en therapie van chronische ziekten, pijn en algemene slechte gezondheid.

Voor het eerst in de energetische geneeskunde behandelt META-therapie niet alleen de organen, maar ook energie blokkades in het autonome zenuwstelsel en het centrale zenuwstelsel - systematisch en routinematig.

De zelfregulatie van het lichaam wordt op beslissende wijze geactiveerd, waardoor het vermogen van het lichaam om zichzelf te genezen wordt vergroot. De oorzaken van welke ziekte dan ook worden behandeld, in plaats van de symptomen of de individuele organen.

Het woord "META-therapie" werd voor het eerst gebruikt door de uitvinder ervan, de Russische arts Dr. Grig Butov. Het staat voor het therapeutische doel om de hele persoon te behandelen.

META-therapie werkt met het apparaat "BodySonic", een nieuwe diagnose- en therapiemachine van de energetische geneeskunde, die het traditionele complementaire medische systeem en moderne onderzoeksresultaten in één synthese verbindt. Met behulp van META-therapie is de biologische stimulatie vol te houden zonder medicatie.

META-therapie is een medisch hulpmiddel, maar kan op zichzelf geen ernstige ziekten genezen. Verminderen of stoppen medicatie hangt af van de resultaten van de therapie die met uw behandelend arts moet worden besproken.

Als u op de knop **Meta-therapie** klikt, komt u in een modus die het mogelijk maakt om bioresonante therapie van een orgaan uit te voeren. Kies het invloedscentrum op de afbeelding van het gegeven orgaan door de muiscursor op een groene cirkel in het benodigde deel te plaatsen.

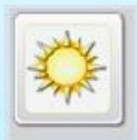

het is "Beschermer". (Systeemfout)

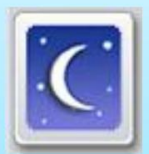

het is "Vernietiger". (Niet voorstellen om te gebruiken)

De knoppen "Protector" en "Destructor" worden gebruikt om het karakter van het effect te wijzigen.

"Protector"-modus golffunctie van gezond weefsel wordt verhoogd, resulterend in activatie van compenserende reactie van weefsel.

De golffunctie van de "Destructor"-modus van het pathologische agens wordt onderdrukt, wat resulteert in een afname van het niveau van adaptieve reacties.

#### **META-Therapie met de BODYSCAN PRO heeft uitstekende resultaten behaald op de volgende gebieden:**

1. chronisch - alle soorten degeneratieve ziekten, auto-immuunziekten, aanvullende therapie bij tumoren. 2. zwak immuunsysteem, chronische infecties. 3. acute en chronische pijn en ontsteking. 4. vermoeidheid, uitputting, slaapstoornissen, depressies, migraine, psychosomatische aandoeningen. 5. allergieën, chemische gevoeligheid, elektrogevoeligheid, eczeem, neurodermitis, milieugeneeskunde. 6. hormonale stoornissen, overgangsproblemen, PMS. 7. ouderdomsziekten. 8. kindergeneeskunde: groeiproblemen, gedragsproblemen. 9. Spinale symptomen: rugpijn, pijn in gewrichten, spanningen, artritis. 10. verwondingen, botbreuken. 11. sportgeneeskunde, voorbereiding op wedstrijden.

**Let op:** Net als alle andere medische therapieën is META-Therapie niet altijd in staat om voor alle patiënten en in alle gevallen succesvol te zijn. Als een META-behandeling niet het gewenste effect heeft, kan verdere medische diagnose en behandeling nodig zijn.

**Vergelijkende analyse,** (Als je na het maken van de metatherapie deze vergelijkende analyse kunt doen, zal het je het verschil laten zien)

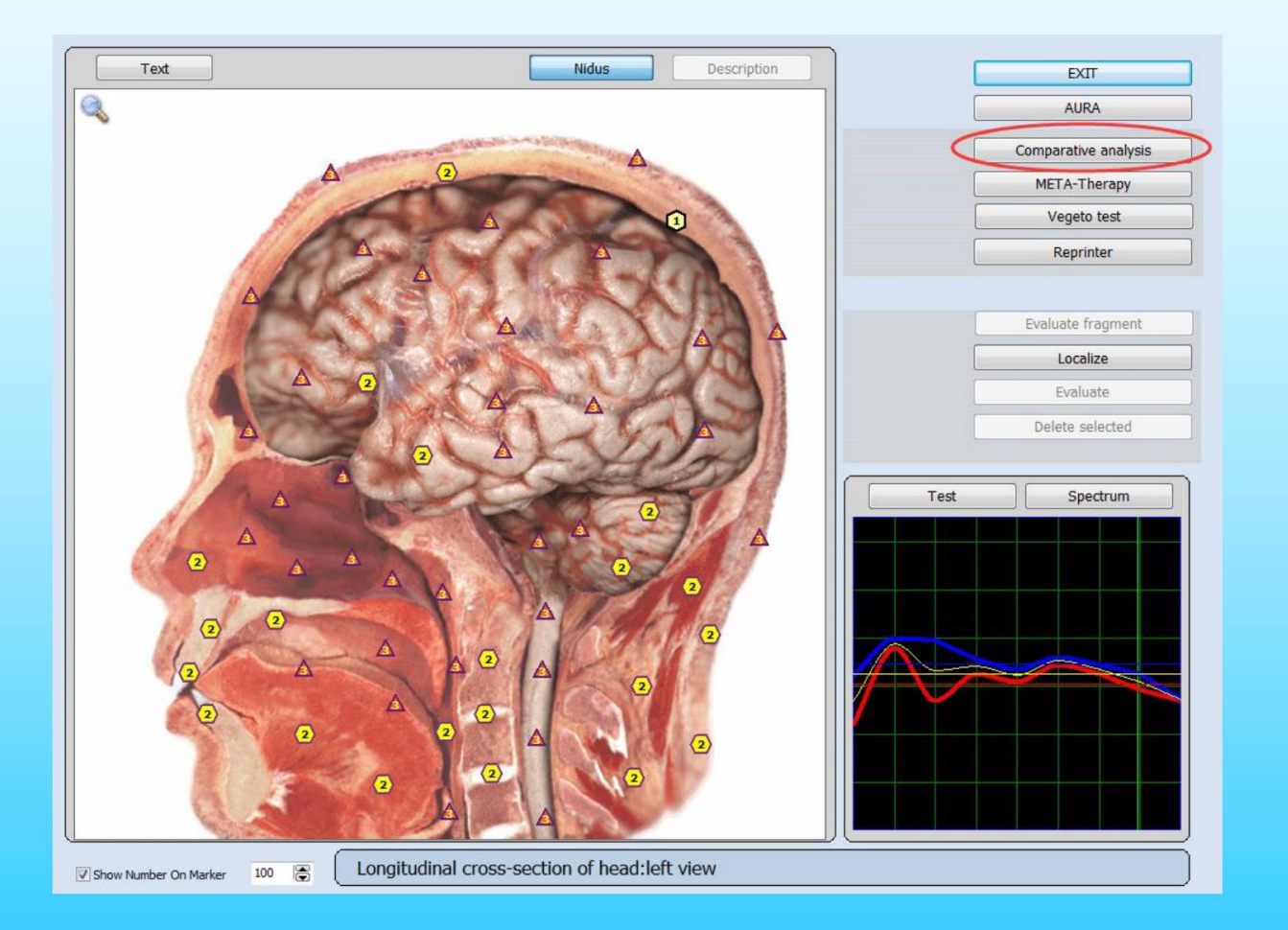

Afb.34.

Zet een vinkje tegenover het onderzochte orgaan en de foto verschijnt in het onderste venster aan de linkerkant. Klik dan na metatherapie eenvoudig met een muis op dit orgaan en in het rechtervenster verschijnt hetzelfde orgaan na onderzoek (fig.35) (in detail kunt u het vinden in de hoofdstukken: Huidige analyse – Vergelijkende analyse).

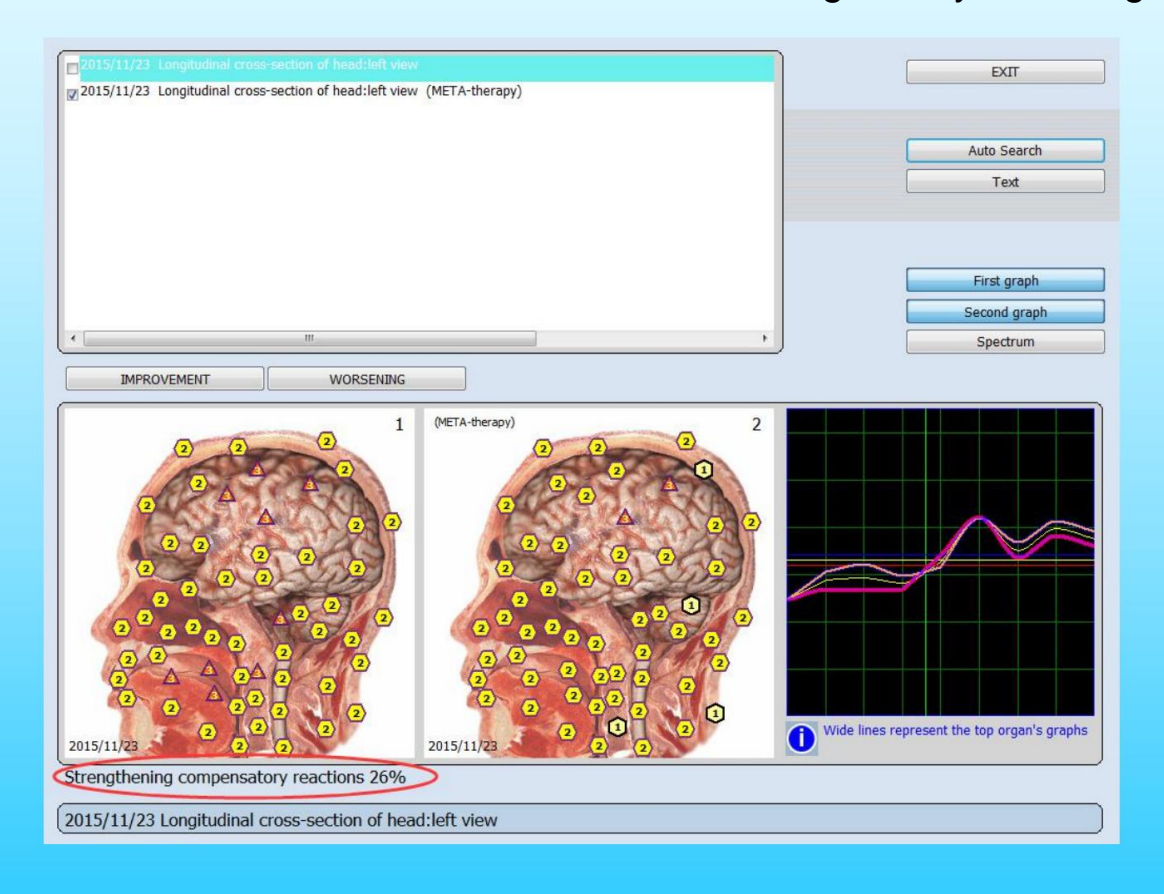

Afb.35.

De vergelijkende analyse (Fig. 35) maakt het mogelijk om de resultaten van de invloed op het orgaan in te schatten. Bovenaan het scherm staat de lijst met alle vervulde onderzoeken. Kies met een vinkje het onderzoek dat je wilt vergelijken. Het verschijnt in de afbeelding aan de linkerkant.

Kies dan een ander onderzoek van hetzelfde orgaan. In het midden van het scherm staat een inscriptie over de toename of afname van compenserende reacties van het orgaan in het tweede onderzoek.

Het sorteren van onderzoeken in het gegeven venster is identiek aan het sorteren van onderzoeken in een venster van de Card-file. U kunt terugkeren naar een kaartenbak en onderzoeken sorteren op datum of alfabetisch, en dan terugkeren naar het gegeven venster. **Automatisch zoeken** maakt het mogelijk om automatisch de resultaten te vinden van onderzoek van hetzelfde orgaan dat is gekozen met een vinkje. In het midden ziet u het resultaat van de vergelijkende analyse.

#### **(Elke keer dat u de vergelijkende analyse maakt, moet u op Automatisch zoeken klikken, het zal u anders laten zien)**

Wanneer u op **Automatisch zoeken** klikt (Fig.36), toont het programma onderaan het scherm de toename (in het gegeven geval 26%) of afname van compenserende reacties van het orgaan na de invloed van het gegeven etalon erop .

Om deze pagina te sluiten en terug te keren naar de pagina met normen, moet u op **Afsluiten**  klikken en op de geopende pagina op de toets **Test klikken,** links boven de grafiek.

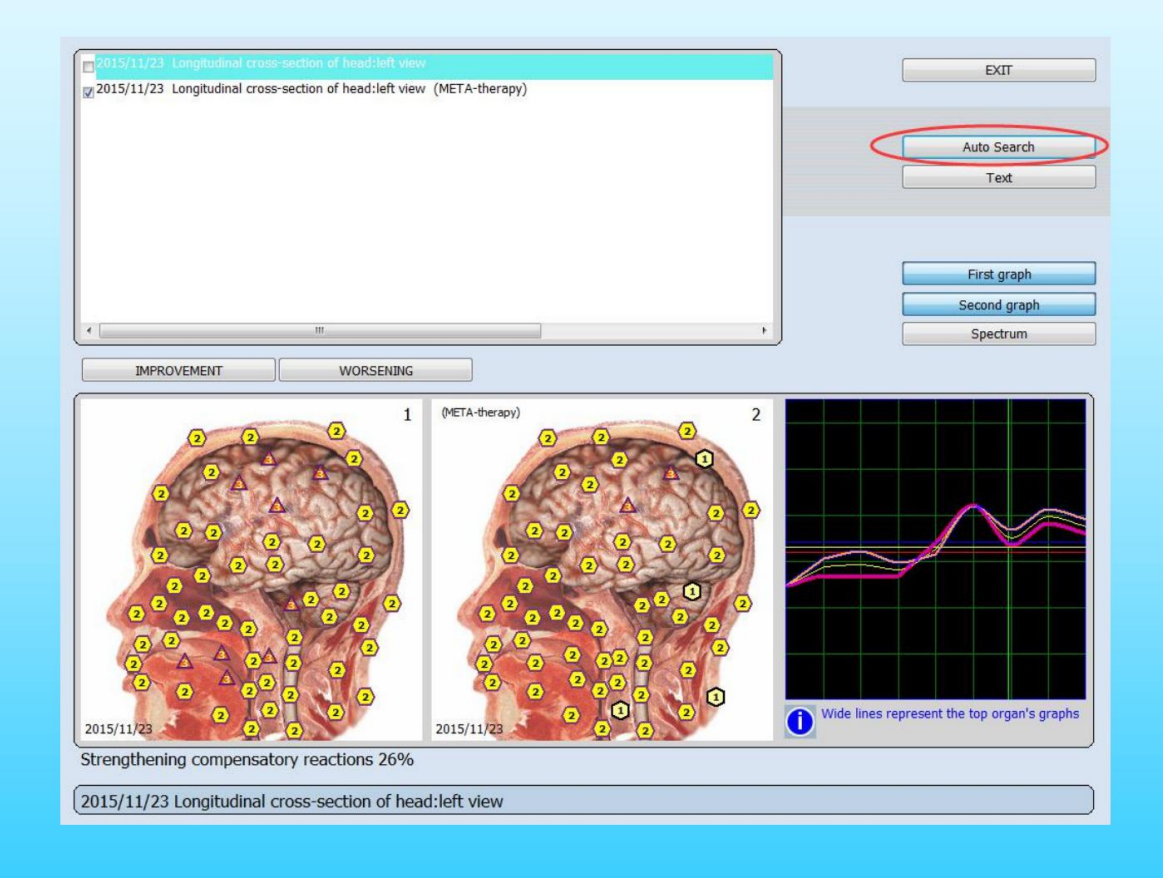

Afb.36.

**Bijvoorbeeld:** versterking van compenserende reacties tot 9%. Het betekent de algemene verbetering in het tweede geval in vergelijking met het eerste. U kunt de invloed in details observeren door op **Verbetering** en **Verslechtering** rechts van de afbeeldingen te drukken.

Wanneer u op de **verbetering** klikt , zullen de punten met parameters die zeer dicht bij de standaard liggen beginnen te knipperen op de afbeeldingen van een orgel.

Nadat u op **Verslechtering** heeft gedrukt , gaan de punten die aanzienlijk afwijken van de standaard knipperen.

De invloed van dit medicijn heeft dus de compenserende reacties van het orgaan in deze delen verzwakt. Het is noodzakelijk om aanvullend onderzoek uit te voeren voor de selectie van een andere standaard die de verzwakking zal compenseren. (We weten dat drastische antibacteriële medicijnen de spijsvertering en het immuunsysteem verzwakken. Daarom worden er samen met hen compenserende medicijnen, probiotica en prebiotica voorgeschreven. Ook is het mogelijk om de resultaten van beïnvloeding te vergelijken met behulp van krommen van de prosses.

**ÿÿst :** toont groene kruisjes op afbeeldingen van orgels met de bijbehorende beschrijving van onderdelen van orgels. Onderaan het scherm ziet u de naam van het gekozen orgel.

**Afsluiten :** om uw werk met het vergelijkende analysemenu af te ronden.

#### **Vegeto-test (extern)**

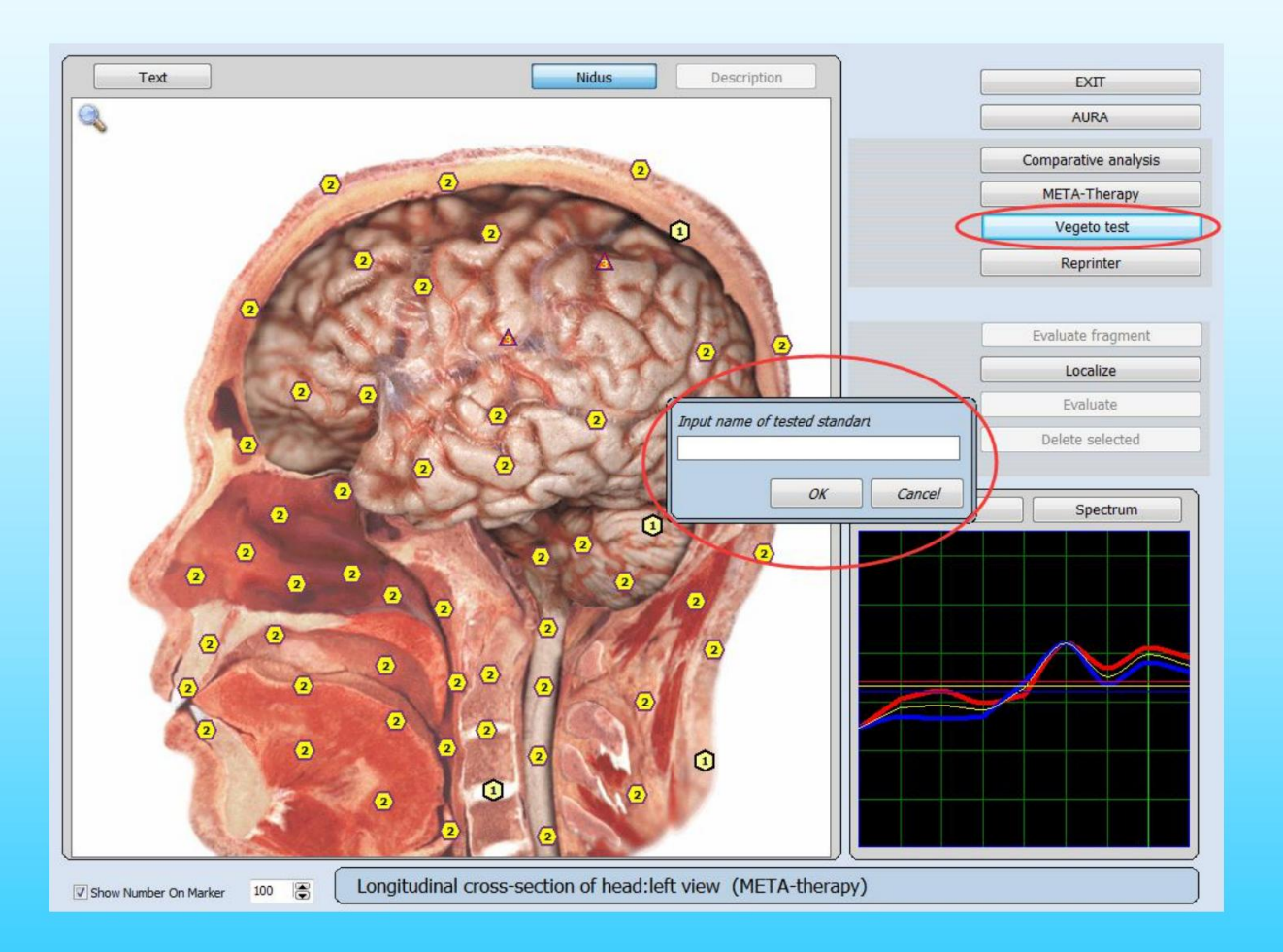

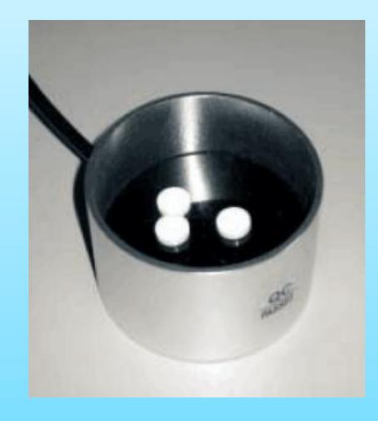

#### Afb.37.

Met de gegeven knop kan een externe Vegeto-test worden uitgevoerd met behulp van de resonantiekamer om de efficiëntie te controleren van standaarden die niet in de matrix zijn opgenomen. De apparatendatabase bevat een aanzienlijke hoeveelheid etalons en het apparaat kan de resultaten van hun toepassing en mogelijke negatieve gevolgen simuleren. Om de efficiëntie van een medicijn te controleren dat niet in de catalogus van het programma staat, plaatst u het in de resonantiekamer en klikt u op de **Vegeto-test.** Vervolgens wordt u voorgesteld om de naam van de etalon in de invoerregel van het open venster te noteren. Klik vervolgens op **Oÿ** en het testen begint automatisch. Klik op **Annuleren** als u het menu wilt verlaten (Afb. 37).

Gebruik verder de vergelijkende analyse om de efficiëntie van het gegeven medicijn voor dit orgaan te evalueren. Vergelijk het virtuele model van het orgaan tijdens onderzoek met het virtuele model van het orgaan na gebruik van etalon, en evalueer versterkende/verzwakkende compenserende reacties van het organisme.

Als u de etalon uit de catalogus van het programma wilt testen, gaat u eerst naar het venster **Test**  en kiest u in dit venster **Vegeto-test.**

Een van de meer populaire toepassingen van de BODYSCAN PRO is de "Vegeto-test". De beheersing van de vegetatieve resonantie brengt begrijpelijke ideeën en nieuws over de manier waarop verschillende medicijnen het menselijk lichaam kunnen beïnvloeden. We weten dat de materiële wereld net als het menselijk lichaam frequenties bezit. Deze frequenties bevatten informatie en deze informatie kan door de BODYSCAN PRO worden uitgelezen.

De frequenties van een medicijn kunnen al dan niet in harmonie komen met een persoon. Dit idee wordt omgezet in het principe van resonantie. Hoe dichter de frequentie van de medicatie bij onze frequentie ligt, hoe efficiënter het is. Daarom is het belangrijk om voedingsadditieven, homeopathische formules, allopathische middelen, vitamines en planten (fyto-aroma) te kiezen volgens het principe van resonantie.

De Vegeto-besturing van BODYSCAN PRO kan worden gebruikt om de aanpassing van een medicijn aan het probleemorgaan van een persoon te verifiëren. Er zijn twee manieren om verder te gaan. Ofwel door vergelijking van een reeds bestaand medicijn dat in de gegeven database is gevonden, of door de relevantie te verifiëren van een medicijn dat de patiënt al gebruikt.
In het eerste geval moeten we een medicijn kiezen met een lage spectrale gelijkenis. Hoe lager het is, hoe beter het is (vb. 0540 of 0350). Klik op de knop **'Vegeto-test'** en behandel het orgaan met de gekozen medicatie. Dan is het met behulp van de functie **'Vergelijkende analyse'** mogelijk om de verandering in het orgaan te zien en of de patiënt dit medicijn moet innemen. Het orgel zal verbeteren of degenereren. Het blijft dus alleen om het medicijn te kiezen dat al in gebruik is of het meest efficiënte nieuwe dat door BODYSCAN PRO wordt voorgesteld.

In het tweede geval willen we een medicijn controleren dat de patiënt al gebruikt. In dit geval moeten we de container en de laser gebruiken om de frequenties van de resonantie van dit medicijn te testen. Klik op de knop 'Vegeto test' en schrijf de naam van het te testen medicijn in. Ga vervolgens verder met het vegen van het betreffende orgaan. Het effect kan op dezelfde manier worden geanalyseerd als de medicijnen in de database.

Veel therapeuten gebruiken de BODYSCAN PRO-technologie uitsluitend om de ideale medicatie voor hun cliënten te bepalen en het effect te evalueren.

### Klik op 'Testen'

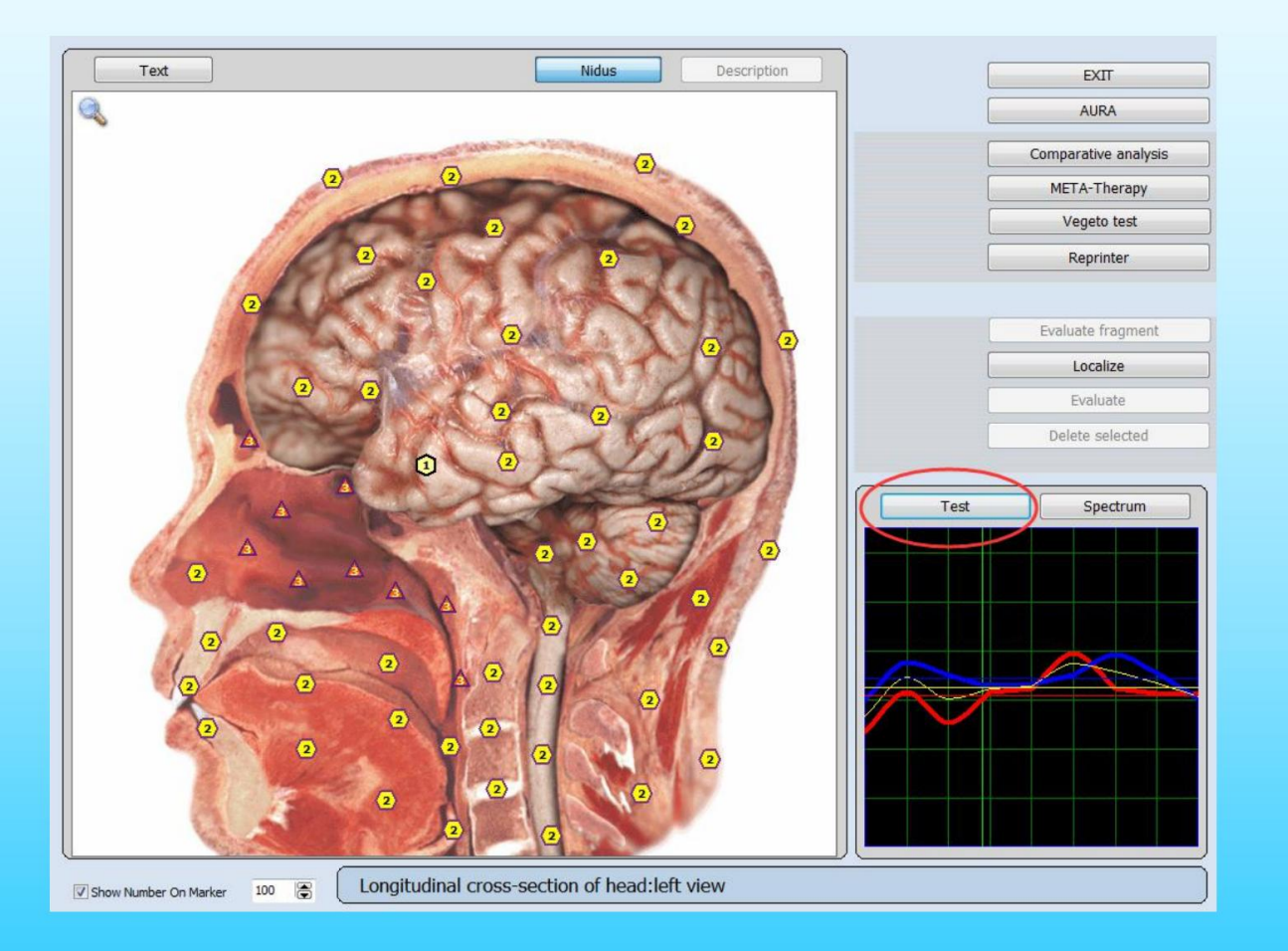

Afb.38.

Laten we beginnen met de knop Test, links boven de grafieken van processen. Je komt in een venster van Etalon(Fig.39). Aan de linkerkant zie je groepen etalons - een inhoudsopgave. In het centrale venster – etalons van deze groep.

Als het cijfer meer dan 0,750 is, is er geen overeenkomst met de etalon. Tegenover elk etalon staat een cijfer dat overeenkomt met de overeenkomst van een spectrum van het onderzochte orgaan met het etalon. Hoe kleiner de figuur, hoe dichter de curven zijn. Als het cijfer kleiner is dan 0,425 is de overeenkomst groot genoeg en zijn deze etalons rood gemarkeerd. Als het cijfer in een interval van 0,425 – 0,750 ligt, is gelijkenis met het etalon niet essentieel.

(Hoe groter de waarde, hoe verder weg daarvan, hoe kleiner de kans dat). Het cijfer betekent ook de tijd van ziekte tussen deze tijd en de volgende keer. Over het algemeen zijn 0,425 basisparameters voor het optreden van een ziekte. Zoals het aantal kleiner is dan 0,425, wat aangeeft dat de ziekte zich voordoet.

Bijvoorbeeld, door entropie-analyse in de 5-7 graad en het aantal is minder dan 0,425, vindt de ziekte momenteel plaats.

#### Het zal op deze pagina verschijnen ( Etalon lijst )

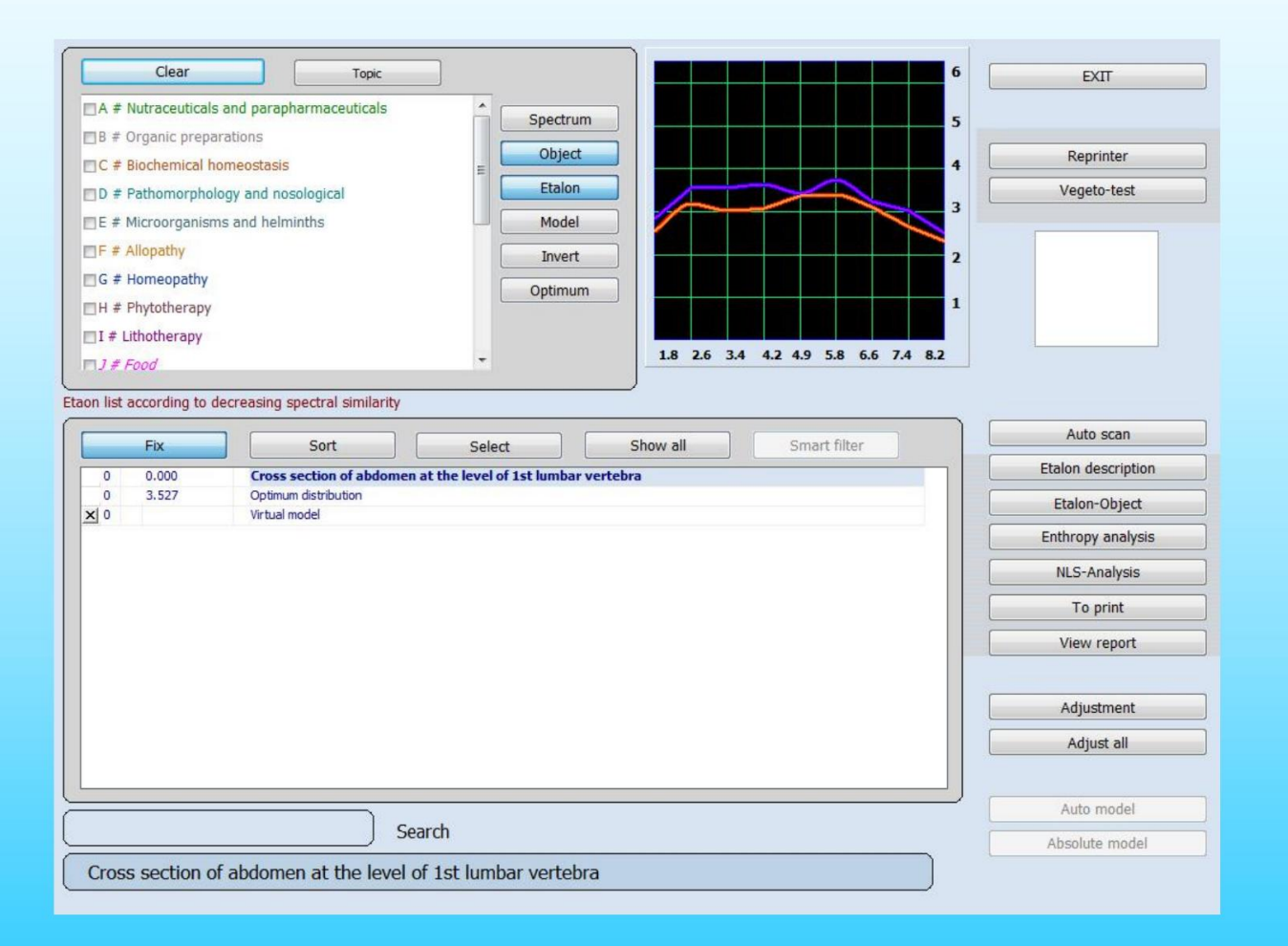

Afb.39.

### **Er zijn de volgende bedieningselementen:**

**Duidelijk :** wat boven de lijst met etalons staat, sluit de mogelijkheid van gelijktijdige dispersieanalyse uit voor alle groepen etalons.

**Onderwerp :** stel show of verborgen groepen etalons in.

Virtueel model. **Fix :** hiermee kunt u deze drie regels in het bovenste deel van de lijst corrigeren: Biologische objectnaam. Optimale verdeling.

**Sorteren :** sorteert automatisch alle etalons alfabetisch.

**Selecteren :** sorteert automatisch alle etalons op gelijkenis van hun namen van verschillende fabrikanten van etalons. De zoekregel in de linker benedenhoek, onder de lijst met etalons, maakt het mogelijk om het vereiste etalon zeer snel te vinden door enkele van de eerste letters van de naam in te voeren.

Om andere knoppen van dit venster te bekijken, nemen we het Kruidengeneesmiddel (fytotherapie) als voorbeeld.

**Smart Filter :** maakt het mogelijk een groep etalons te selecteren die op elkaar lijken op het laatste woord in hun naam.

**Spectrum :** als u op deze knop drukt, wordt een vergrote grafiek weergegeven.

**Object :** grafieklijnen van lila en oranje kleur, geef een grafiek weer van het onderzochte biologische object, orgaan of weefsel dat in de loop van het onderzoek is geplot.

**Etalon :** dunne grafieklijnen van rode en blauwe kleuren, vertegenwoordigen een grafiek van het gekozen referentieproces.

**Model :** dikke grafieklijnen van rode en blauwe kleuren, tonen een grafiek van het virtuele model.

**Inverteren :** maakt het mogelijk om de polariteit van de grafiek om te keren.

**Optimaal :** een gele grafiek toont de normale (Gaussiaanse) verdeling van het signaal in standaardfrequentie.

**Etalon-Object:** om in te schatten welke etalons verbonden zijn met het etalon waarin u geïnteresseerd bent. **Automatische scan:** maakt het mogelijk om automatisch entropie-analyse en biochemische analyse uit te voeren. Als u nogmaals op deze toets klikt, stopt de analyse. (Meestal niet aanraden om deze knop te gebruiken)

**Entropie-analyse:** laat twee factoren zien, die een wiskundig model laten zien van het pathologische proces dat plaatsvindt in gezond weefsel. (Het zal later worden geïntroduceerd.)

**NLS-analyse:** voer een multifactor-entropieanalyse uit van het pathologische proces (biochemische homeostase van het systeem). (Het zal later worden geïntroduceerd.)

**Om af te drukken:** geef op de afdruk etalons aan met een hoge spectrale gelijkenis met het object dat wordt onderzocht. Hierdoor wordt het gemarkeerde item naar het geheugen van de afdrukpagina verzonden.

**Bekijk rapport:** Laat u de rapportpagina zien voordat u gaat afdrukken.

**Aanpassing:** Virtuele activatie van een pathologisch proces, ook al kan het in remissie voor ons interessant zijn. Als u op deze knop drukt, wordt het gekozen referentieproces afgestemd op de spectrale kenmerken van het object dat wordt onderzocht en wordt het proces in de activeringsfase weergegeven, binnen de 4e rij.

**Alles aanpassen:** wanneer erop wordt geklikt, worden ALLE referentieprocessen die zijn opgeslagen in de etalonsdirectory waarnaar wordt verwezen onder Aanpassing, afgestemd. Dit is de knop die u moet uitvoeren voordat u huidige ziektetoestanden kunt bekijken en interpreteren (entropie-analyse).

**Absoluut model:** een snelle manier om probleemgebieden te identificeren

#### **Etalon-testen**

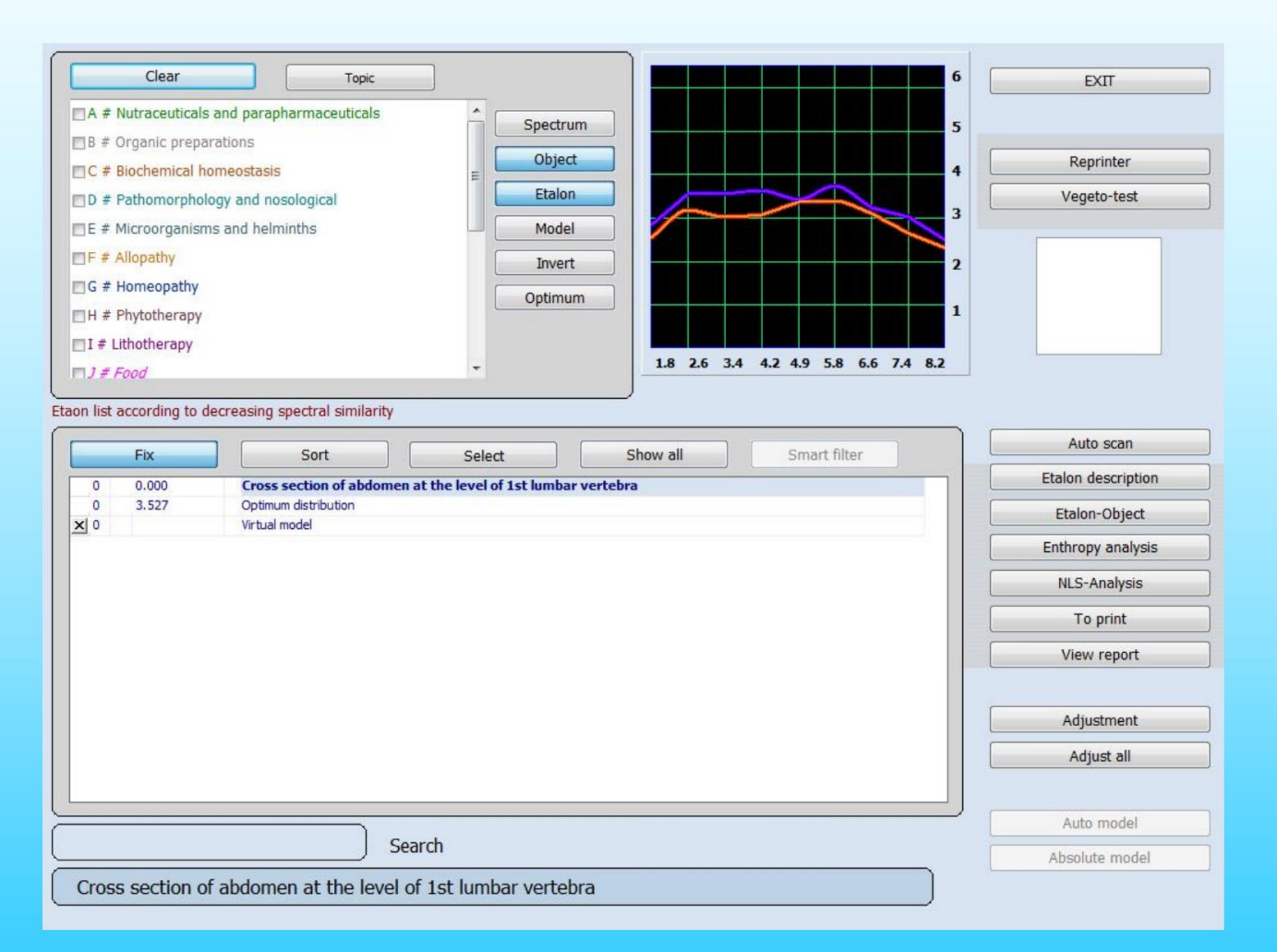

Afb.40.

Elk orgaan en elke cel heeft zijn eigen specifieke en kenmerkende trilling. De oscillaties worden opgeslagen in het computergeheugen en kunnen als grafiek op het scherm worden weergegeven, die de toestand van de informatieuitwisseling tussen een orgaan of weefsel en de omgeving weergeeft. Elke pathologie heeft zijn eigen individuele en onderscheidende grafiek. Het computergeheugen slaat ook een zeer groot aantal pathologische processen op, rekening houdend met bewijskracht, leeftijd, geslacht en andere variaties. Nadat de frequentiekarakteristieken van weefsel zijn gelezen, vergelijkt het apparaat de spectrale gelijkenis met opgeslagen processen (gezond weefsel, pathologisch weefsel, infectiestoffen) en selecteert vervolgens het pathologische proces of de neigingen die het dichtst bij het uiterlijk liggen.

Door deze analysemethode is het mogelijk om de toestand van het rode (S) ingangssignaal en de toestand van het blauwe (N) uitgangssignaal te traceren, die als grafieken op het scherm worden weergegeven. Aan de hand van de vorm van de grafiek is het mogelijk om te bepalen welke van de referentieprocessen (etalon) deze het dichtst lijkt te benaderen en om de spectrale gelijkenis van de grafiek die voor de patiënt is uitgezet te controleren.

#### **Curven van pathologie**

Bij de analyse van entropie zijn er curven die de mate van entropie aangeven (van 1 tot 7) bij verschillende frequenties (1, 6 tot 8,2 Hz) zowel voor structuur (blauwe curve) als voor functie (rode curve). Bij een gezonde toestand volgen de twee curven elkaar de hele weg nauw op. Een grote discrepantie tussen de twee curven wijst op een pathologisch proces binnen het communicatiesysteem van het lichaam.

Natuurlijke frequenties van de weefsels binnen de volgende standaard frequentieband (Fig. 39.8):

#### - 1.8 skeletstelsel; - 2.6

grof bindweefsel, gewrichten en hartkleppen; - 2,6 - 3,4 los bindweefsel, dwarsgestreepte spieren en hartspier; - 3,4 niet-gegroefd spierweefsel. - 4.2 mozaïekepitheel van het spijsverteringskanaal; - 4.9 stratificeert plaveisel- en kolomepitheel. Parenchymateus leverweefsel en weefsel van de galwegen; - 4,9 - 5,8 nierweefselepitheel en voortplantingsorganen; - 5.8 lymfoïde ring van de farynx, bovenste deel van de luchtwegen, lymfestelsel, milt, eierstokken en prostaat; - 6.6 perifere zenuwstelsel, bronchusepitheel, bijnieren en schildklier; - 7,4 centrale secties van sensorische analysatoren behalve de optische, en subcorticale structuren van de hersenen, pons cerebelli; cerebellum, limbisch systeem en longparenchym; - 8.2 netvlies, oogzenuw, hersenschors.

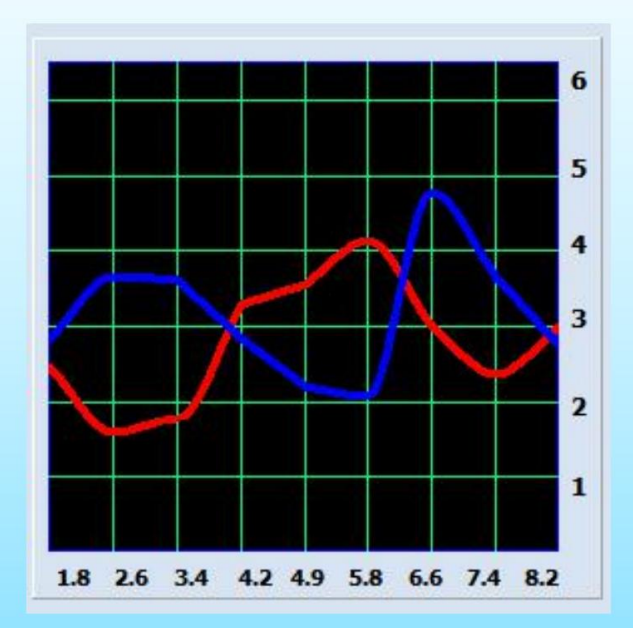

Afb.41.

De basis van het werk van "BodySonic"-apparaten is het meten van de ruissnelheid in een systeem. We beschouwen elk systeem (orgaan, weefsel, cel, enz.) als cybernetisch systeem ("White box"). Door het ingangssignaal (rood, S) en het uitgangssignaal (blauw, N) te vergelijken, kunnen we de toestand van het systeem en de dynamiek van toenemende entropie evalueren - entropisch potentieel.

In een ideaal systeem zijn ingangs- en uitgangssignalen vergelijkbaar - het betekent dat er geen ruis in het systeem is. En vice versa, als het systeem niet reageert op het stuursignaal, kunnen we zeggen dat het systeem niet functioneert.

In de praktijk werken we met tussenwaarden, waarbij we evalueren wat we kunnen zeggen over acuutheid, prioriteit en dynamiek van procesontwikkeling. Om het handiger te maken gebruiken we grafiekamplitudeschaal waarin 0 dB 0 punten betekent en 260 dB 6,6 punten betekent. een natuurlijk ruispercentage van ongeveer 8,5 - 64 dB, dat betekent 1 - 3 punten. We beschouwen de grafiekamplitude binnen (Fig. 39.2) - 6,5 punten, getallen die de grenzen overschrijden, betekent dat het systeem niet functioneel is. Zelfresonantiefrequenties zijn van groot belang bij de analyse van grafieken. Hoe hoger georganiseerd weefsel is - hoe hoger de maximale frequentie, botten hebben bijvoorbeeld een maximale amplitude van 1,8 Hz en hersenschors - 8,2 Hz. Houd er rekening mee dat we S- en N-grafieken niet afzonderlijk beschouwen. Dan hebben ze geen zin. We beschouwen ze samen, met de nadruk op frequenties die meer dissociatie hebben en op de grafiek die hoger is geplaatst. Isolijnen kunnen het analyseproces vereenvoudigen. Door hun positie en puntsnelheid te analyseren, kunnen we de scherpte en dynamiek van het proces onthullen, het zal enorm helpen bij verdere behandeling.

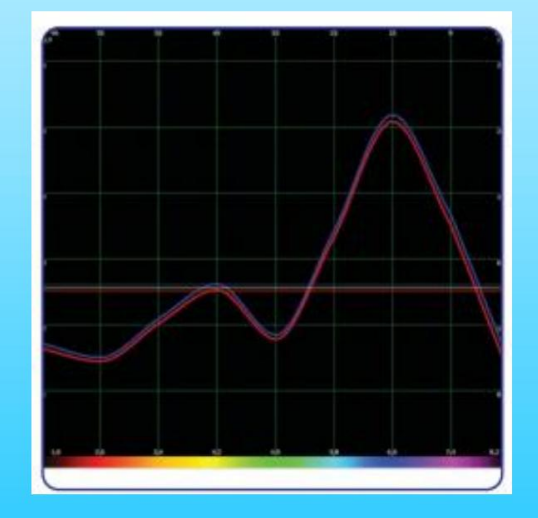

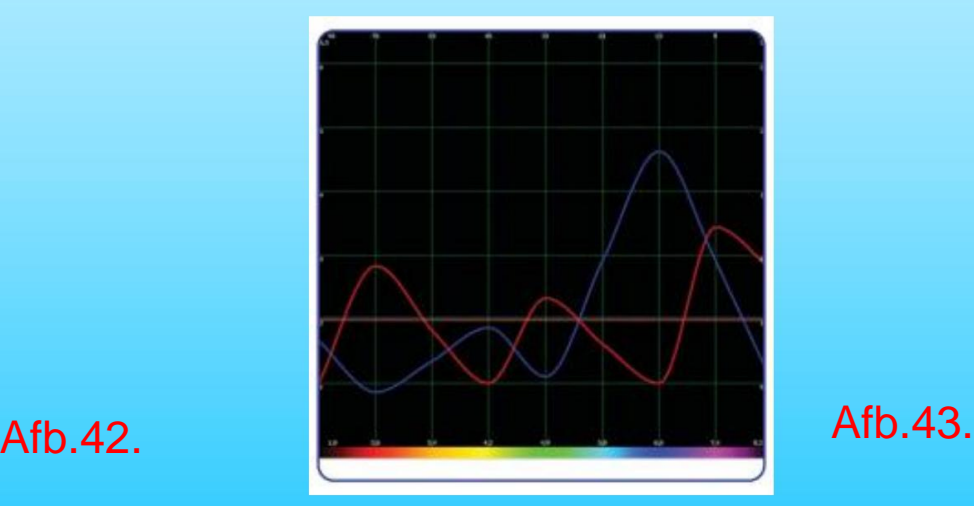

Met behulp van de "Spectrum" -functie kunnen we de grafiek van het proces zien met drie isolijnen: gele is het eenvoudige gemiddelde van beide grafieken, blauwe en rode zijn isolijnen van invoer- en uitvoersignalen.

Om het proces te analyseren gebruiken we verschillende factoren. Om compenserende reacties te schatten, analyseren we het interval tussen N- en S-isolijnen. Het proces wordt gecompenseerd als het interval kleiner is dan 0,25 punten, in het andere geval wordt het proces gedecompenseerd.

Het meest productieve is een gecompenseerd proces: het kan worden gereguleerd, de zelfreserve van het systeem kan zonder hulp het pathologische proces weerstaan, tegelijkertijd werken de reserves van weefsel en organisme synchroon. Er zijn twee soorten gedecompenseerde processen: anabool en katabool.

Anabool proces gekenmerkt door een positieve prognose van het klinische beloop en gaat gepaard met energie- en informatieontlading. In dat geval is de blauwe isolijn hoger dan de rode. Gedecompenseerd anabool proces kenmerkt snelle acute processen (phlegmon, abces en longontsteking, vaak met auto-immuunallergiecomponent) met afnemende adaptieve functies van het organisme en hoge hyperergische weefselreacties. Het onderdrukken van de ziekte gaat op weefselniveau.

De reserves van compensaties van enkelvoudig weefsel raken snel op en het verloop van het proces wordt een crisis. Als er voldoende reserves zijn, komt het proces in een gecompenseerd stadium, in andere gevallen - in een katabool proces, betekent dit verlies van controle door orgaan of weefsel.

Bij het katabole proces is de rode lijn hoger geplaatst dan de blauwe. Het verloop van dit proces kenmerkt zich door absorptie van informatie en energie. In de beginfase van het katabolische proces kan het onuitgesproken zijn, het kenmerkt chronische ziekten en tegelijkertijd heeft middelste isoline 3,5 punten en hoger. Met de verdere ontwikkeling van het katabolische proces stijgt de middelste isoline tot 5,5 punten en neemt de grafiekspanning af (spanning betekent interval tussen pieken van grafiek en zijn isoline).

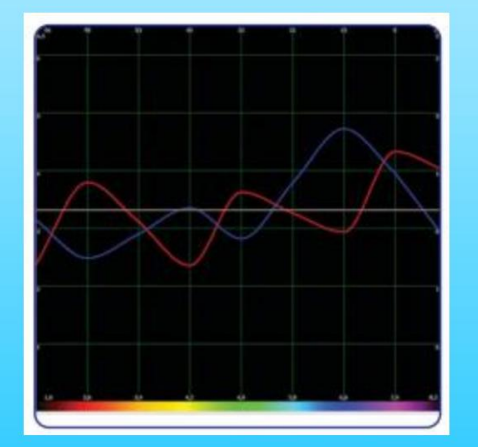

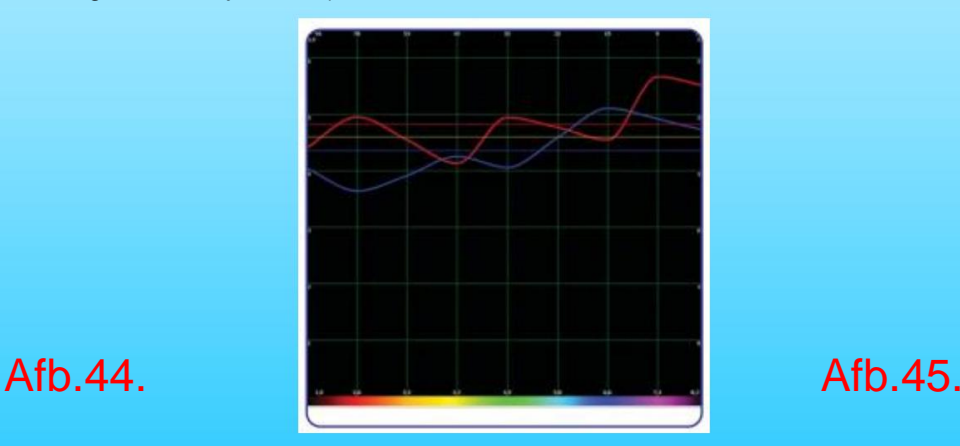

Het weefsel kan niet reageren op het ingangssignaal - het interval tussen rode en blauwe isolijnen neemt toe, het organisme besteedt veel energie om de weefselreserves te ondersteunen en tegelijkertijd neemt de reactie van het weefsel af. Dat soort ontwikkeling is typerend voor tumoren. Niet-kankerachtige tumoren worden gekenmerkt door een klein interval tussen isolijnen (1 - 1,5 punten), kankerachtige tumoren worden gekenmerkt door een interval van 3,5 - 4 punten. Bij de eerste tumor heeft de grafiek een kleine spanning op de eigen frequentie, bij metastatische grafieken zijn ze vlak. Om de scherpte van het proces te definiëren, is het noodzakelijk om de dissociatie van grafieken en de positie van de gemiddelde isoline te analyseren. Bij het eerste acute proces kan significante dissociatie worden getraceerd op één frequentie en de gemiddelde isoline kan niet hoger zijn dan 2,5 punten. De secundaire acute procesgemiddelde isoline gaat tot 3,5 - 4 punten en hoger, dissociatie van grafieken op meer dan één frequentie.

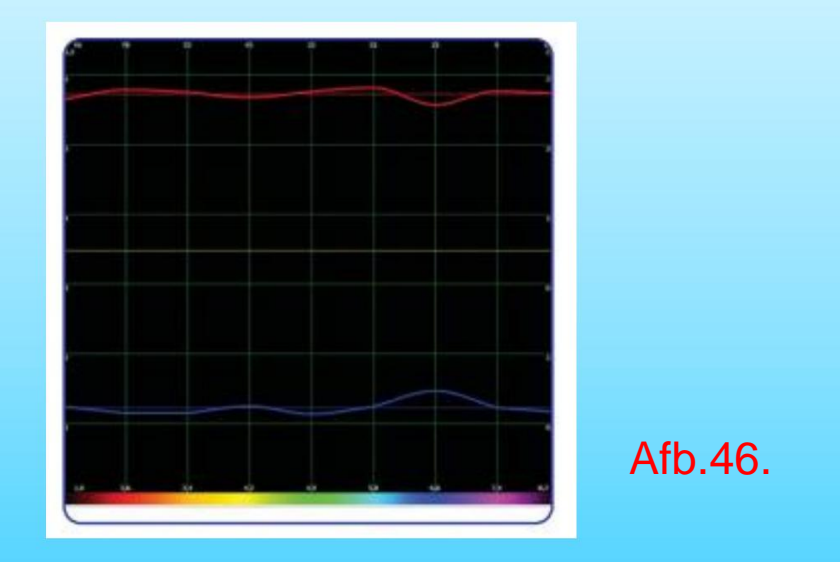

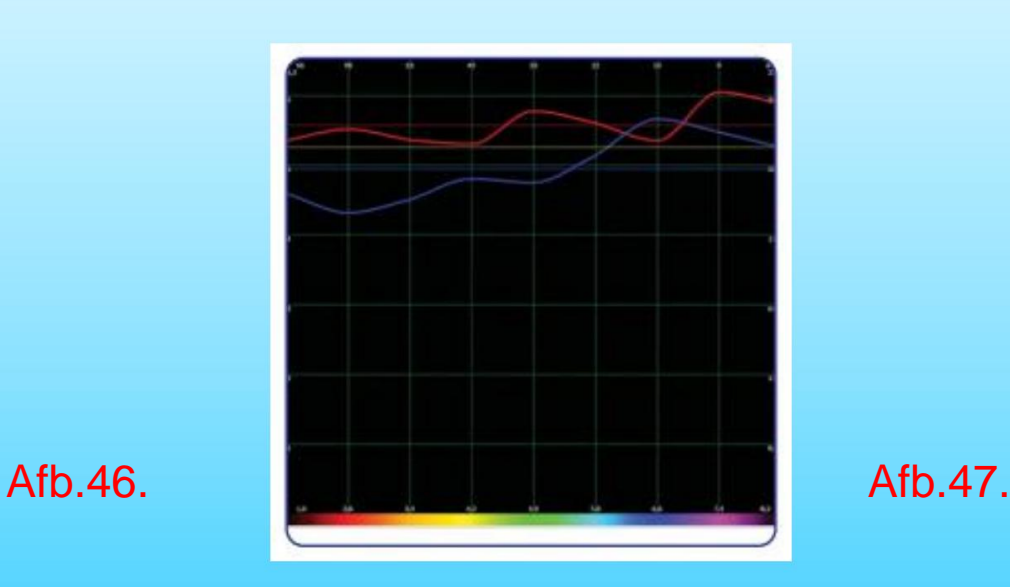

### **"Groepslijst" bevat een lijst met algemene etalongroepen:**

#### **NUTRACEUTICALS EN PARAPHARMACEUTICALS**

In deze groep worden de golfkenmerken geregistreerd van biologisch actieve supplementen (BAS) geproduceerd door grote Russische en buitenlandse bedrijven die voedingssupplementen produceren en leveren.

#### **BIOLOGISCHE BEREIDINGEN**

Bevat de etalons (standaarden) van de spectrale kenmerken van gezonde lichaamsweefsels.

Gezond weefsel heeft vergelijkbare invoer- en uitvoersignalen (respectievelijk de rode en blauwe grafieken). De etalonlijst is gerangschikt in afnemende volgorde van spectrale gelijkenis met het object dat wordt onderzocht.

Hoe groter de overeenkomst tussen het preparaat van het orgaan en het te onderzoeken object, hoe intacter het weefsel zal zijn. Omgekeerd geldt: hoe groter het verschil, hoe groter de schade aan het onderzochte weefsel.

#### **BIOCHEMISCHE HOMEOSTASE**

Dit programma voert een kwalitatieve evaluatie uit van de belangrijkste biochemische factoren door de golffuncties van lichaamsweefsels te evalueren. Deze evaluatie wordt uitgevoerd met behulp van de NLS - analysemodus.

Merk op dat de laagste waarden van de enzymconcentratie (hormoonconcentratie) binnen de normale grenzen overeenkomen met 2 in de grafiek.

Terwijl de hoogste waarden binnen de normale grenzen overeenkomen met 6. De waarden van de factoren gelijk aan 3, 4 of 5 komen overeen met de 'modus' van de factor, en de extreme waarden 1 en 7 karakteriseren biochemische factoren buiten de fysiologische normen, respectievelijk lager en hoger.

De standaardregels voor het maken van biochemische analyses met behulp van conventionele klinische methoden moeten worden gebruikt bij het analyseren van de computerresultaten.

#### **PATHOMORFOLOGIE EN NOSOLOGISCH**

Dit toont een lijst van de etalons van destructieve processen.

Deze sectie bevat basispatomorfologische omstandigheden die kenmerkend zijn voor afzonderlijke weefsels van een organisme. Elk destructief proces heeft een kenmerkende grafiek.

### **MICROORGANISMEN EN HELMINTEN**

In deze sectie zijn de belangrijkste kenmerken van infectieuze agentia opgenomen: bacteriën, virussen, mycoplasma, rickettsia's, schimmels en wormen. Dit presenteert veranderingen in de vorm van hoge dissociatiepieken binnen het frequentiebereik dat de natuurlijke frequenties van het weefsel vertegenwoordigt.

Opisthorchis felineus heeft bijvoorbeeld een hoge dissociatie in frequentie - 4,9 Hz parenchymateus leverweefsel en galuitscheidend weefsel. Het is bekend dat deze weefsels grotendeels worden aangetast door trematoden Opisthorchis felineus

200 35 o ď 6.6  $7.4$ 8.2  $200$  $2,40$ 2.60  $3.30$ 4.70  $2.20$  $3,40$  $3,60$  $300$ 3.00  $2,50$ 3.30 2.60  $2.00$ 1.10  $2.60$ 2,60

opisthorchiasis.Fig.48.

#### **ALLOPATHIE**

In deze groep de golfkarakteristieken van de belangrijkste chemische (synthetische) medicinale preparaten die in de reguliere geneeskunde worden gebruikt.

#### **HOMEOPATHIE**

In deze groep worden de golfkarakteristieken van homeopathische preparaten vastgelegd.

#### **FYTOTHERAPIE**

Rusland zijn opgenomen In deze groep de golfkenmerken van geneeskrachtige planten die groeien in het Midwesten van

Zet dan links een vinkje in het menu **Fytotherapie.**

In het centrale venster ziet u Etalons voor Fytotherapie.

Drie etalons zijn verschenen in de rode zone (hun indexgetal is minder dan 0,425).

Het betekent dat de golffuncties van dit etalon gecombineerd met de golffunctie van de

orgaan benader dit etalon zoveel mogelijk en dat is gezond(fig.49)

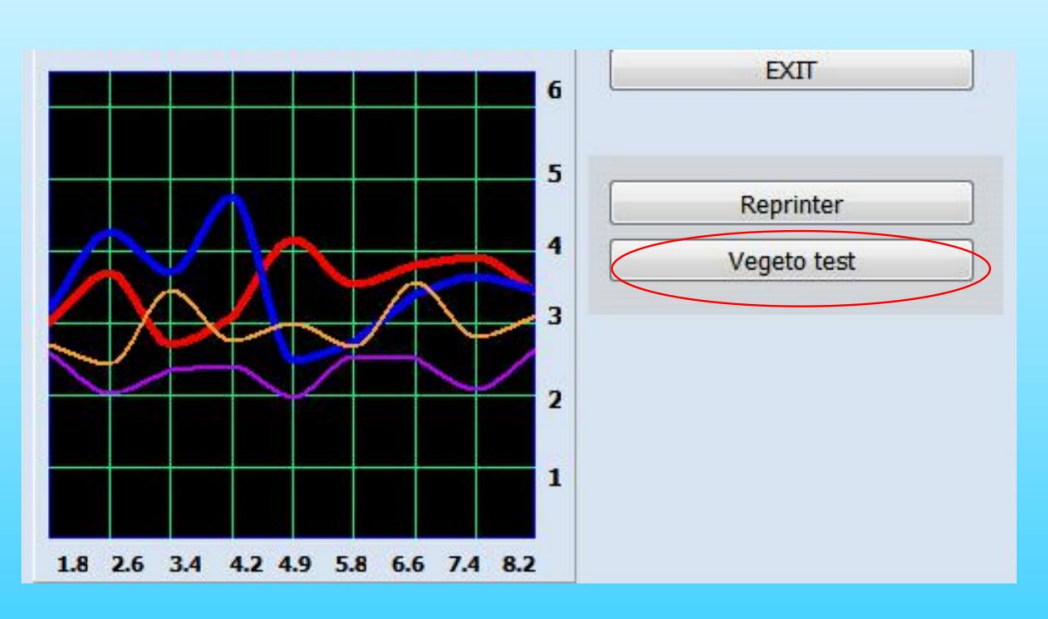

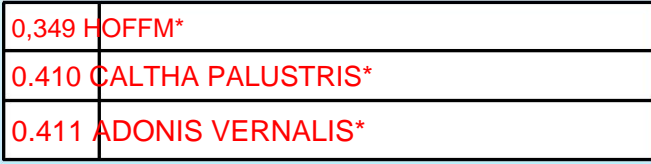

#### Afb.49.

Het programma maakt het mogelijk om het beïnvloedingsproces van een gekozen etalon op een orgaan te simuleren. Hiervoor kiezen we een etalon en voeren we de **Vegeto-test uit** (koptelefoon moet op het hoofd van de cliënt). Kies de etalon en klik op een knop Vegeto-test aan de rechterkant (Fig.50), de Vegeto-test zal automatisch beginnen.

Afb.50.

#### **Vegeto-test (intern)**

#### **ETEN**

In deze groep worden golfkenmerken van voedsel gescheiden in groepen (vlees, vis, zuivel, groenten, fruit, olie, dranken, specerijen, enz.) vastgelegd. Dieetvoeding, vanwege hun therapeutische werking aanbevolen om te gebruiken, gemarkeerd in rode kleur. Niet aanbevolen voedingsmiddel gemarkeerd in zwart, neutraal - in roze.

#### **ALLERGENEN**

In deze groep worden golfkenmerken van voedsel, allergenen in huis, dieren, groenten en industriële allergenen vastgelegd.

#### **LITHOTHERAPIE**

Het programma kan een mineraal kiezen voor een patiënt, geschikt volgens spectrale kenmerken voor permanent bezit of voor de behandeling van specifieke ziekten. Met behulp van specifieke spectrale kenmerken van mineralen, gemoduleerd en uitgestraald door het apparaat, kunt u acute en chronische ziekten behandelen. In het programma worden spectrale kenmerken van edelstenen en mineralen weergegeven samen met een beschrijving van de therapeutische werking. Door op de knop "Afbeelding" te drukken, kunt u afbeeldingen van mineralen bekijken.

#### **BACH BLOEMEN**

**VGcorresponderendecorresponderendemeridianenmeridianen: VC + VG: V S7 SAHARA overeenkomstige meridianen: VC +**

**S6 AJNA overeenkomstige meridianen: MC + TRcorresponderendecorresponderendemeridianenmeridianen: MC + TR: MC +**

**S5 VISHUDHA overeenkomstige meridianen: P + GI + Sk + Sdcorresponderendecorresponderendemeridianenmeridianen: P**

**S4 ANAHATA corresponderende meridianen: C+ IGcorresponderendecorresponderendemeridianenmeridianen: C + IG: C +**

**S3 MANIPURA overeenkomstige meridianen: F + VB + Fd + Eencorresponderendecorresponderendemeridianenmeridianen: F**

**S2 SVADHISTANA overeenkomstige meridianen: R + V + ALL + Lycorresponderendecorresponderendemeridianenmeridianen**

**S1 MULADHARA overeenkomstige meridianen: RP + Bijbehorende meridianen meridianen: RP + E: RP**

### **ENTROPIE ANALYSE.**

#### Klik **op 'D# PATHOMORPHOLOGIE EN NOSOLOGISCHE'** en **Entropie-analyse**

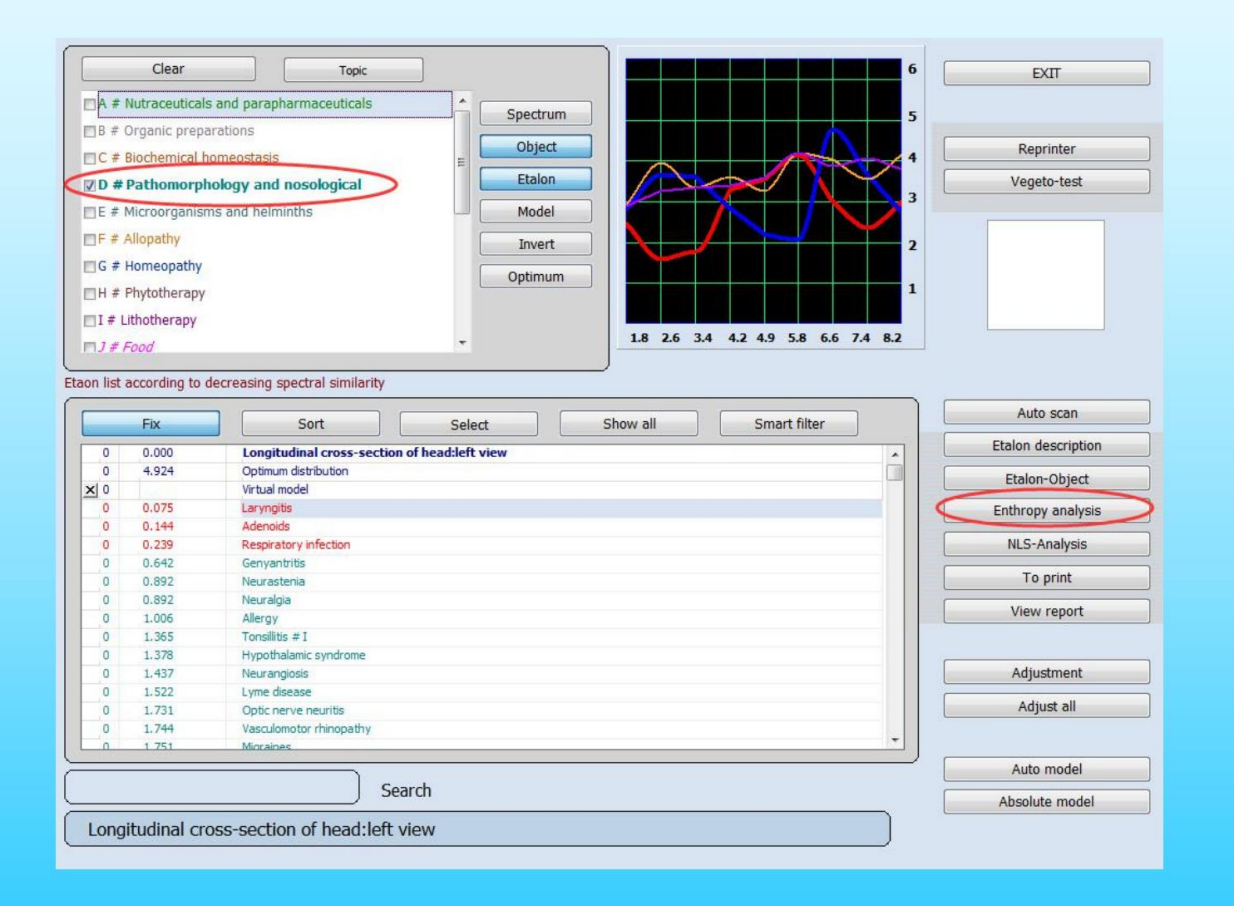

Afb.51.

#### **Het zal deze pagina tonen.**

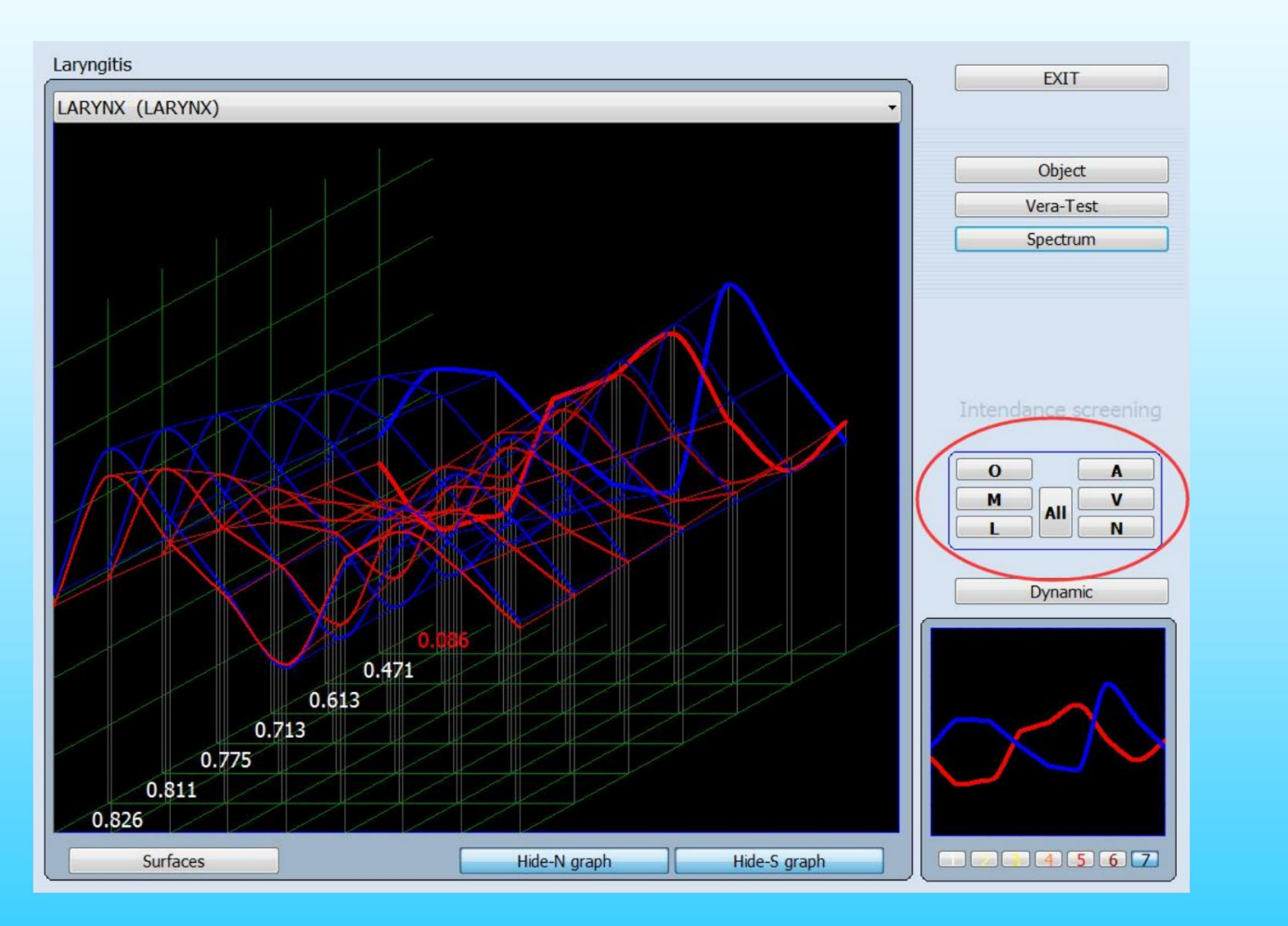

Afb.52.

Entropie (twee-factor) analyse maakt het mogelijk om een wiskundige modus van pathologisch proces op te bouwen, waarbij gezonde tisse (organopreparatie) als de initiële (nul) fase en een klinisch uitgesproken vorm van een pathologisch proces als laatste wordt genomen en een wiskundige berekening voor de grafieken wordt gemaakt van een aantal tussenliggende toestanden. In de loop van de analyse wordt de hoogste spectrale overeenkomst met een van de tussenliggende toestanden of extreme toestanden bepaald en zo worden de volwassenheid van dit proces en tekenen van een preklinische pathologie bepaald.

Een klein verschil in de spectrale gelijkenis (spreiding) over het hele bereik van entropiefactoren leidt tot een acuut proces. De meest vergelijkbare grafiek qua spectrum wordt gemarkeerd door een dikke lijn in de grafiek en de digitale waarde rood, is rood gemarkeerd, in dit geval is het 0,536. Er zijn twee knoppen 'N(S) -grafiek verbergen' waarmee de corresponderende grafiek wordt verborgen (Fig. 52).

Men kan de grafiek ook bekijken in de modus **'Oppervlakken'** door op de knop 'Oppervlakken' te drukken, om terug te keren naar de modus **'Lijnen'** is het nodig deze knop los te laten.

**ENTROPY ANALYSE** van de relatie tussen het menselijk brein, bewustzijn en fysiologische fenomenen fysieke analyse, dat wil zeggen verschillende graden van schade door de ziekte in het lichaam van de zes systemen:

Muscl ( Spiersysteem ) Lymfe ( Lymfatisch systeem )

 $\bf{0}$ 

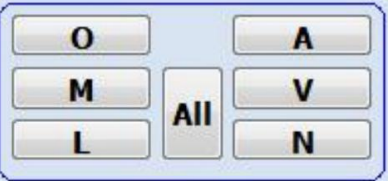

Zenuw ( zenuwstelsel ) Slagader ( arterieel systeem ) Ader ( Veneus systeem )

De rest van de groepen weefsels die niet zijn opgenomen in de bovengenoemde lijst.

De knop **Object** toont de optimale waarden voor dit proces.

De knop **Vera-Test** vertegenwoordigt een grafiek met de meest nabije spectrale overeenkomst.

Een voor een analyseren en berekenen van de ziekte in het menselijk brein, de linkermarkering, zoals de gemiddelde waarde **Alles** wat we kunnen krijgen is een uitgebreide analyse van de geïntegreerde waarde van hun symptomen binnen zes systemen. Als hoe hoger de waarde, het fenomeen van fysiologische ziekten meer vastgehouden wordt in het hersenbewustzijn, hoe groter hun fysiologische reacties en menselijk gevoel meer voor de hand liggen.

### Klik **op 'Alle'** ,klik vervolgens op **'Afsluiten'** het zal je dit nummer laten zien.

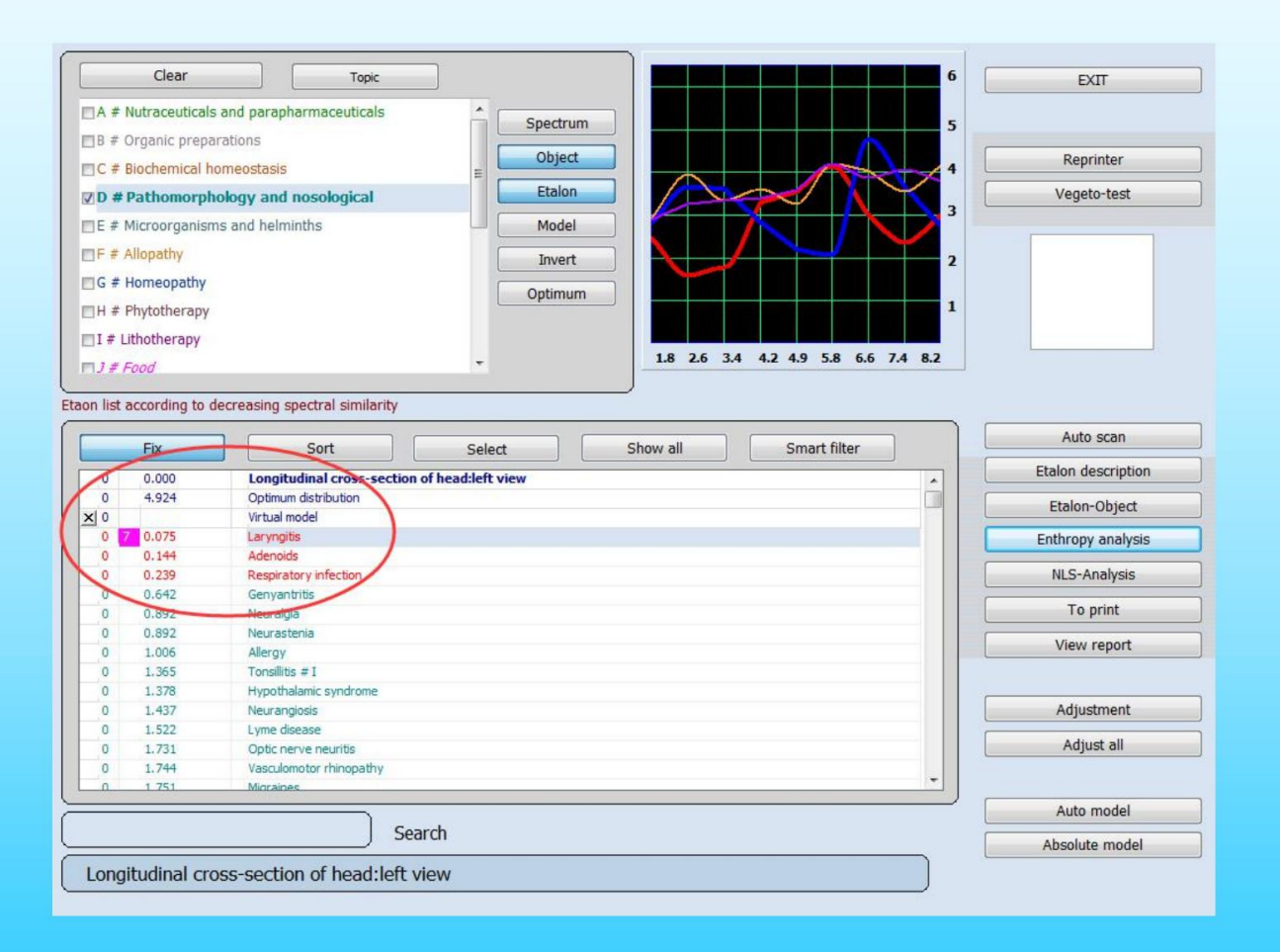

Afb.53.

#### **Entropie analyse**

In een venster met etalons is er een knop van Entropie-analyse (de knop is alleen actief voor etalons van pathomorfologie) die het gegeven venster opent (Fig.54)

De Entropy-analyse maakt het mogelijk om een 2-factoranalyse van het etalon te maken. Aldus bouwt het programma een wiskundig model van het pathologische proces, met als eerste fase een gezond weefsel en als laatste klinisch uitgedrukte vorm van de gegeven pathologie.

In dit venster laten we ons allereerst leiden door de mate van volwassenheid van het proces (van 1 tot 7), die wordt aangegeven in het onderste deel van de kleine grafiek. Aldus kan de indicator voor de volwassenheid van de entropie zijn:

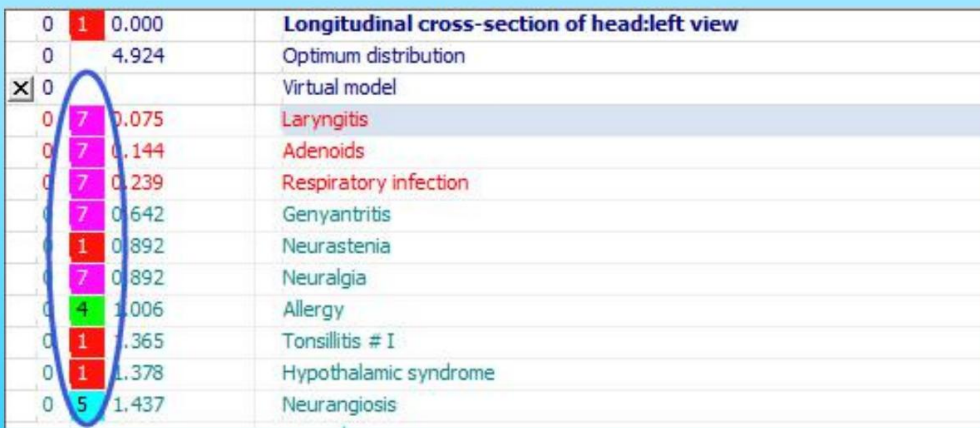

Afb.54.

**E-waarde** (in de derde kolom):

**1--2** - geef aan dat er geen tendensen zijn in het ontwikkelingsproces dat wordt onderzocht (betekent dat de externe reactie van het lichaam niet duidelijk is).

**3--4** - geven aan dat er preklinische fasen in het ontwikkelingsproces zijn (betekent dat de ziekte op het lichaam af en toe een externe reactie heeft, of het zal reflecteren door externe oorzaken).

**5--7** - geef aan dat in het volwassenheidsproces (betekent dat de ziektereactie duidelijker is of vaak gebeurt op het lichaam extern).

Dus hoe hoger het cijfer, hoe volwassener het proces is, en de diagnose is bijzonder definitief.

Vervolgens wordt hetzelfde cijfer gemarkeerd naast de diagnose in de lijst met etalons wanneer we teruggaan naar de vorige pagina.

#### Klik vervolgens op **'Aanpassen'** en **'Alles aanpassen'.**

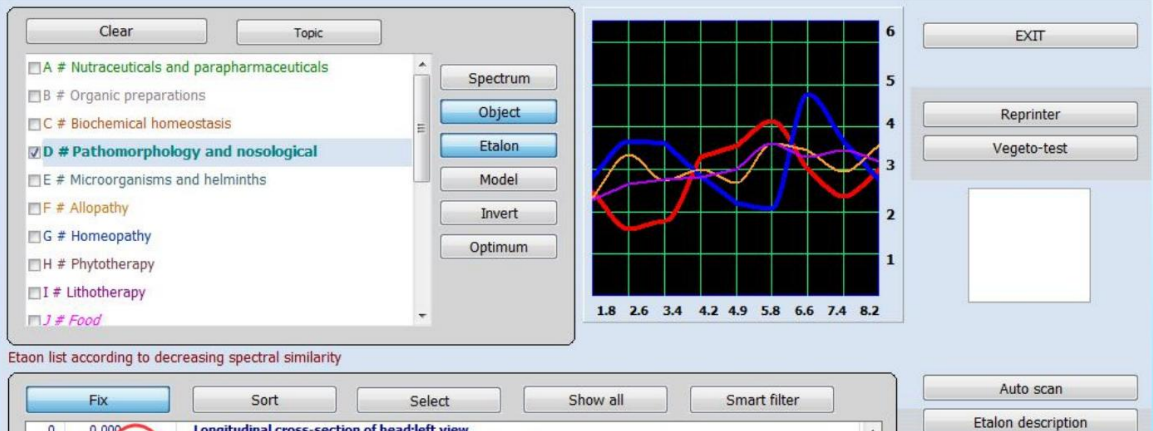

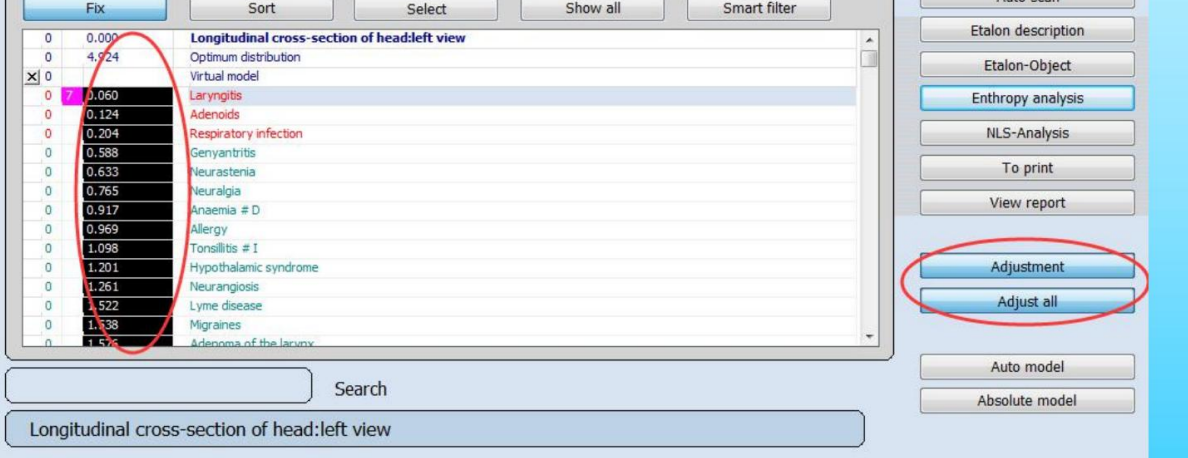

Afb.55.

#### **Aanpassen en Alles aanpassen.**

Zoals reeds is vermeld, is er een zone van 0,425 tot 0,75 waar de gelijkenis van etalon- en orgaanspectra onbeduidend is. Etalons die ter compensatie worden aanbevolen, bevinden zich in deze zone: - de chronische ziekten die in remissie zijn (vanwege een verergering), ziekten waarvoor het orgaan vatbaar is.

Om nauwkeuriger te definiëren gebruiken we **Alles aanpassen** (alsof het een virtuele provocatie is) van het orgel. De computer simuleert de reactie van een organisme bij stress. Als na simulatie de etalonfactor lager wordt dan 0,425 (in de rode zone is gekomen), betekent dit dat er sprake is van een functiestoornis en dat er passende maatregelen moeten worden genomen.

Zoals met elke nadelige invloed kan dit proces overgaan van predispositie of remissie naar een acute fase. Als de factor niet veel is veranderd, heeft het orgaan voldoende reserves en is de gegeven etalon niet opportuun.

Hier is het belangrijk om te begrijpen dat het organisme gedurende de gegeven specifieke periode niet alle problemen tegelijk kan oplossen, daarom worden die etalons die op dit moment nuttig zijn voor een organisme meestal gemarkeerd in een rode zone (zonder provocatie).

Als u op de knop **Alles aanpassen klikt,** simuleert de computer de veranderingen van een toestand van een orgaan in stress en pikt zelf compenserende normen op (Fig.56).

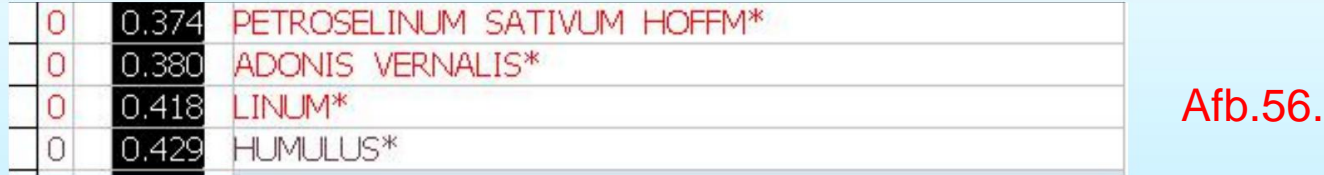

In dit voorbeeld is LINUM verschenen in een rode zone (vergelijk Fig 44 en Fig 46). De index is flink gedaald en is zelfs naar de rode zone gegaan, daarom is het handig om deze als een van de aanbevolen etalons te kiezen.

Als u geïnteresseerd bent in een bepaald etalon voor preventief onderhoud en behandelingsprocessen buiten een ergerniszone, wijs dan dit etalon aan met de cursor en klik op de knop **Aanpassing .** Het programma zal de efficiëntie van dit etalon specifiek inschatten.

### **D-waarde** (in de vierde kolom)

Als **ÿ2.0** betekent dat er geen overeenkomende monsters zijn, is de morbiditeit erg klein.

Als 2.0ÿ0.425, het heeft nu misschien geen symptomen, maar moet nog steeds aandacht krijgen, als u niets verandert, zal dit probleem zich misschien snel voordoen (chronisch).

Als **<0,425,** Rode index, is de morbiditeit hoger ongeveer 85% ~ 95%.

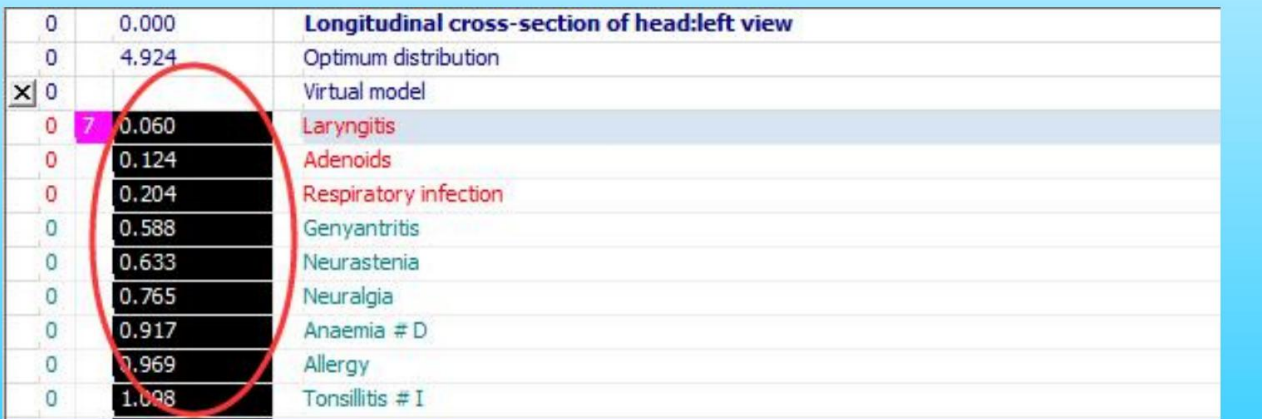

Afb.57

### **Automodel en Absoluut model**

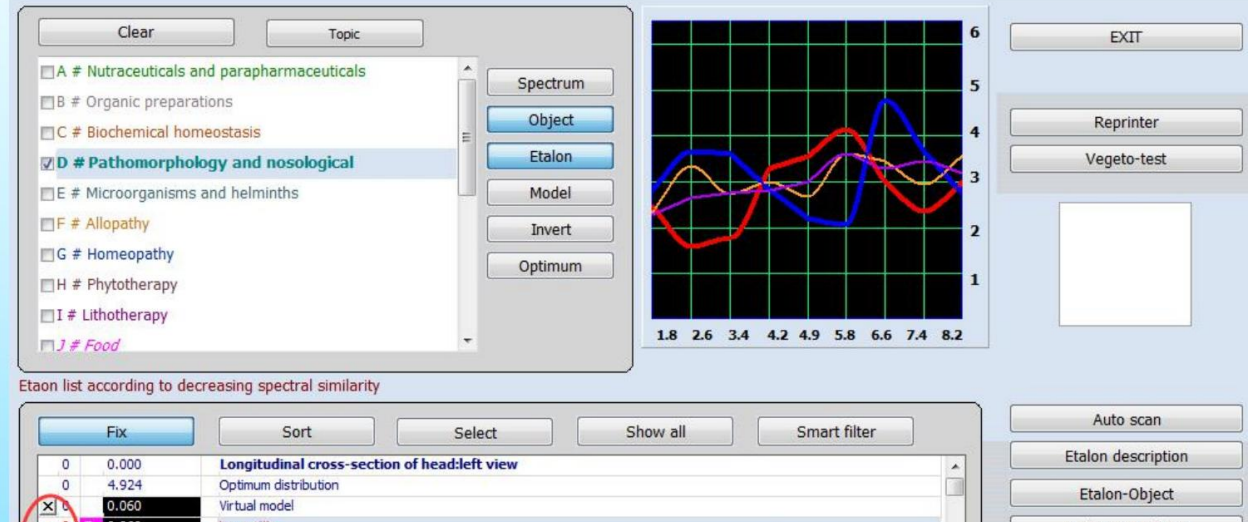

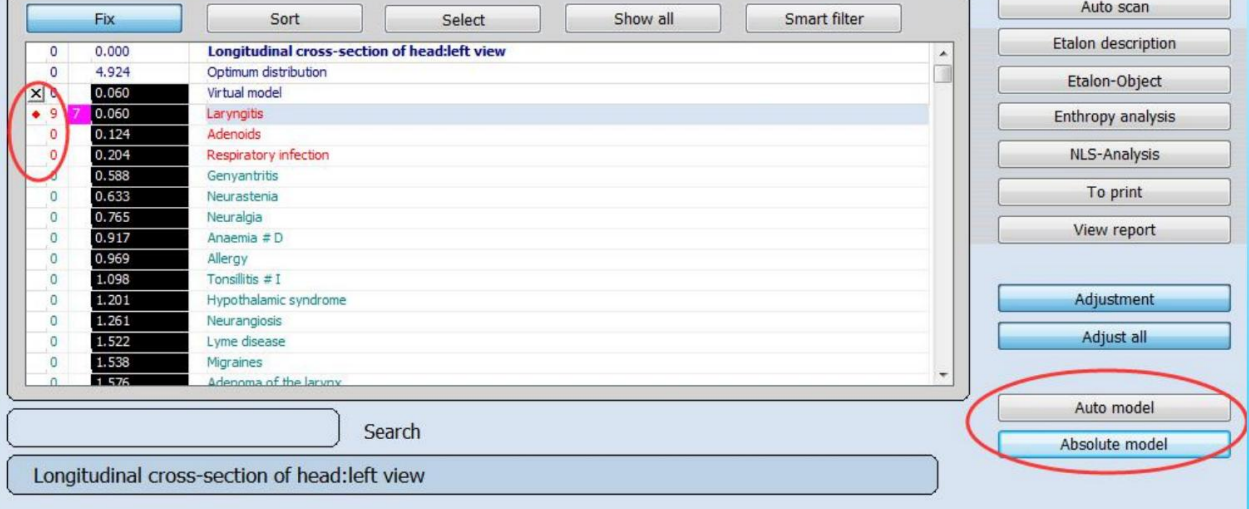

Afb.58.

#### **Absoluut en Auto-model**

**Absoluut model** maakt het mogelijk om in een automatische modus een dergelijke kwantitatieve en kwalitatieve combinatie van ethalons op te pikken dat de som van de koorden voor de ethalons en het orgaan overeenkomt met het etalon-orgaan. Het getal dat links van de etalon verschijnt, definieert de bijdrage aan de compensatiecurve. Om een ideale combinatie van etalons te selecteren wordt het Absolute model en het Imperative model gebruikt (Fig.44).

Dan is het mogelijk om nog een Vegeto-toets te maken en de invloed van de gegeven kwalitatieve en kwantitatieve selectie van etalons op de reacties van het compensatoir na te gaan.

Als u de combinatie onafhankelijk wilt oppakken, moet u op de linkermuisknop links van de etalons klikken. Er zullen rode punten en cijfers zijn. Het cijfer definieert een deel van de bijdrage van de gegeven etalon. Om de etalon uit de algemene lijst te verwijderen, drukt u op de rechtermuisknop. Druk op X om de lijst volledig te wissen.

Als u een bepaalde etalon sterk wilt aanbevelen aan de klant, kiest u deze en klikt u op de knop **Automatisch model.**  Het programma pikt andere maatstaven op zodat in de som de curve van het orgel, dit etalon, en andere etalons het etalon-orgel zoveel mogelijk benadert. Het wordt aanbevolen om dit alleen te doen in het geval van een etalon dat wordt aanbevolen door het programma of als het gegeven etalon wordt gebruikt voor preventief onderhoud (zie hieronder).

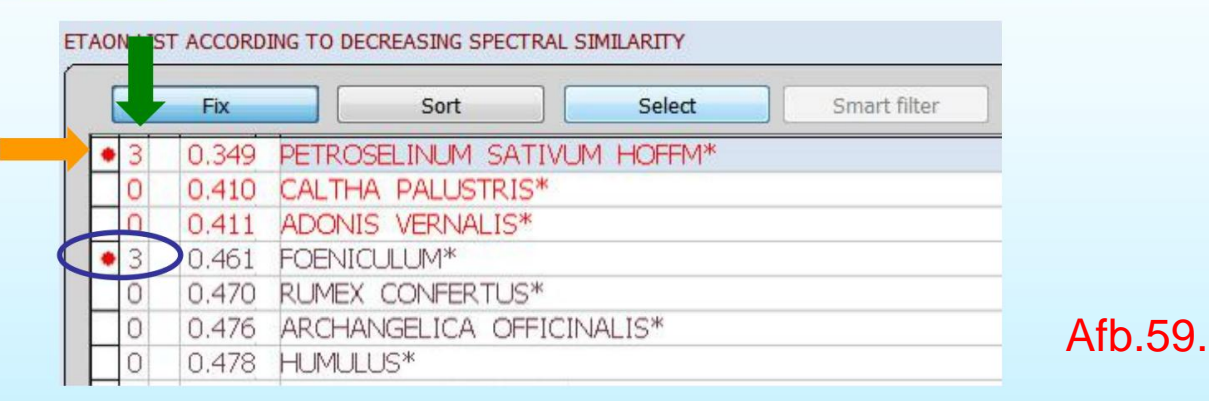

#### **De betekenis van rode stip: (oranje pijl)**

**1. Punten in de eerste kolom.** Het vertegenwoordigt de ziekte die zich in deze toestand in het leven heeft voorgedaan en ook een potentiële waarschuwing heeft. Als de rode stip bovenaan of bovenaan aangeeft dat de ziekte zich in deze toestand ontwikkelt. Bijvoorbeeld PETROSELINUM SATIVUM HOFFM dat op het formulier wordt weergegeven. Als de rode stip onderaan het formulier verschijnt (zoals een **blauwe cirkel)** en met een groot getal, betekent dit dat de ziekte eerder is opgetreden.

#### **2. Cijfers in de tweede kolom. (Groene pijl)**

Het totaal is verdeeld in **(0ÿ1ÿ2ÿ3ÿ4ÿ5ÿ6ÿ7ÿ8ÿ9ÿÿ). Het** geeft de tijd van de ziekte aan.

Het derde niveau (7-9): Tijd is een jaar of meer dan een jaar. Het vierde niveau (ÿ): Lang of langdurig gebeurd. Het eerste niveau (0-3): De tijd is kort of heeft zich in de afgelopen tijd voorgedaan. Het tweede niveau (4-6): Tijd is in de afgelopen zes maanden of de tijd van optreden is te lang.

### **NLS-analyse**

#### Klik op de 'C# **BIOCHEMISCHE HOMEOSTASIS'** en **NLS-analyse**

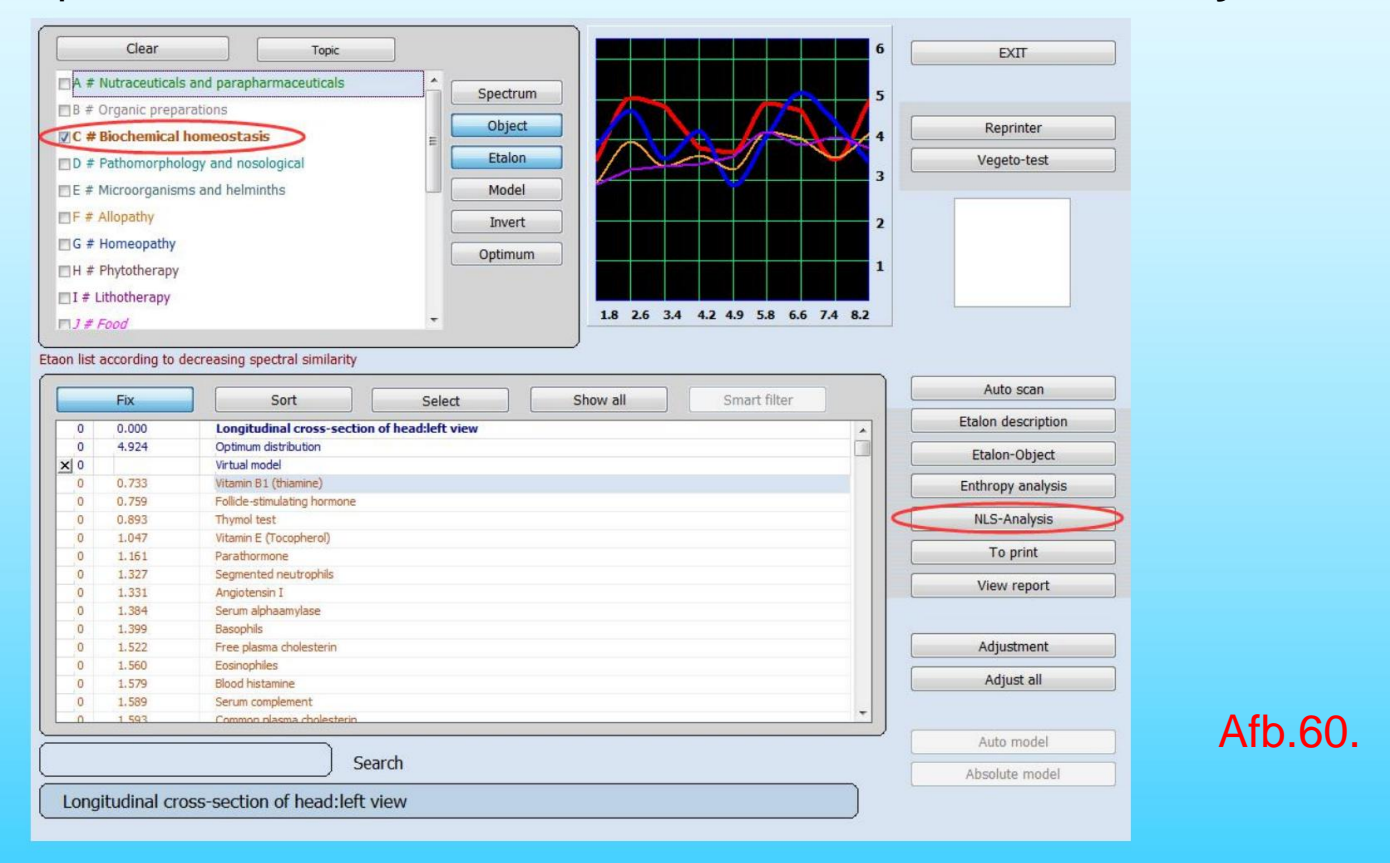

### **NLS-analyse**

BLOOD ERYTHROCYTES more than 5.6 mln in 1 ml

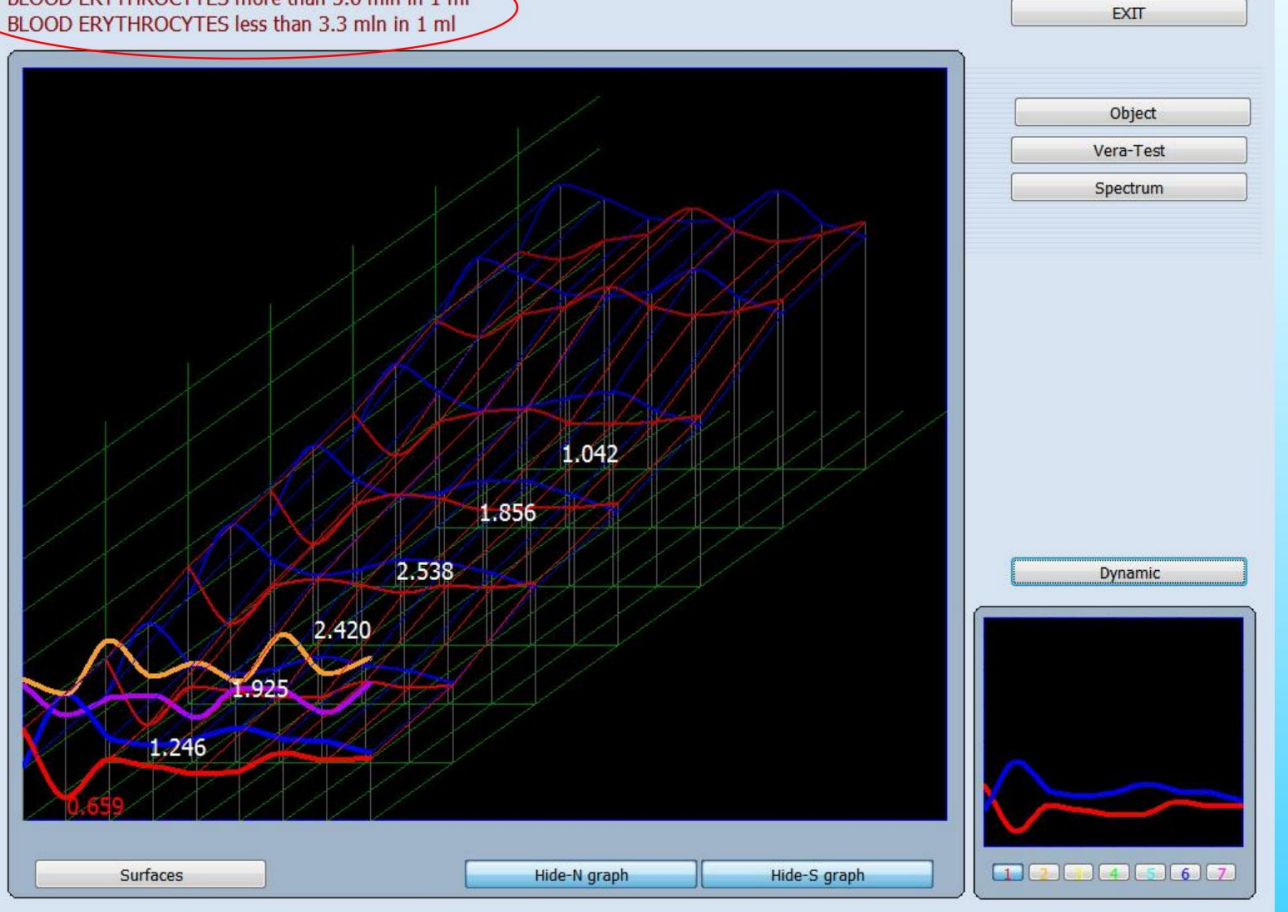

Afb.61.
Multidimensionale NLS-analyse is identiek aan entropie-analyse, behalve dat bij NLS-analyse alle tussenliggende stadia worden geregistreerd als etalons van de lichamen van de patiënt in verschillende stadia van het ontwikkelingsproces dat wordt onderzocht, wat het mogelijk maakt een nauwkeuriger model van de pathologieontwikkeling te bouwen. Dit is een zeer gecompliceerd en arbeidsintensief type procesregistratie, dus NLS-analyse wordt uitsluitend gebruikt om kwaadaardige processen en biochemische factoren te evalueren.

Analyse van oncoprocessen door een NLS-analysegrafiek maakt het mogelijk om de mogelijkheid van een onomkeerbare toestand in de pathologieontwikkeling te traceren. Toenemende amplitude van het uitgangssignaal (de blauwe lijn in de grafiek) duidt op intensivering van de compensatiemechanismen. Bij het bereiken van de maximale waarde kan de grafiek van het ingangssignaal abrupt dalen met hoge amplitudewaarden van het ingangssignaal (rode lijn), wat duidt op een storing in aanpassingsmechanismen en ontwikkeling van onomkeerbare toestanden.

#### Het zal deze resultaten laten zien.

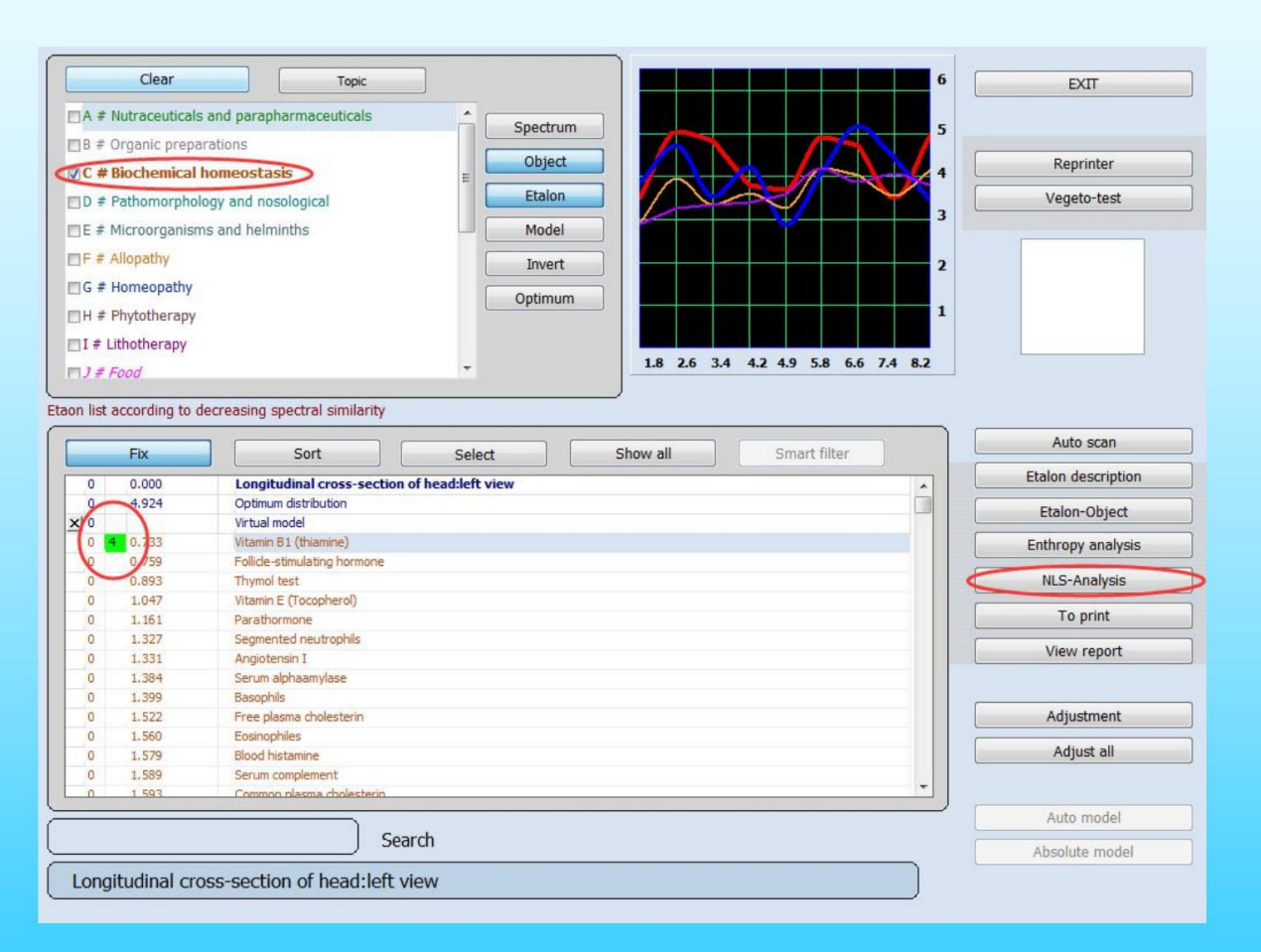

Afb.62.

De knop **NLS-Analyse** werkt alleen voor **BIOCHEMISCHE HOMEOSTASIS**

De betekenis van de **NLS-Analyse** E-waarde:

1, geeft aan dat de biochemische index lager is dan het standaard waardebereik. 2-6, geeft de biochemische index in een veilig bereik aan. 7, geeft aan dat de biochemische index hoger is dan het standaard waardebereik.

Als de NLS-analysewaarde 1 of 7 is, wordt u geadviseerd voor nader onderzoek naar het ziekenhuis te gaan.

#### **Nu is het principe van wakker worden met de lijst met etalons duidelijk:**

Als we met Allergenen werken, verschijnen de stoffen die het gevaarlijkst zijn voor de betreffende patiënt die een allergie veroorzaken in de rode zone.

Als allopathie werkt, bevindt het meest geschikte medicijn om de gegeven pathologie te corrigeren zich in de rode zone.

Organotherapie bevat etalons voor gezonde organen en weefsels. Hoe dichter de indicatoren van het onderzochte orgaan bij het etalon van een gezond orgaan liggen, hoe groter de kans op veiligheid van zowel de organische als de fysiologische toestand van het betreffende orgaan. Het is noodzakelijk op te merken dat er geen ideaal orgaan is, dus onbeduidende afwijkingen van het etalon zijn normaal en moeten bovendien in detail worden onderzocht.

Als u Patomorfolgy kiest, worden de etalons geopend die overeenkomen met verschillende patomorfologische omstandigheden of processen.

Wijs de standaard toe die u wilt controleren met de cursor en nadat u op de linkermuisknop hebt geklikt, drukt u op **Etalon-Object** en de etalon-index gelijk aan 0,000 wordt dan aan de etalon gegeven, en vervolgens de volgende etalons (de eerste twee zijn vooral belangrijk ) zijn gerangschikt volgens de mate van belangrijkheid. Met andere woorden, het is mogelijk om de gekozen etalon te vervangen door de combinatie van etalons met dezelfde kenmerken. Als het een etolon is van

pathomorfologie, de etalons zijn gerangschikt volgens de mate van belangrijkheid bij ziekte

#### Verwerken.

Door op de toets **Etalonbeschrijving** te klikken , opent u een gedetailleerde beschrijving van de etalon (indien deze in de basis is opgenomen).(Fig.63).

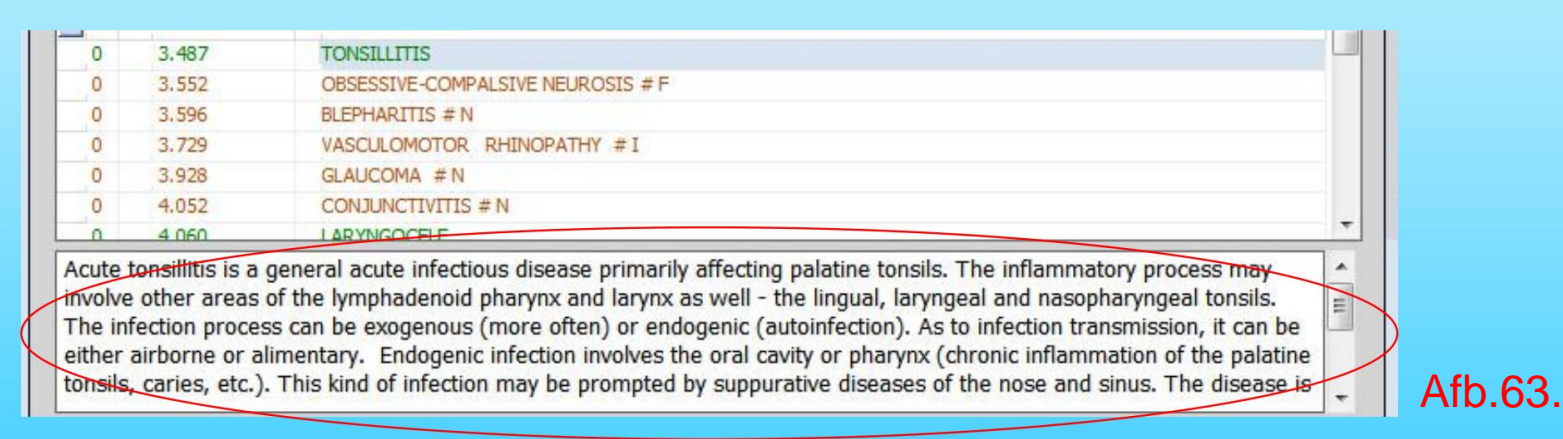

**Afdrukken:** maakt het mogelijk om de gekozen etalon-processen af te drukken. Het resultaat van de afdruk is een aanbeveling van de operator die (uitsluitend) aan de patiënt wordt gegeven. Daarom is het nodig om elke nieuwe etalon uit de lijst in druk toe te voegen om deze etalon handmatig te kiezen.

**Rapport bekijken:** hiermee kunt u de gekozen lijst met etalons bekijken die zijn voorbereid om af te drukken en op de knop Rapport klikken, u kunt het rapport afdrukken.

```
BASIC CATALOGUE
Longitudinal cross-section of head: left view
  Biochemical Analysis:
    C # Biochemical homeostasis
     Vitamin B1 (thiamine)
                             D=0.733F = 4Follicle-stimulating hormone
                                    D=0.759
```
Afb $64$ 

In dit rapport kan de betekenis van deze waarden luiden zoals we eerder hebben geïntroduceerd.

De betekenis van de E-waarde is anders in entropie-analyse en NLS-analyse.

#### Het rapport heeft twee modellen, laat u in het volgende zien:

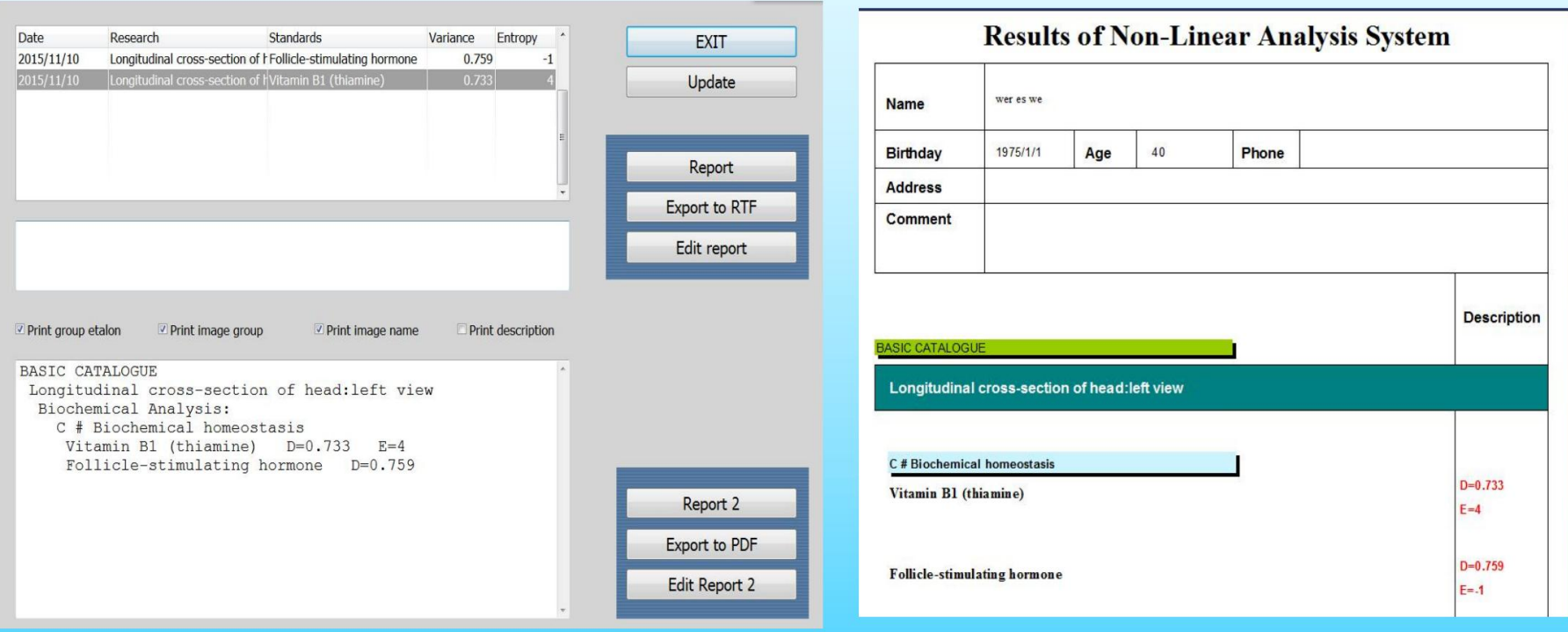

Afb.66. Afb.65

#### **Reprinter**

Reprinter maakt het mogelijk om de informatie over etalons op verschillende dragers (water, alcohol, suiker, paraffine) vast te leggen - (Fig.67).

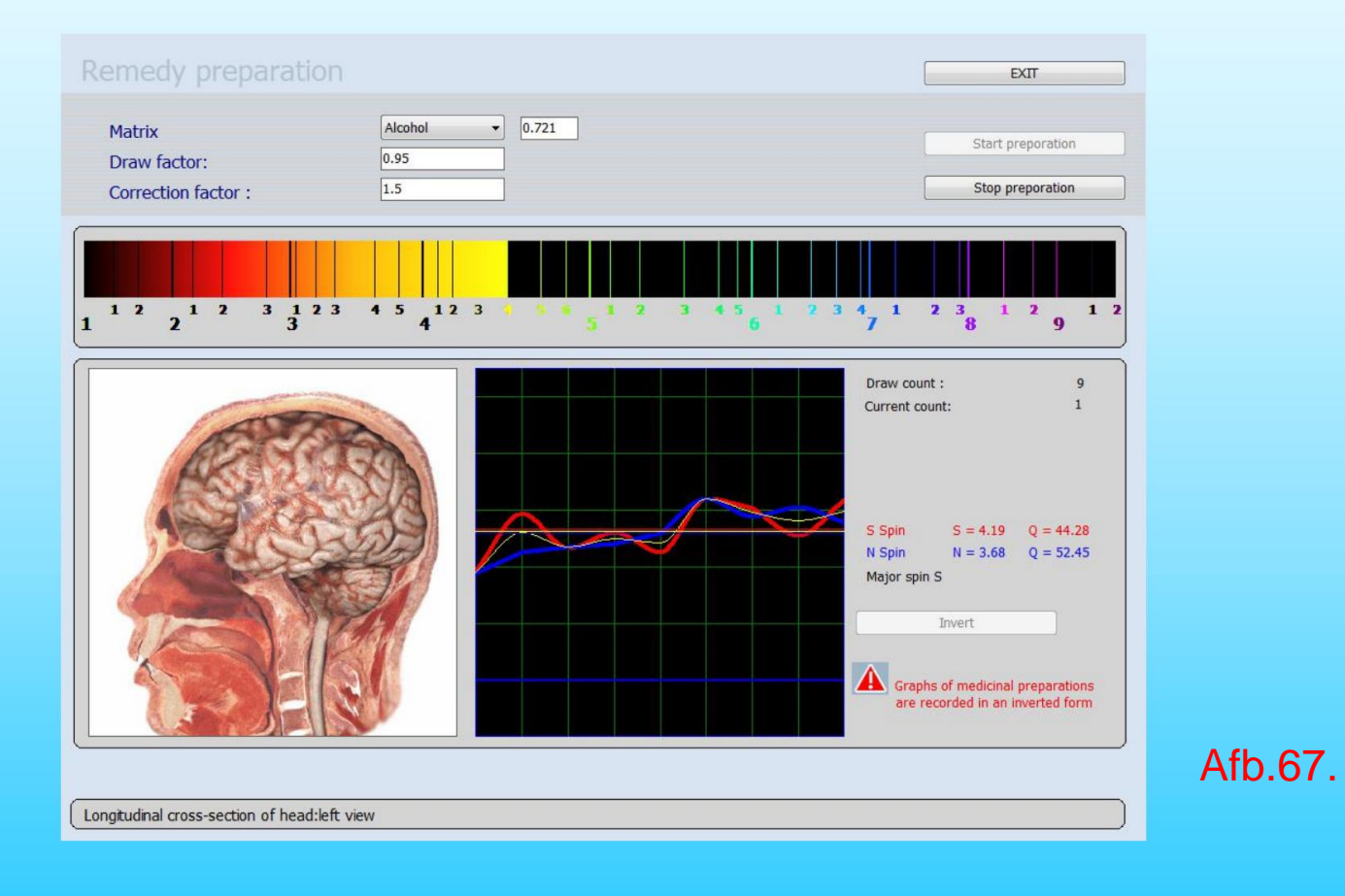

Ook de functie 'Reprint' werkt volgens de principes van bioresonantie. Een 'Reprint' is een 'kopie' samengesteld uit frequenties die beschikbaar zijn in de databank, frequenties specifiek voor het behandelde orgaan. Het is mogelijk om met deze Reprint frequentie een vloeistof op te laden. De cliënt dient deze frequenties gedurende meerdere weken op te nemen. Wanneer de vloeistof geladen is, zijn de frequenties omgekeerd, dus het tegenovergestelde van de 'foutieve' metingen. Het is dus mogelijk om de functies van de organen naar frequenties te brengen die de structurele frequenties benaderen (de curven dichter bij elkaar brengen).

Om dit te doen moet er een glas in de resonantiekamer worden geplaatst, klik dan op INVERT omdat het programma geïnverteerde frequenties bevat. Selecteer vervolgens het type draagmedium (water, alcohol, suiker, paraffine) en klik op START Preparation. De vloeistoffen die geschikt zijn om informatie te bevatten zijn water, alcohol en paraffine, omdat ze de frequenties gedurende een lange periode kunnen vasthouden en vasthouden.

Een andere variatie op de functie 'Reprint' is het uitstoten van verschillende medicatiefrequenties in de vloeistof. De gegeven database bevat frequenties van verschillende voedingsadditieven, homeopathische formules, fyto- en allopathische middelen, allemaal in omgekeerde vorm geplaatst. Het is mogelijk om deze op identieke wijze als de organen in een vloeistof te sturen (Reprint). Zo is het mogelijk om exclusief voor deze persoon tot een individuele 'vloeibare oplossing' te komen.

Een dergelijke manier van innemen van de medicijnen is echter niet altijd praktisch op het juiste moment, en het is dan eenvoudiger en polyvalenter om alle frequenties in één flesje op te laden. Het is mogelijk om tot vijf verschillende frequenties in dezelfde fles op te laden. Het medicijn zal het orgaan vinden dat geschikt is voor zijn resonantie, wat kan worden verstoord als er meer dan vijf medicijnen in gebruik zijn. Het ideaal zou zijn om voor elk orgaan een container te gebruiken, geladen met slechts één frequentie. Als we dus het hart, de lever en de nieren willen behandelen, kan de patiënt drie verschillende containers hebben die afzonderlijk kunnen worden gebruikt op het moment dat de orgel is het meest actief volgens de Chinese energetische uurklok.

Kies een noodzakelijk medicijn dat effectief is voor de gegeven patiënt (index D <0,425 = een medicijn in de rode zone) en klik op de knop **Reprinter.** Het is belangrijk om te onthouden dat alle medicijnen op de omgekeerde manier in een database worden opgeschreven, daarom is het noodzakelijk om voordat het record begint op de knop **omkeren te klikken.** Klik dan op **Start voorbereiding.** Voor de dringende onderbreking van het productieproces klikt u op de knop **Stop voorbereiding.**

Wanneer de gegevensregistratie op de drager is voltooid, stopt het programma automatisch.

Om het werk met Reprinter te beëindigen, klikt u op de knop **Afsluiten.**

De efficiëntie van de gegeven medicijnen verschilt afhankelijk van een matrix:

**Water:** Hiervoor wordt geadviseerd om te gebruiken om acute processen te genezen.Voorbereiding op het water is effectief 2-3 weken.

**Alcohol:** medicijnen die op basis daarvan zijn gemaakt, zijn effectief tot 2-3 maanden.

**Suiker:** medicijn op basis van zuivel werkt 6-9 maanden en wordt gebruikt voor de behandeling van chronische ziekten. Een dosis van een medicijn voor acute processen maakt meestal 4-8 druppels of korrels 3 keer per dag.Gebruik voor kinderen onder de 14 jaar 2-3 druppels.

**Paraffine:** medicijnen die op basis daarvan zijn gemaakt, worden gebruikt voor de behandeling van huid- en neurologische aandoeningen (eczeem, radiculitis, neuralgie, enz.)

Voor behandeling van chronische processen is gelijktijdige opname van meerdere medicijnen (2-4) op één drager mogelijk. Voor de behandeling van chronische processen kan de hoeveelheid medicijnen worden verhoogd tot 6-8.

Aandacht! Alle materialen (suiker, medicijnen, paraffine, enz.) moeten met papier in de Reprinter worden gedaan of in een glazen kolf worden gegoten. Anders kunnen moleculen van deze stoffen zich in de printer afzetten, wat de toekomstige resultaten kan beïnvloeden en de effectiviteit van medicijnen kan verslechteren. Veeg de **Reprinter** alleen af met een droge doek en voorkom dat er water in komt te staan.

#### Rapport afdrukken

Wanneer u een rapport wilt afdrukken, kunt u op de knop **'Onderzoeken afdrukken'** klikken

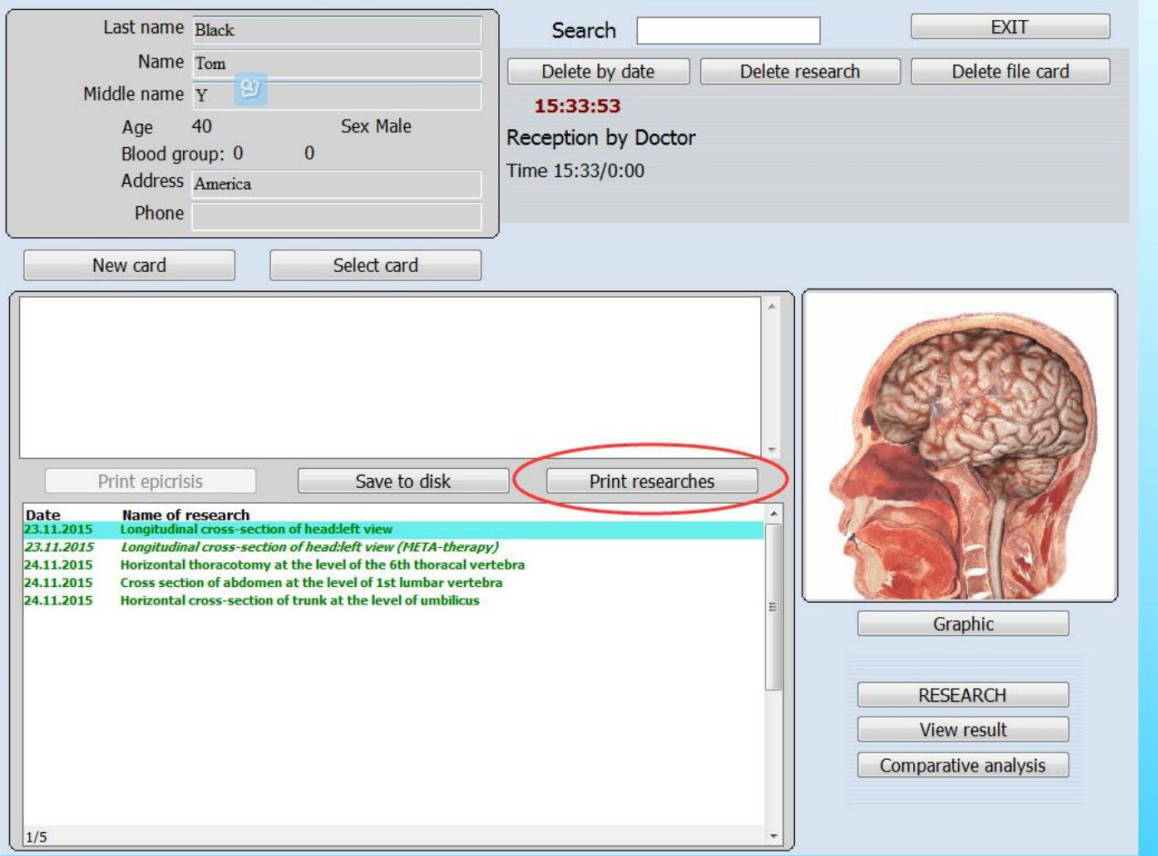

Afb.68.

#### Rapport afdrukken

**Print Menu,** Het programma maakt het mogelijk om de meest effectieve etalons (Fig.69) af te drukken die de arts tijdens het onderzoek heeft gekozen.

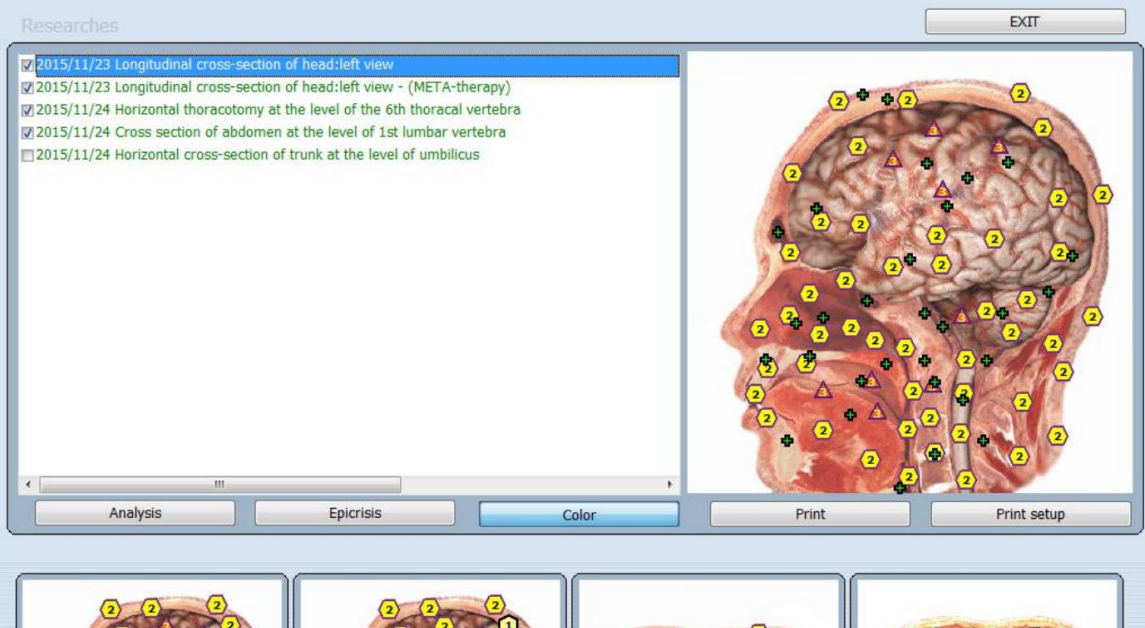

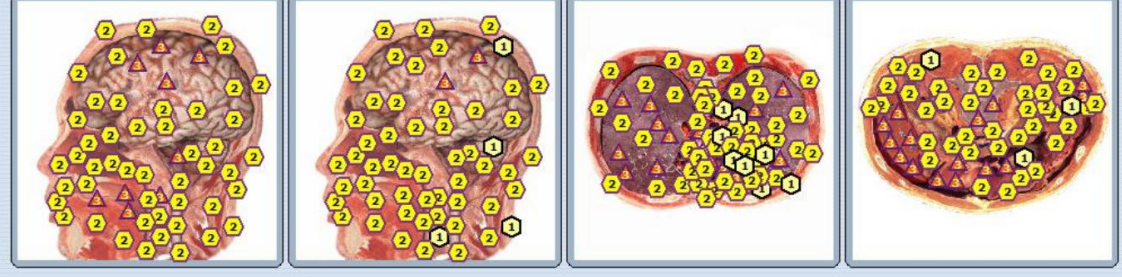

Afb.69.

#### Rapport afdrukken

**Afsluiten:** terug naar het hoofdmenu .

**Analyse:** maakt het mogelijk onderzoeksresultaten te bekijken.

**Epicrisis :** aanvullende verklaringen voor de patiënt opschrijven en de bewaarde etalons doornemen. Om de resultaten af te drukken, klikt u op de knop Print Epicrisis.

Het is mogelijk om foto's met virtuele modellen van maximaal vier orgels toe te voegen om af te drukken, kies ze gewoon uit de lijst.

**Kleur :** klik op de knop om afbeeldingen in kleur af te drukken, anders worden de afbeeldingen in zwart-wit afgedrukt.

**Afdrukken:** om te beginnen met afdrukken, klikt u op de knop .

**Afdrukinstellingen :** om het afdrukformaat in te stellen

**Het opslaan van de gegevens.**

Als u in het kaartbestand op de knop Opslaan op schijf klikt, komt u in een speciaal menu (Fig. 70) waarmee u de gegevens van de patiënt naar een schijf kunt kopiëren of de gegevens van een schijf in het programma kunt laden.

Eerst moet u een van de opties bovenaan het venster kiezen: de gegevens laden (In programma's) of de gegevens bewaren (Van programma's). Het menu maakt het mogelijk om de gegevens op elke drager op te slaan, zoals: Uschijf, cd, harde schijf enz. Vervolgens klikt u op de knop Kopiëren naar schijf (kopiëren van schijf) afhankelijk van de uitgevoerde bewerking en de computer zal u voorstellen een map te kiezen voor Vermelding.

Afb.70.

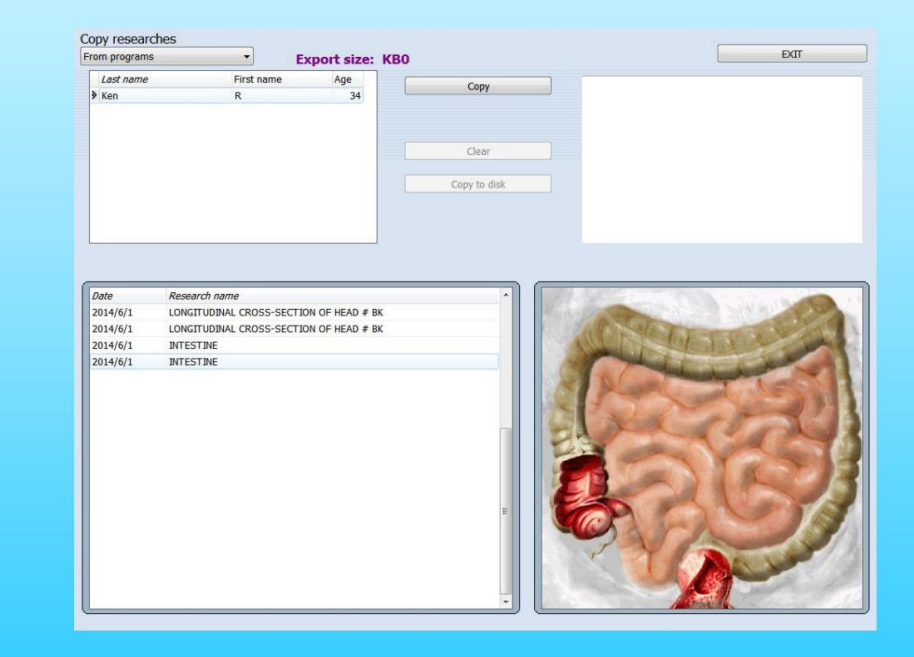

Maak een back-up van de patiëntendatabase, klik op de knop **'Kopiëren' (Fig.** 71).

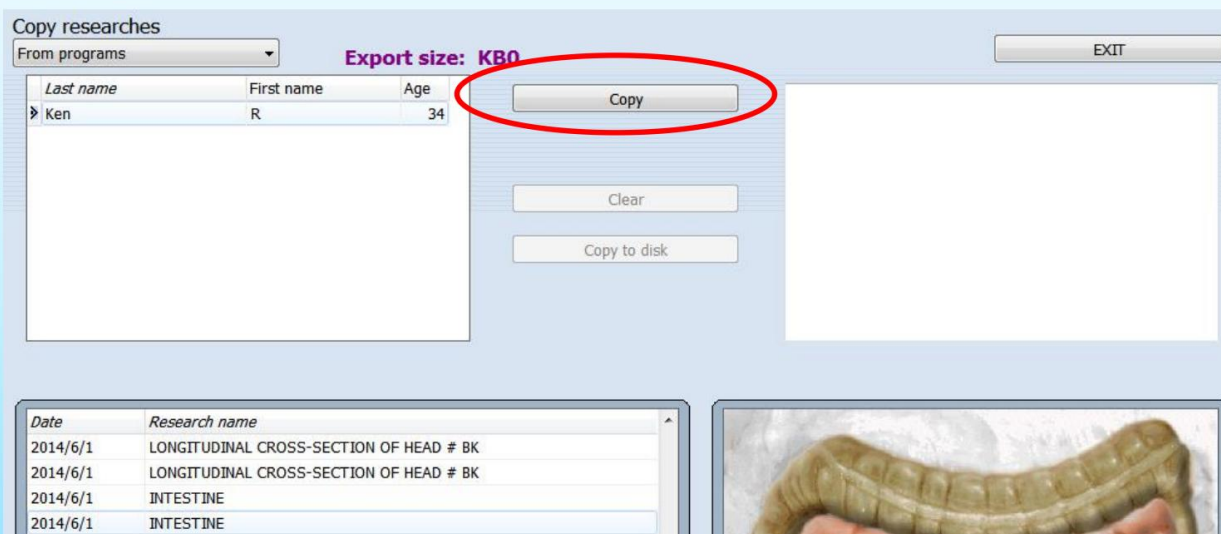

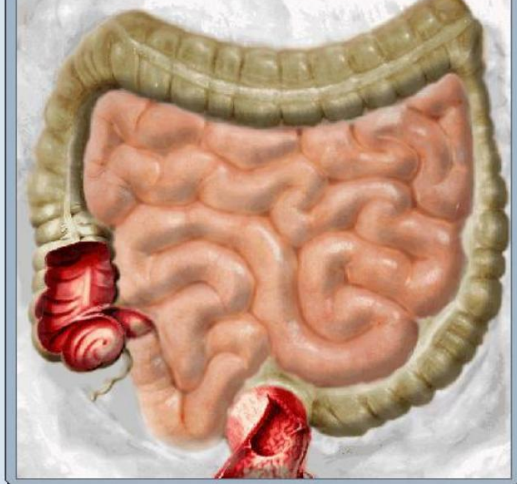

Afb.71.

#### Klik op de knop **'Kopiëren naar schijf' (Afb.** 72).

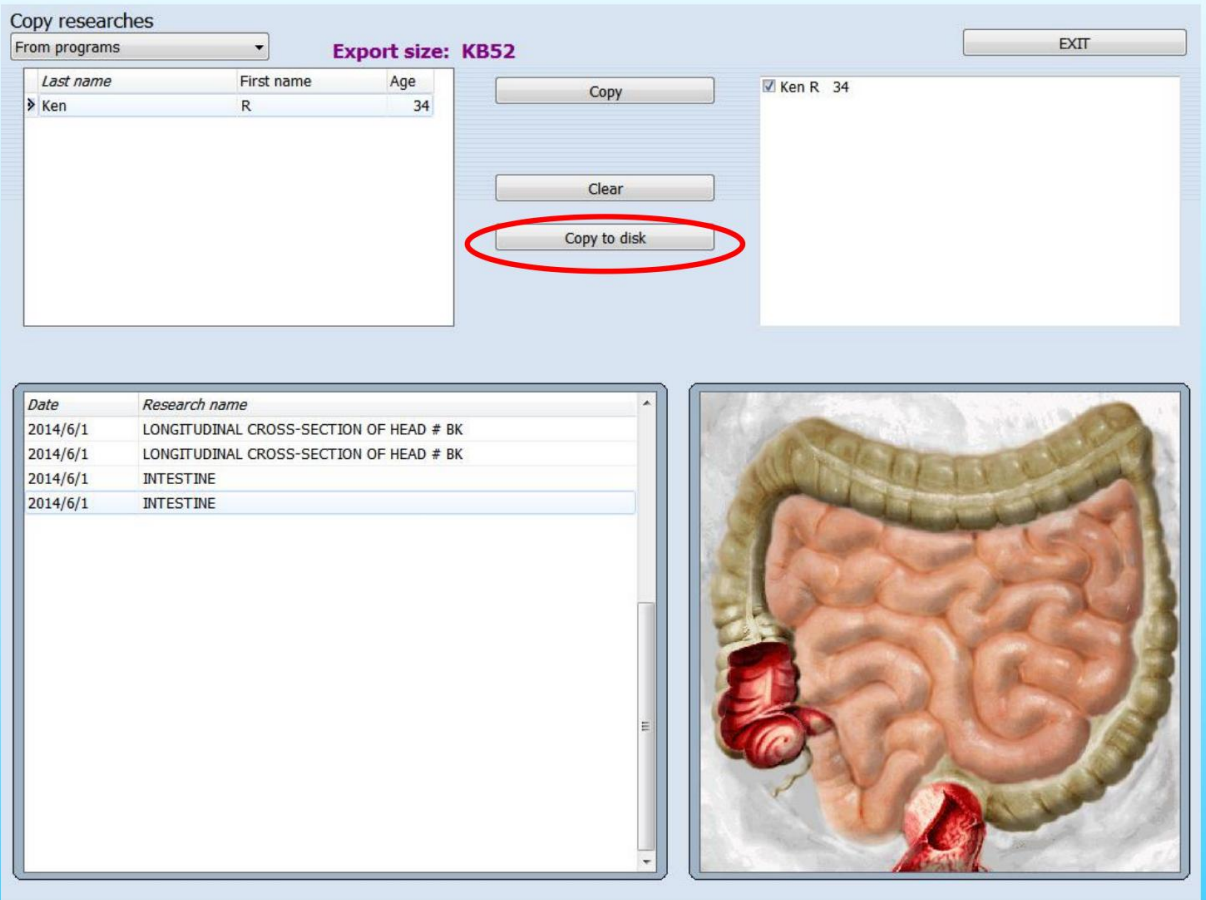

#### Selecteer de map voor opslaan, klik op de knop **'OK' (Fig.** 73).

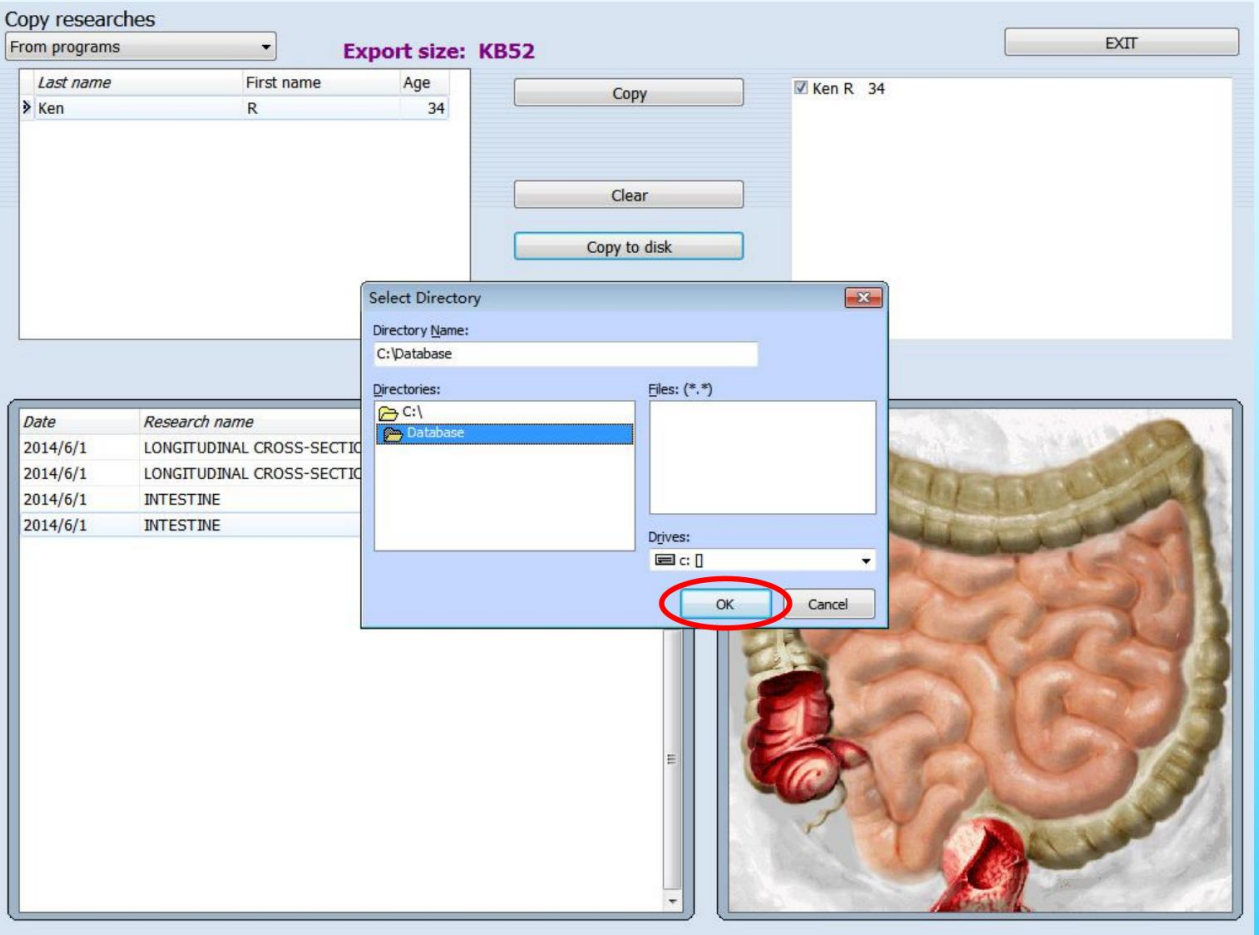

Afb.73.

Herstel de patiëntendatabase. Selecteer eerst **'In programma's'** en selecteer

databasebestand herstellen en klik op de knop **'OK'** en klik op de knop **'Kopiëren' (Fig.** 74).

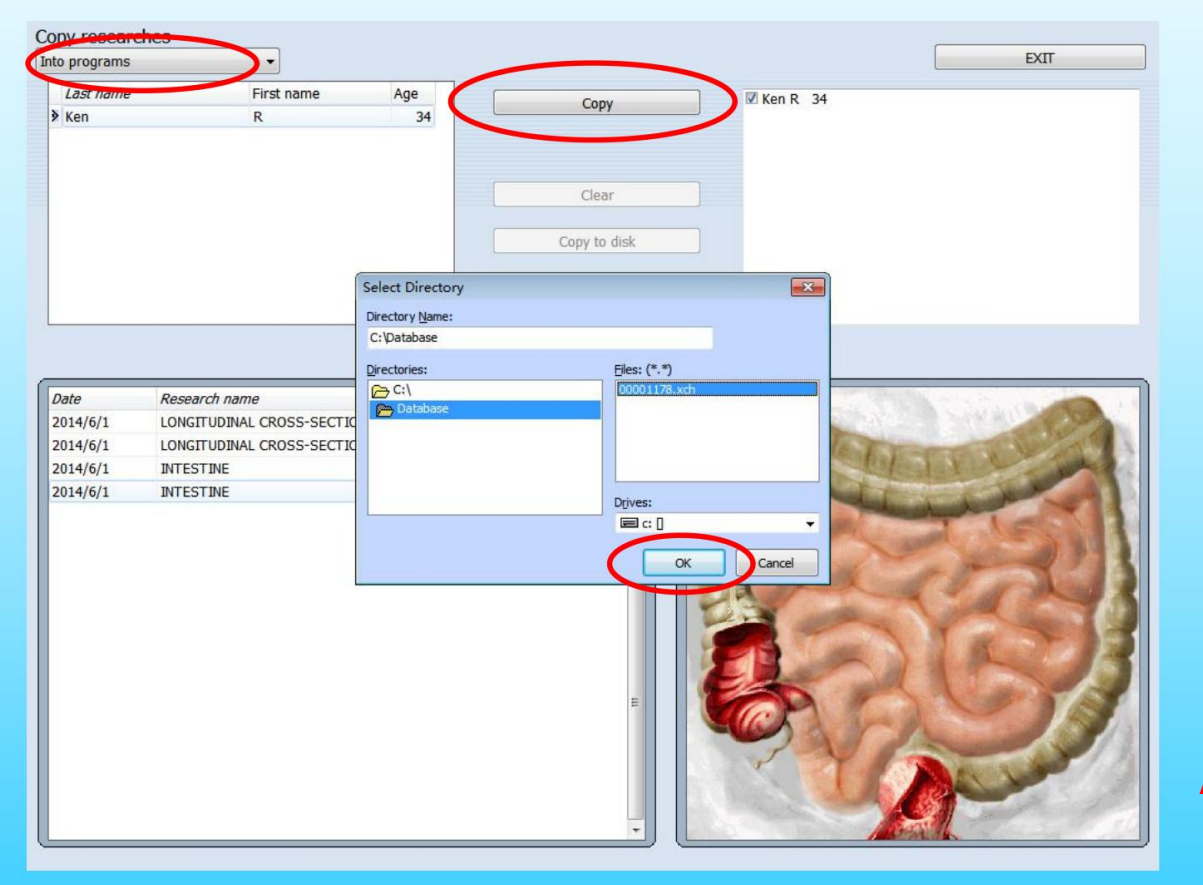

Afb.74.

Voltooi alle tests en klik vervolgens op **'Afsluiten'**

A. Deelnemers dienen alle metalen voorwerpen te verwijderen, er vindt excisie van organen plaats vooraf.

B. Detectieproces, de handen en voeten van de deelnemers kruisen elkaar niet.

C. Een persoon hetzelfde orgaan test niet twee keer per dag.

D. Lange tijd geen mensen gebruiken, zorg ervoor dat de machine gesloten is.

E. Zet de hostmachine 1 minuut later aan, kan de software bedienen, het kan de softwaredatabase beter beschermen.

F. Draag de Bio-inductor op de juiste manier.

G. Vermijd het gebruik van het apparaat onder fel licht, dit zal het werk van de bio-inductor beïnvloeden.

H. Zet de machine in de juiste volgorde aan/uit.

### Het einde

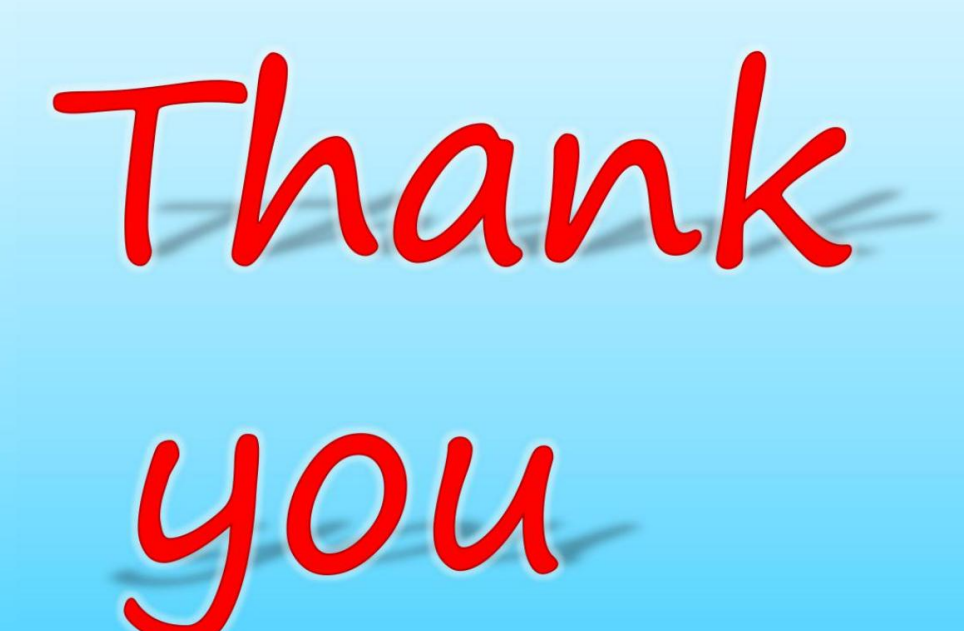